AudioCodes SmartTAP<sup>™</sup> 360°

## SmartTAP 360°

# SmartTAP 360° Enterprise Recording Solution

Version 5.6

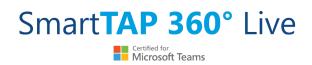

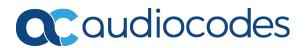

## Notice

Information contained in this document is believed to be accurate and reliable at the time of printing. However, due to ongoing product improvements and revisions, AudioCodes cannot guarantee accuracy of printed material after the Date Published nor can it accept responsibility for errors or omissions. Updates to this document can be downloaded from https://www.audiocodes.com/library/technical-documents.

This document is subject to change without notice.

Date Published: June-21-2023

## **WEEE EU Directive**

Pursuant to the WEEE EU Directive, electronic and electrical waste must not be disposed of with unsorted waste. Please contact your local recycling authority for disposal of this product.

#### **Customer Support**

Customer technical support and services are provided by AudioCodes or by an authorized AudioCodes Service Partner. For more information on how to buy technical support for AudioCodes products and for contact information, please visit our website at https://www.audiocodes.com/services-support/maintenance-and-support.

## **Documentation Feedback**

AudioCodes continually strives to produce high quality documentation. If you have any comments (suggestions or errors) regarding this document, please fill out the Documentation Feedback form on our website at <a href="https://online.audiocodes.com/documentation-feedback">https://online.audiocodes.com/documentation-feedback</a>.

## Stay in the Loop with AudioCodes

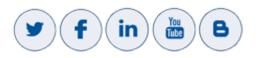

## **Abbreviations and Terminology**

Microsoft Skype for Business and Microsoft Lync are used interchangeably in this document unless otherwise specified. References to Microsoft Teams are explicitly indicated.

## **Related Documentation**

| Document Name                                      |
|----------------------------------------------------|
| SmartTAP 360° Release Notes                        |
| SmartTAP 360° Administrator Guide                  |
| SmartTAP 360° for Microsoft Teams Deployment Guide |

## **Document Revision Record**

| LTRT  | Description                                                                                                    |
|-------|----------------------------------------------------------------------------------------------------|
| 27198 | Updated Sections: Hardware and Software Requirements; SmartTAP Live<br>License Management; Installation Wizard Methods; All-In-One Database<br>Service; Installation Wizard-Distributed Method; Installing CD-Live<br>Component; Distributed SmartTAP Firewall; Installing SmartTAP 360° for SIP<br>Recording; Health Monitor with HTTPS; Configure Microsoft SNMP Service<br>Added Sections: Microsoft Teams Installation<br>Removed Section: Backup (brief statement remains) |
| 27199 | License Server Installation setup was not included in PDF document (linked correctly in HTML output)                                                                                                    |
| 27210 | Correction to the specifications for other integrations and correction to the Microsoft Teams Bot Specifications.                                                                                                    |
| 27211 | Added a note in the specifications regarding SBA integration.                                                                                                    |
| 27212 | Update to the Server Configurations and the Bot Cluster Specifications.                                                                                                    |
| 27213 | Update to Server Requirements                                                                                                    |
| 27214 | Update to Installation Wizard - All-In-One Method; Installation Wizard -<br>Distributed Method; Installing the Remote Transfer Service                                                                                                    |
| 27215 | New Sections: Installing OVOC Components; Install Windows Adapter<br>Updated Sections: Installation Wizard - All-In-One Method; Installation<br>Method- Distributed Method; Installing SmartTAP 360° Application Server<br>Removed Section: Recording Genesys Cloud Contact Center Calls Locally<br>(moved to separate manual 'Genesys Integration Guide').                                                                                                    |
| 27216 | Updated Section: Installing the Remote Transfer Service<br>Added Section: License Types                                                                                                    |

| LTRT  | Description                           |  |
|-------|---------------------------------------|--|
| 27217 | Removed references to Port Mirroring. |  |

## **Table of Contents**

| 1 | Hardware and Software Requirements                      | 1    |
|---|---------------------------------------------------------|------|
| 2 | SmartTAP License Management                             | . 2  |
|   | License File Creation                                   | 2    |
|   | License Types                                           |      |
|   | License File Installation and Verification              |      |
|   | Managing Microsoft Teams Licenses in Mixed Integrations |      |
|   | License Upgrades for Legacy Integrations                |      |
| 3 | Before Installing SmartTAP 360°                         |      |
|   | SmartTAP 360° Software Package Contents                 | 8    |
|   | Installation Prerequisites                              |      |
|   | Installation Wizard Methods                             |      |
|   | All-In-One                                              |      |
|   | Distributed                                             |      |
|   | Post Installation Actions                               | 11   |
| 4 | Installation Wizard - All-In-One Method                 | .12  |
|   | Database Service                                        | . 14 |
|   | Installing the Application Service                      | . 16 |
|   | Installing the Communication Service                    | .21  |
|   | Installing the Call Delivery Service                    | .22  |
|   | Installing the Media Server                             | 24   |
|   | Installing the Remote Transfer Service (RTS)            | .26  |
|   | Completing Wizard Installation                          | . 28 |
|   | Post-Installation Integration                           | . 29 |
| 5 | Installation Wizard - Distributed Method                | .30  |
|   | Microsoft Teams Installation Components Summary         | .33  |
|   | Installing SmartTAP Database Server                     |      |
|   | Database Service Configuration                          |      |
|   | Installing SmartTAP Application Server                  | . 35 |
|   | Installing SmartTAP Communication Server                | .35  |
|   | Installing SmartTAP Media Server                        | .36  |
|   | Media Server Configuration                              | . 37 |
|   | Network File Server                                     | 37   |
|   | Media Server                                            | 41   |
|   | Installing SmartTAP Call Delivery IP-Server             | . 43 |
|   | SmartTAP 360° File Server Installation                  |      |
|   | Firewall Configuration                                  |      |
|   | Domain Controller Configuration                         |      |
|   | Installing CD-Live Component                            |      |
|   | Installing the License Server                           |      |
|   | Installing OVOC Components                              | 55   |

|   | Install Windows Adapter                                                   |    |
|---|---------------------------------------------------------------------------|----|
| 6 | Uninstalling SmartTAP 360°                                                |    |
| 7 | Firewall Configuration                                                    | 61 |
|   | Skype for Business Recording Firewall                                     | 61 |
|   | Front End Server(s)                                                       | 61 |
|   | Edge, Mediation or Conference Server(s)                                   | 62 |
|   | SmartTAP 360° Server                                                      | 63 |
|   | SmartTAP 360° Media Proxy Server                                          | 63 |
|   | SmartTAP 360° Announcement Server                                         | 64 |
|   | Automated Firewall Exception Scripts for Windows Firewall                 | 65 |
|   | Distributed SmartTAP Firewall                                             | 65 |
|   | Application Server (AS)                                                   | 67 |
|   | Communications Server (CS)                                                |    |
|   | Database Server (DB)                                                      |    |
|   | File Server (FS)                                                          |    |
|   | Media Server (MS)                                                         |    |
|   | Remote Transfer Service (RTS)                                             |    |
|   | Call Delivery(CD)                                                         |    |
|   | Media Delivery (MD)                                                       |    |
|   | Media Proxy (MP)                                                          |    |
|   | Announcement Server (AN)                                                  |    |
|   | Example                                                                   |    |
|   | OVOC Server                                                               |    |
| 8 | Microsoft Skype for Business Deployment                                   |    |
|   | Skype for Business Remote Branch Site                                     |    |
|   | Before Installing Microsoft Skype for Business Components                 |    |
|   | Announcement Server-Specific Requirements                                 |    |
|   | Firewall Configuration                                                    |    |
|   | SmartTAP 360° Monitoring Service-Specific Requirements                    |    |
|   | Installing Skype for Business Plugin                                      |    |
|   | Skype for Business Plugin-Pre-install Setup on AD Domain Controller       |    |
|   | Skype for Business Plugin Pre-install Setup on each Front End, SBS or SBA |    |
|   | Skype for Business Plugin Installation Procedure                          |    |
|   | Installing Call Delivery for Skype for Business (IP-based Recording)      |    |
|   | Monitoring                                                                |    |
|   | Edge                                                                      |    |
|   | Firewall Exceptions                                                       |    |
|   | Configuring Media Proxy for Call Delivery-IP                              |    |
|   | Configuring Call Delivery for Skype for Business                          |    |
|   | Installing Media Proxy Server for Skype for Business                      |    |
|   | Modifying Media Proxy Server Parameters                                   |    |
|   | Installing Media Delivery Server for Skype for Business                   |    |
|   | Installing Announcement Server                                            |    |

|    | Announcement Server Preinstall of Core Components and Local Replica Configura<br>Store |  |
|----|----------------------------------------------------------------------------------------|--|
|    | Announcement Server Software Installation Procedure                                    |  |
|    | Announcement Server-Post Installation Procedures                                       |  |
|    | Step 1-Activate Announcement Services                                                  |  |
|    | Step 2-Add Announcement Servers to DNS                                                 |  |
|    | Step 3-Configuring Announcement Server (Skype for Business)                            |  |
|    | Installing SmartTAP Monitoring Service                                                 |  |
|    | SmartTAP 360° Monitoring Service Installation Procedure                                |  |
|    | Activating the SmartTAP 360° Monitoring Service                                        |  |
|    | Configuring the SmartTAP Monitoring Service                                            |  |
| 9  | Integration Configuration                                                              |  |
| -  |                                                                                        |  |
|    | Analog Trunk / Radio<br>Call Delivery Install for Analog Recording (Passive Tap)       |  |
|    | Additional Configuration for Analog Trunk and Radio                                    |  |
|    | Activity Detection                                                                     |  |
|    | SmartCONTROL                                                                           |  |
|    | SIP Recording (SIPRec)                                                                 |  |
|    | What is SIPRec?                                                                        |  |
|    | Session Recording Server (SRS)                                                         |  |
|    | Session Recording Client (SRC)                                                         |  |
|    | Configuring Gateway & SBC for SIP Recording                                            |  |
|    | Configuring Load Balancing on the SBC Device                                           |  |
|    | Configuring Alternative Routing on the SBC                                             |  |
|    | Installing SmartTAP 360° for SIP Recording                                             |  |
|    | Configuring Call Delivery for SIP Recording                                            |  |
| 10 | Additional Configuration Options                                                       |  |
|    | Configuring Digital Signatures                                                         |  |
|    | Installing the Digital Signatures Property Sheet                                       |  |
|    | Configuring LDAP                                                                       |  |
|    | Pre-Requisites                                                                         |  |
|    | Configuring SSO                                                                        |  |
|    | Configuring HTTP/S                                                                     |  |
|    | Disabling HTTP Communications on Application Server (Optional)                         |  |
|    | Automatic Disabling of HTTP                                                            |  |
|    | Manual Disabling of HTTP                                                               |  |
|    | Configuring SmartTAP 360° Components for HTTPS                                         |  |
|    | Communication Server for HTTPS                                                         |  |
|    | Call Delivery with HTTPS                                                               |  |
|    | Media-Proxy with HTTPS                                                                 |  |
|    | Announcement Server with HTTPS                                                         |  |
|    | Remote Transfer Service with HTTPS                                                     |  |
|    | Health Monitor with HTTPS                                                              |  |
|    | Media Delivery with HTTPS                                                              |  |

| Conton | L |
|--------|---|
| Conten | L |
| 00     | • |

|    | Media Server with HTTPS                                                         | 157 |
|----|---------------------------------------------------------------------------------|-----|
|    | CD-Live with HTTPS                                                              | 158 |
|    | Configuring Syslog Server Connection                                            | 159 |
|    | Skype for Business Plug-in                                                      | 159 |
|    | Location-Based Targeting in SmartTAP                                            | 159 |
|    | Assign a Location Attribute to each Call Delivery Component                     | 160 |
|    | Create a Location Attribute in the SmartTAP GUI                                 | 162 |
|    | Assign a Location to Each User/Device in the SmartTAP GUI                       | 163 |
|    | Verify the Target List in Each Call Delivery                                    | 165 |
|    | CD-SIPREC Configuration                                                         | 166 |
|    | CD-SIPREC Support in TLS Transport                                              | 167 |
|    | Generating Certificates Automatically                                           | 168 |
|    | Generating Certificates Manually                                                |     |
|    | Example for Creating a Self-Signed Certificate for CD-SIPREC and SBC Connection | 170 |
|    | Create a Certificate Signing Request (CSR)                                      | 170 |
|    | Sign the Certificate at the Certificate Authority (CA)                          | 171 |
|    | Import Certificate to CD-SIPREC Certificate Store                               | 171 |
| 11 | Backup and Restore                                                              | 173 |
|    | Prerequisites                                                                   | 173 |
|    | Backup                                                                          | 174 |
|    | Restore                                                                         | 174 |
|    | Call Delivery Service                                                           | 175 |
|    | Media Service                                                                   | 175 |
|    | Media Delivery Service                                                          | 175 |
|    | Database                                                                        | 176 |
|    | SmartTAP 360° Skype for Business Plug-in (FE, SBS, SBA)                         | 176 |
|    | Announcement Server                                                             | 177 |
|    | Media Proxy                                                                     | 177 |
|    | Restoring Media                                                                 | 177 |
|    | Bot Resiliency                                                                  | 178 |
| 12 | Troubleshooting                                                                 | 179 |
|    | Troubleshooting Skype for Business Plugin Installation                          | 179 |
|    | Enable the Browser Service                                                      |     |
|    | Use "net view" to Verify                                                        | 179 |
|    | Troubleshoot Skype for Business Recording                                       | 180 |
|    | No Records for the Calls                                                        |     |
|    | Calls with No Audio                                                             | 180 |
|    | Enabling Promiscuous Mode on VMWare ESXi                                        | 180 |
| 13 | Configure Microsoft SNMP Service                                                |     |
|    | Automatic SNMP Setup                                                            | 182 |
|    | Manual SNMP Setup                                                               |     |
|    | •                                                                               |     |

## **1** Hardware and Software Requirements

Before proceeding, refer to document SmartTAP 360° Hardware and Software Requirements at hardware and software requirements.

## 2 SmartTAP License Management

This section describes how to setup SmartTAP server licenses:

- License File Creation below
- License Types on the next page
- License File Installation and Verification on page 4
- Managing Microsoft Teams Licenses in Mixed Integrations on page 5
- License Upgrades for Legacy Integrations on page 6

#### **License File Creation**

The figure below illustrates the license creation and installation process.

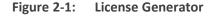

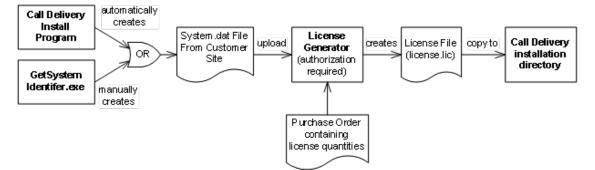

- 1. Run the "GetSystemIdentifier.exe" file separately for each location. This file can be found in the following locations:
  - The default installation directory for the Call Delivery server is C:\Program Files (x86)\AudioCodes\SmartTAP\CD-xx

where xx represents which type of Call Delivery is installed.

- The default installation directory for the License server installed On-premises is C:\Program Files\AUDIOCODES\SmartTap\LicenseServer
- The default installation directory for the License server installed on Azure, refer to the Microsoft Teams Deployment Guides.

When the above file is run, it installs a program "GetSystemIdentifier.exe" in the installation directory. This program is automatically run and generates a file called "System-[MachineName].dat" in the installation directory.

 Extract the "System-[MachineName].dat" and sent to AudioCodes to create a license file that is keyed to the customer's hardware. If the customer's installation environment changes significantly, it may affect the validation of the license file. If it becomes necessary to generate a new license file, the "GetSystemIdentifer.exe" program can generate a new "System.dat" file simply by double-clicking on the program. No other action is required.

**3.** Once the "System.dat" file is delivered to AudioCodes, an authorized employee creates a license file using the purchased license counts from the Purchase Order.

## **License Types**

The following lists the types of SmartTAP licenses:

- Audio Recordings /Forwarding: The number of Audio Recording Licenses (max concurrent calls to be monitored at any time) in the PO or Engineering BOM.
- Audio Users /Monitoring User Licenses: The number of User licenses from a PO or Engineering BOM.
- **HPX Media (SW only)** Relevant for SmartWORKS only
- Agent Evaluation The number of Agent Evaluation licenses from the PO or engineering BOM.
- IM Users The number of users with IM licenses (relevant for SmartTAP Skype for Business only Recording Licenses) in the PO or engineering BOM.
- Video Recordings Video Recording Licenses (max concurrent calls to be monitored at any time), enter the amount of the recording licenses from the PO or engineering Bom,
- Video Users Video User Licenses for Skype-for-Business and All included users for Teams, enter the amount of the all included user licenses from a PO or Engineering BOM
- Desktop Sharing Desktop Sharing Recording Licenses (max concurrent desktop sharing sessions to be monitored at any time), enter the amount of the desktop sharing licenses from the PO or engineering Bom,
- **Product Key / Serial Number** The product key that was generated when PO was entered.
- Call Deletion Set the field to try if the customer ordered zero price CPN called CallDeletion
- Live Monitoring Number of simultaneous Live Monitoring sessions, enter the amount of the desktop sharing licenses from the PO or engineering Bom, Be aware that Live Monitoring sessions require more CPU, check customer machine spec and make sure it matches the customer needs and the spec requirements from the Hardware and Software spec.
- Analytics Users Analytic User Licenses for Teams, enter the amount of the analytics user licenses from a PO or Engineering BOM. Analytics can be run on enabled for analytics user calls

- Bank Analytics Hours Number of analytics hours purchased, once the hours are used no more analytics will be ran on the call of enabled for analytics users. When you generate an update license (with a new SO number) for a system that already has a bank of analytics hours, make sure to add the remaining bank of hours from the system to the bank of hours field you enter so that the customer doesn't lose the remaining hours in the system. The hours' counters will be overwritten when the updated license is installed in ST.
- Monthly Analytics Hours This is monthly recurrent analytics hours, use it loose it model. When analytics hours are purchased, make sure to fill only one of the models, either the bank or monthly analytics hours according to the customer order, only one model is supported.
- Analytics Exceed Hours- the customer is allowed to exceed analytics hours, this flag should be set to false by default and enabled only with special permissions.
- Screen Capture Number of Screen capture licenses, Special feature, relevant only for Genesys environment.
- Purchased Storage Size (GB) Number of GBs purchased by the customer.

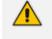

When creating licenses for SmartTAP, in the product field, select **License Server (FF06)**. Do not select "SMARTTAP" in this field.

### **License File Installation and Verification**

Once a license file is generated, it is installed in the Call Delivery installation directory. This is the same location as the "System.dat" file. The default installation directory locations are as follows:

- C:\Program Files (x86)\AudioCodes\SmartTAP\CD-xx
- The default installation directory for the License server installed On-premises is C:\Program Files\AUDIOCODES\SmartTap\LicenseServer
- The default installation directory for the License server installed on Azure, refer to the Microsoft Teams Deployment Guide.

Where xx represents the type of Call Delivery installed.

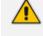

If there are multiple license files, it is important that each one is installed in the location of its corresponding "System.dat" file. There is a one-to-one relationship between "System.dat" and "license.lic". If you are upgrading to Microsoft Teams recording integration ensure that you regenerate the license files for each location and override existing files.

The license file must be named "license.lic". If it has been renamed to help clarify to which system it belongs, the name must be changed back to "license.lic" before Call Delivery can load it.

Call Delivery or License server must be restarted after the license file has been copied into the installation directory. From this moment, the license will take effect (if it has been generated correctly).

To verify the contents of the license file, refer to the <u>SmartTAP Administrator Guide</u>. The "Licenses" page under the "System" tab in the SmartTAP User Interface display the license quantities and meta-data for each license file that is active in the system. If the Customer Name is reported as "Demo", then this indicates that the license has not taken effect.

#### **Managing Microsoft Teams Licenses in Mixed Integrations**

When licenses are managed for both Microsoft Teams and other integrations then the same process is used to create the license, however different components are used to manage the licenses. For Microsoft Teams integration instances, the License server is used and for instances for other integrations, the Call Delivery server is used.

The following describes the possible integration scenarios:

- In mixed environments for separate clean standalone installations of either Microsoft Teams and other integrations or both:
  - Separate license files must be created and then installed on the License server
  - Separate license files must be created and then installed on the Call Delivery server/s

Each generated licenses file must configure the same number of audio targets and audio and video targets which represent the total number of targets in all integrations. These totals are displayed in the SmartTAP Web Licenses page. Target licenses can then be allocated to users in this page (refer to the <u>SmartTAP Administrator Guide</u>).

For example in a Microsoft Teams and Skype for Business integration with the following data (Targeted User Licenses):

- Microsoft Teams: Audio Targets=100, Audio and Video targets=20
- Skype for Business: Audio Targets=100, Audio and Video targets=20

Both license files are configured as follows: Audio Targets=200, Audio and Video targets=40 Each generated licenses file must configure the number of Concurrent Recordings expected in a particular integration. For example in a Microsoft Teams and Skype for Business integration with the following data (Concurrent Recordings Licenses):

-Microsoft Teams: Audio Concurrent Recordings=250

-Skype for Business: Audio Concurrent Recordings=250

- In mixed environments where users are upgraded from Skype for Business to Microsoft Teams:
  - A new license file must be created and installed on the License server for Microsoft Teams integration.
  - Separate license files must be regenerated on the Call Delivery server/s where the number of .target licenses represents the total number of targets in all integrations.

### **License Upgrades for Legacy Integrations**

In general, SmartTAP 360° components are designed to be backward compatible regarding license files. Therefore, when performing an upgrade from one SmartTAP 360° version to another, it is generally not necessary to make any licensing changes with the following exceptions:

- If you are moving any licensed component (like Call Delivery) to another server or virtual machine, you will need to collect a new system.dat file and regenerate the license file. This might occur if you are changing the type of recording solution or the type of PBX being recorded.
- When adding one or more additional RDDs (Remote Data Delivery) as part of the upgrade, treat the additional RDD(s) as new installations and generate license files as described for new installations.

Prior to SmartTAP 360° 4.0, Call Delivery was licensed through SmartWORKS Service. For such systems, the license file was stored in the SmartWORKS installation directory. During the upgrade, the license file is automatically copied into the Call Delivery installation directory with no changes, and Call Delivery will function as it did prior to the upgrade. There is no intervention required in this case. License files located in the SmartWORKS installation directory for SmartTAP 360° 4.0 and higher are ignored.

A special case occurs if the upgrade involves a SmartTAP 360° solution that includes Media Delivery from a version prior to version 4.0. Before SmartTAP 360° 4.0, Media Delivery relied on SmartWORKS Service, which required a license file. Beginning with SmartTAP 360° 4.0, Media Delivery no longer uses SmartWORKS Service and does not require a license file. Media Delivery will ignore a license file if one is present. Its behavior is controlled by the licenses residing with Call Delivery-IP. A new license file must be generated for CD-IP with sufficient licenses for all of the Media Delivery components to which it communicates. The exact license counts will depend on the customer's existing solution.

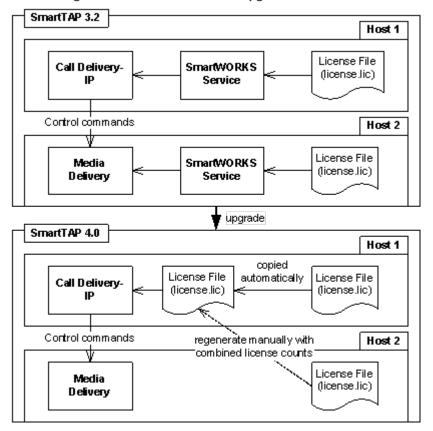

Figure 2-2: SmartTAP 360° Upgrades

For upgrades of CD-SIPREC prior to SmartTAP 360° 4.0, a new license file must be generated according to the license quantities originally purchased by the customer. This is done in the same manner as for the CD-IP, which is described above.

## **3** Before Installing SmartTAP 360°

This chapter describes important information that you should note prior to installing SmartTAP 360°.

## SmartTAP 360° Software Package Contents

The installation package must be copied to a directory on the server where the SmartTAP 360° software is to be installed.

| Contents                                                                          | Description                                                                                                    |
|-----------------------------------------------------------------------------------|----------------------------------------------------------------------------------------------------|
| Microsoft Teams                                                                   | Contains relevant modules as part of the Distributed Method.<br>For components installed on Microsoft Azure, refer to the<br>Microsoft Teams Deployment Guide. |
| Skype for Business                                                                | Contains Skype-for-Business plugin installers for Front End Server or SBA.                                                                                     |
| REST API Documentation         Contains web based reference material for REST API |                                                                                                    |
| RESTApiWrapperLibrary                                                             | Contains C# library and web based reference. Use instead of native REST.                                                                                       |
| Suite                                                                             | Describes the main SmartTAP 360° installation package folder.                                                                                                  |
| Tools                                                                             | Contains various utilities for installing and troubleshooting<br>SmartTAP 360°                                                                                 |
| SmartTAP 360° Release<br>Notes.pdf                                                | Describes the new features, issues resolved and any known issues for the SmartTAP 360° software release.                                                       |
| SmartTAP 360°<br>InstallationGuide.pdf                                            | Defines the Installation setup for the SmartTAP 360° software.                                                                                                 |

Figure 3-1: Package Contents (Root Folder)

## **Installation Prerequisites**

Before running the installation wizard, the following prerequisites must be met:

For each machine with a Database or Communication Server installed, there must have at least 12 GB on the drive where "mysql" is installed. View the installation path for "mysql" by opening the Services window and viewing the executable path.

- Base Windows 64 bit operating system installation complete without any additional software or features enabled
- Specific SmartTAP 360° hardware must be plugged into the server
- "Optional" PCI cards for Analog Station recording
- Specific SmartTAP 360° network tapping hardware/software must be setup:
  - Depending upon the integration method, Port SPAN configured and cable with spanned traffic connected to the NIC(s) ports that will be recording.
  - "Optional" PCI card with cabling connected to the tapping hardware on the customer premises.
- Host Server Microsoft SNMP Agent must be installed on the Storage server if different from the SmartTAP server for storage statistics and on the servers in branches (RDD) for system health presentation (for more information, see Configure Microsoft SNMP Service).
- Ensure that the Windows PowerShell script execution policy is set as follows on all of the servers where SmartTAP 360° components are installed:
  - Group Policy "Unrestricted"
  - If Group Policy is not defined, the execution policy of the logged CurrentUser or LocalMachine should be either Unrestricted or RemoteSigned .
  - To check the execution policy, run the following command:

PS> Get-ExecutionPolicy -list

• To change the execution policy, you can run the following commands:

PS> Set-ExecutionPolicy -scope CurrentUser Unrestricted

PS> Set-ExecutionPolicy Unrestricted PS> Set-ExecutionPolicy -scope LocalMachine Unrestricted

If the permissions are insufficient, the following message is displayed during the installation:

| Question                                                                                                    | x |  |  |
|----------------------------------------------------------------------------------------------------|---|--|--|
| PowerShell script execution policy (permissions) is insufficient. If you proceed, the installation process is likely to fail. Do you want to continue? Note: It is recommended to set the execution policy of the user running the installation to RemoteSigned\Unrestricted or to change Group policy to Unrestricted. |   |  |  |
| Yes No                                                                                                    |   |  |  |

Figure 3-2: PowerShell Script Execution Policy

- Do one of the following:
  - a. If you are sure that you have set the correct execution policy, click Yes to continue.
  - b. If you would like to test your policy settings, click No and restart the installation.

#### **Installation Wizard Methods**

The installation package is divided into multiple elements and typically installed on one server; however, can be installed on multiple servers depending upon customer requirements. An Installation Wizard is provided to install SmartTAP 360° with one of these configuration as follows:

- All-In-One installation for a Single server installation platform
- Distributed installation for a Multi-server installation platform

#### All-In-One

This method installs the following default SmartTAP components in a single Wizard process, including recording and integration components. For more information, proceed to ChapterInstallation Wizard - All-In-One Method (recording components and Chapter Integration Configuration (integration components).

#### Distributed

The Distributed method allows you to perform Standalone installations of the separate installation components. You may wish to use a Distributed installation for any of the following reasons:

- If you need to add/remove a specific component
- If you need to setup survivable recording at SBA location (SmartTAP RDD)
- If you need to install SmartTAP Media Proxy or Announcement Server for Skype for Business.

- If some SmartTAP elements will reside on different servers.
- If you are installing Analog Station Integration.
- If you are installing SIPRec.
- If you wish to perform call monitoring in Skype for Business deployments, you can install the Monitoring Service
- Upgrade of the suite to Microsoft Teams requires the installation of the License Server and Call-Delivery Live components (for recording Teams Instant Chat Messages).

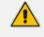

This installation method assumes that each SmartTAP component will be installed on a separate physical or virtual server.

Proceed to Chapter Installation Wizard - Distributed Method.

#### **Post Installation Actions**

After you have successfully installed SmartTAP 360° using one of the methods described above, there are additional actions required to fully setup the SmartTAP 360° network.

- Configure Firewall rules: The deployment of the SmartTAP 360° servers may have to comply with customer security policies, which require the implementation of firewall rules. You need to configure these rules in the Enterprise. See Chapter Firewall Configuration.
- Integrate SmartTAP 360° with other network components:
  - Skype for Business (see Microsoft Skype for Business Deployment)
  - SIPRec (see)SIP Recording (SIPRec) on page 142
  - Analog trunk/radio (see Analog Trunk / Radio on page 133)
- Additional Configuration options:
  - Configuration Digital Signatures (see Configuring Digital Signatures on page 149)
  - Configuring LDAP (see Configuring LDAP on page 150 )
  - Configuring SSO (see Configuring SSO on page 151)
  - Configuring HTTP/S (see Configuring HTTP/S on page 151)
- At the end of a clean installation, upgrade or maintenance update, the installer process goes to the "PostInstallation" folder, scans the files with the extensions exe,bat and ps1and runs each one of them in alphabetical order. AS host.properties automatically includes multicast IP addresses in \_PostInstallation folder.

 $\times$ 

## 4 Installation Wizard - All-In-One Method

The installation package is divided into multiple elements and typically installed on one server; however, can be installed on multiple servers depending upon customer requirements. This chapter describes the most common SmartTAP 360° installation on a single server.

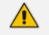

- See Installation Wizard Distributed Method for installations that involve more than one SmartTAP 360° server.
- If you are running a clean installation or upgrade, you may be prompted to restart the server. In this case, the installer prompts for a server restart; perform this action and then upon completion, run the installation script again.

#### ➤ To install SmartTAP 360°:

- **1.** Verify all prerequisites for the installation are met before moving forward with the installation.
- 2. Launch install.bat from the "Suite" folder.
- 3. Click Next to continue.

#### Figure 4-1: Installation Wizard

AudioCodes SmartTAP

| Welcome to the InstallShield Wizard for |
|-----------------------------------------|
| AudioCodes SmartTAP                     |

The InstallShield(R) Wizard will install AudioCodes SmartTAP on your computer. To continue, click Next.

WARNING: This program is protected by copyright law and international treaties.

Next >

Cancel

v4.1.0

InstallShield

- 4. Click **Next** after accepting SmartWORKS license.
- 5. Click Next after accepting SmartTAP 360° license.

|                       | Figure 4-2: Setup Type                                                                                                    |          |  |  |
|-----------------------|----------------------------------------------------------------------------------------------------|----------|--|--|
| 😋 AudioCodes SmartTAP |                                                                                                    |          |  |  |
| Setup Ty              | pe                                                                                                    | SMARTTAP |  |  |
|                       | All-In-One<br>AudioCodes Database Server, Application Server, Communication Server, Media Server and<br>Call Delivery IP will be installed. |          |  |  |
|                       | <b>Distributed</b><br>Choose which components you want installed and where they will be installed.                                          |          |  |  |
|                       |                                                                                                    |          |  |  |
| InstallShield         | P                                                                                                    | Cancel   |  |  |

- 6. Select All-In-One:refer to the following sections:
  - Installing Database Service (Database Service)
  - Installing Application Server (AS) (Installing the Application Service)
  - Installing Communication Server (CS) (Installing the Communication Service)
  - Installing the Call Delivery Service (CD) (Installing SmartTAP Call Delivery IP-Server on page 43)
  - Installing Media Server (MS) (Installing the Media Server on page 24)
  - Installing the Remote Transfer Service (Installing the Remote Transfer Service (RTS) on page 26)
  - Installing OVOC Components (Installing OVOC Components on page 55)

- For the installation of these components, unless otherwise specified, accept defaults shown.
  - In this mode, the Remote Transfer Service (RTS) is automatically installed with the Application Server.

#### **Database Service**

The Database installation starts in the proper sequence when all or multiple services are selected on the installer menu.

#### > To install the database service:

1. When the Database Server Installation wizard starts, click **Next** to install.

Figure 4-3:
Database Server InstallShield Wizard

Content of the InstallShield Wizard for SudioCodes Inc. Database Server

Image: Content of the InstallShield Wizard for SudioCodes Inc. Database Server

The InstallShield(R) Wizard will instal AudioCodes Inc. Database Server on your computer. To continue, click Next.

WARNING: This program is protected by copyright law and international treaties.

< Back</td>
Next > Cancel

2. Select Complete.

| 😼 Au                         | dioCodes Database Server - InstallShield Wizard 🛛 🛛 🗙                                                              |
|------------------------------|----------------------------------------------------------------------------------------------------|
| Setup Type<br>Choose the set | up type that best suits your needs.                                                                                |
| Please select a              | setup type.                                                                                                    |
| Complete                     | All program features will be installed. (Requires the most disk space.)                                            |
| O Custom                     | Choose which program features you want installed and where they will be installed. Recommended for advanced users. |
| InstallShield ———            | < Back Next > Cancel                                                                                               |

Figure 4-4: Setup Type

3. Select the path to MySql database and then click Next.

Figure 4-5: Database Path

| B AudioCodes Database Server - Ins                               | stallShield Wizard                                 |
|------------------------------------------------------------------|----------------------------------------------------|
| Custom Setup<br>Select the program features you want installed.  | と                                                  |
| Click on an icon in the list below to change how a feature is in | nstalled.                                          |
| MySql                                                            | Feature Description                                |
|                                                                  | This feature requires 722MB on<br>your hard drive. |
| Install to: C:\Program Files\                                    | Change                                             |
| Data Dir: C:\ProgramData\                                        | Change                                             |
| InstallShield                                                    |                                                    |
| Help Space < Back                                                | Next > Cancel                                      |

4. Click Install.

#### 5. Click Finish.

- For setting up clustered configurations of the database, please contact AudioCodes Technical Support for further information.
  - When upgrading from SmartTAP 1.8.x through SmartTAP 2.2.x, you need to manually check for the following registry key and add it if it is not present: HKLM\SOFTWARE\Wow6432Node\Audiocodes\SmartTAP\DB\InstallDirectory= ...\MySql\MySql Server 5.0\

This is a value of type "String". You must replace the path to MySql with the real path on the existing system. It is important to leave the trailing backslash in place. Once this is performed, the upgrade of the database can proceed successfully.

#### **Installing the Application Service**

The Application Service is essentially a Web server responsible for user access, management and database control.

- The database must be installed before proceeding.
- This procedure also runs a silent installation of the OVOC Main Agent and OVOC Client Agent which are used for sending alarms and status updates to the OVOC Management server. For more information, refer to the SmartTAP Administrator Guide.

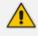

SNMP Trap Service must be disabled on SmartTAP servers running the Application Server component.

#### To install the Application service:

- **1.** The Application Service installation starts in the proper sequence when all or multiple services are selected on the installer menu.
- 2. When the Application Server installation wizard starts, click **Next** to install.

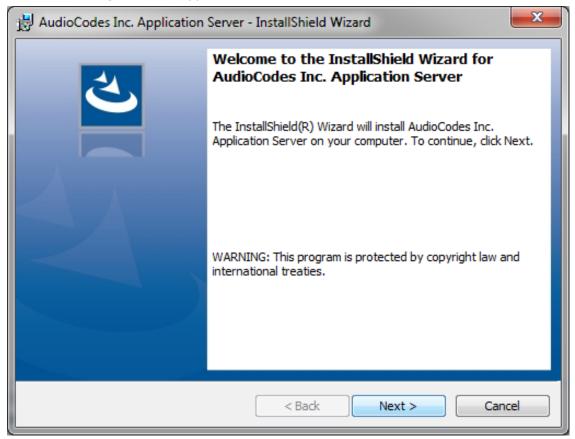

Figure 4-6: Application Server Installation Wizard

If you are installing from the Suite, then the following screen may not be displayed.

| HandioCodes Inc. Application Server - InstallShield Wizard                                                                                                    |
|----------------------------------------------------------------------------------------------------|
| License Agreement Please read the following license agreement carefully.                                                                                                    |
| SOFTWARE LICENSE AGREEMENT<br>LICENSE AGREEMENT<br>AUDIOCODES USA, INC. (AudioCodes) provides the following<br>License Agreement (the Agreement) to the original<br>purchaser only:<br>1. PLEASE READ THIS LICENSE AGREEMENT. The enclosed<br>AudioCodes software/firmware program (collectively,<br>"SOFTWARE") is licensed by AudioCodes for use only on<br>the terms and conditions set forth herein. By opening<br>this package you (LICENSEE) agree to and do hereby |
| I accept the terms in the license agreement       I do not accept the terms in the license agreement       InstallShield       < Back                                                                                                    |

Figure 4-7: License Agreement

3. Select the "I accept the terms in the license agreement" check box and click Next.

If you are performing an upgrade, the screen below is not displayed.

| 🛃 AudioCodes Inc. Application S                           | erver - InstallShield Wizard |             |
|-----------------------------------------------------------|------------------------------|-------------|
| Application Information<br>Please enter your information. |                              | と           |
|                                                           |                              |             |
| Local IP address:                                         | 172.17.127.30                | •           |
| Database IP address:                                      | 172.17.127.30                | •           |
| InstallShield                                             | < Back Ne                    | xt > Cancel |

Figure 4-8: Application Information

 Enter the IP address of the Application Server location and the IP address of the Database location. The IP addresses should be external i.e. not the IP address of the local host. Click Next to proceed.

Figure 4-9: Setup Type

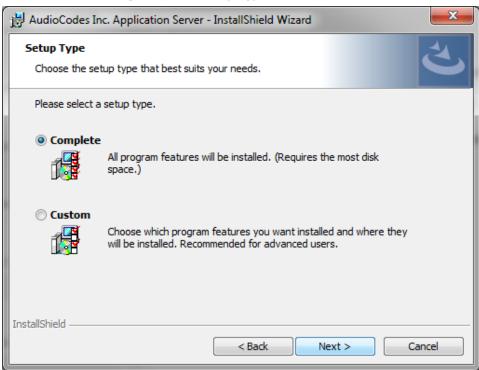

5. Select one of the following setup types and then click Next:

- Complete: Install to the default location: C:\Program Files\AudioCodes\SmartTAP\AS
- **Custom:** Change the destination location

| 😸 AudioCodes Inc. Application Server - InstallShield Wizard                                                    | x |
|----------------------------------------------------------------------------------------------------|---|
| Ready to Install the Program     Comparison       The wizard is ready to begin installation.     Comparison    | 5 |
| Click Install to begin the installation.                                                                       |   |
| If you want to review or change any of your installation settings, dick Back. Click Cancel to exit the wizard. |   |
| InstallShield                                                                                                  |   |

6. Click Install.

Figure 4-11: Complete Installation

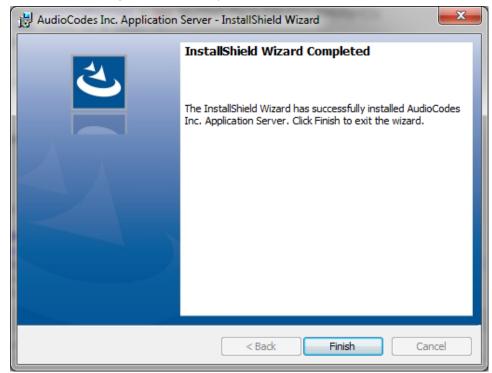

#### 7. Click Finish.

## **Installing the Communication Service**

The Communication Service acts like a SIP proxy and registrar to control connectivity and load balancing between the Call Delivery devices and the Media Servers.

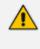

For setting up an HTTPS connection between the SmartTAP Application server and the Communication Service, see Configuring SmartTAP 360° Components for HTTPS on page 153.

#### > To install the Communication Service:

- 1. The database must be installed first before continuing.
- **2.** The Communication Service installation starts in the proper sequence when all or multiple services are selected on the installer menu.
- 3. When the Communication Server installation wizard starts click Next to install.

| Here and the server - InstallShield Wizard X |                                                                                                    |
|----------------------------------------------|----------------------------------------------------------------------------------------------------|
| 4.                                           | Welcome to the InstallShield Wizard for<br>AudioCodes Inc. Communication Server                                                |
|                                              | The InstallShield(R) Wizard will install AudioCodes Inc.<br>Communication Server on your computer. To continue, click<br>Next. |
|                                              | WARNING: This program is protected by copyright law and international treaties.                                                |
|                                              | < Back Next > Cancel                                                                                                    |

#### Figure 4-12: Communication Server

- 4. Accept ALL defaults.
- 5. During the installation you are prompted to enter the IP address of the Application server.
- 6. Click Install.
- 7. Click Finish.

## **Installing the Call Delivery Service**

The Call Delivery is responsible for passively tapping or actively connecting to the telephony environment and then determining which calls to record using the dynamic state machine and target list. A separate Call Delivery Service will be installed for each telephony environment.

The All-In-One SmartTAP install will automatically install the CD-IP Call Delivery for IP PBX recording environments like Skype for Business, Cisco, SIP, NEC, Siemens, etc.

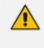

For setting up an HTTPS connection between the SmartTAP Application server and the Call Delivery Service, see Configuring SmartTAP 360° Components for HTTPS on page 153.

#### > To install the Call Delivery Service:

1. When the CallDelivery-IP installation wizard starts click **Next** to install.

| 岁 Aud | ioCodes Inc. Call Delivery-IP                                                                                           |
|-------|----------------------------------------------------------------------------------------------------|
| 4     | Welcome to the InstallShield Wizard for<br>AudioCodes Inc. Call Delivery-IP                                             |
|       | The InstallShield(R) Wizard will install AudioCodes Inc. Call<br>Delivery-IP on your computer. To continue, click Next. |
|       | WARNING: This program is protected by copyright law and international treaties.                                         |
|       | < Back Next > Cancel                                                                                                    |

#### Figure 4-13: Call Delivery Service

2. Select Network Integration Type - (Skype for Business or Other).

| inguice i the object network type                            |
|--------------------------------------------------------------|
| Here AudioCodes Inc. Call Delivery-IP                        |
| Select Network Type                                          |
| Choose the type of phone network to be recorded              |
| Network Type:<br>Microsoft Lync ♥<br>Microsoft Lync<br>Other |
| InstallShield                                                |

#### Figure 4-14: Select Network Type

- 3. Click Next
- **4.** To finish the CD-IP installation, see Skype for Business– See Installing Call Delivery for Skype for Business (IP-based Recording)

**CD-IP only:** After upgrading SmartTAP 360°, make sure that the Call Delivery configuration is set to the actual IP address of the servers. Using local host, or 127.0.0.1, will no longer work correctly, although it was valid in previous versions of SmartTAP 360°.

The "locallp" parameter should be set to the IP address of the Call Delivery server where this software is installed.

The "trapDestIP" and "recorder ip" parameters should be set to the IP address where the Application Server is installed, which may or may not be the same server. Manually edit this section of the calldeliveryconfig.xml file:

```
<snmp> <network localIp="CDRealIP" port="11161"
name="SWCallDelivery" oid="1.3.6.1.4.1.5003.9.40.1.1.2"
trapDestIp="ASRealIP" /> </snmp>

<applicationServer> <recorder
ip
="ASRealIP"
port
="80"
> <protocols> <protocol>http</protocol> </protocols> </recorder>
</applicationServer>
```

## **Installing the Media Server**

The Media Server is responsible for writing to file storage the incoming RTP stream from the Call Delivery, encrypting and compressing the data.

 For setting up an HTTPS connection between the SmartTAP Application server and the Media Server, see Configuring SmartTAP 360° Components for HTTPS on page 153

#### **To install the Media Server:**

- **1.** The Media Server installation starts in the proper sequence when all or multiple services are selected on the installer menu.
- 2. When the Media Server installation wizard starts, click Next to install.

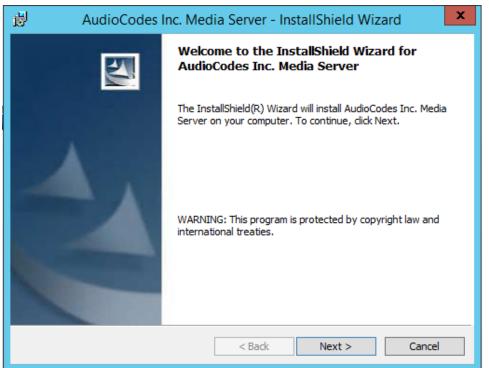

#### Figure 4-15: Media Server

- 3. Select the IP Address of the SmartTAP Server from the "Monitoring IP Address" drop-down box.
- **4.** In the Distributed or Remote Branch deployment, enter the real IP address for the Communication and Application Servers.
- 5. In the all-in-one deployment you can leave the default 127.0.0.1 address or type in the server IP address.

Figure 4-16: Media Server Configuration

| 🖞 AudioCo                                                                                                    | des Inc. Media Server - InstallShield Wizard                      |
|----------------------------------------------------------------------------------------------------|-------------------------------------------------------------------|
| Media Server Configu<br>Specify the network in                                                                                                    | Iration<br>formation in the given fields.                         |
| Monitoring IP Address                                                                                                    | This is the IP address that listens for RTP traffic               |
| Communication Server<br>IP Address                                                                                                    | 127.0.0.1<br>This is the IP address for the Communication Server  |
| Application Server IP<br>Address                                                                                                    | 127.0.0.1<br>This is the IP address for the SNMP trap destination |
| REMINDER: Host and edge firewall rules may require updating to pass RTP traffic. Also, make<br>sure to re-check your Windows firewall settings after installing Windows Updates. |                                                                   |
| InstallShield                                                                                                    | < Back Next > Cancel                                              |
|                                                                                                    |                                                                   |

- 6. Click Next.
- 7. Click Install.
- 8. Click Finish.

## Installing the Remote Transfer Service (RTS)

This section describes how to install the Remote Transfer Service (RTS).

- The RTS is utilized for transferring media from SmartTAP server to SMB storage.
  - The installation script installs Microsoft .NET Framework Version 4.7.
  - In Distributed mode, Remote Transfer Service must be installed on the same Virtual Machine as AS when Speech Analytics is required for Microsoft Teams integration.

#### ➤ To install the RTS:

- 1. The RTS installation starts in the proper sequence when all or multiple services are selected on the installer menu.
- 2. When the RTS installation wizard starts, click Next to install.

| 🔀 AudioCodes Remote Tran                         | sfer Service - InstallShield Wizard                                     | × |
|--------------------------------------------------|-------------------------------------------------------------------------|---|
| RTS Configuration<br>Specify the network informa | ation in the given fields.                                              | 4 |
| Address                                          | 172. 17. 127.64 V<br>is is the IP address for the SNMP trap destination |   |
| Transfer file location                           | :\Program Files (x86)\AudioCodes\SmartTAP\MS\Server\Bin                 |   |
| Th                                               | is is the path where transfer file is located                           |   |
| Application Server Protocol:                     | ● HTTP ○ HTTPS                                                          |   |
| InstallShield                                    | < Back Next > Cancel                                                    |   |

Figure 4-17: RTS Configuration

- 3. Enter the following parameters and then click Next:
  - Application Server IP address
  - Transfer File Location (Location of Bin folder of installed MS component)
  - Application Server Protocol (HTTP or HTTPS)

| 😸 Audio(                     | Codes Remote Transfer Service - InstallShield Wizard                                                               |
|------------------------------|----------------------------------------------------------------------------------------------------|
| Setup Type<br>Choose the set | tup type that best suits your needs.                                                                               |
| Please select a              | setup type.                                                                                                    |
| <ul> <li>Complete</li> </ul> | All program features will be installed. (Requires the most disk<br>space.)                                         |
| O Custom                     | Choose which program features you want installed and where they will be installed. Recommended for advanced users. |
| InstallShield                | < Back Next > Cancel                                                                                               |

Figure 4-18: Setup Type

4. Click **Next** to complete the installation.

## **Completing Wizard Installation**

When the installer completes the installation of all the software components, a dialog window appears indicating that the installation has completed.

1. When the installer completes the following screen appears:

|                    | Figure 4-19: InstallShield Wizard Completed                                    |        |
|--------------------|--------------------------------------------------------------------------------|--------|
| C AudioCodes Smart | tTAP                                                                           | ×      |
|                    |                                                                                |        |
|                    |                                                                                |        |
|                    |                                                                                |        |
|                    |                                                                                |        |
|                    |                                                                                |        |
|                    |                                                                                |        |
|                    | InstallShield Wizard Completed                                                 |        |
|                    | instalished wizard completed                                                   |        |
|                    |                                                                                |        |
|                    | The InstallShield Wizard has successfully installed AudioCodes SmartTAP. Click |        |
|                    | Finish to exit the wizard.                                                     |        |
|                    |                                                                                |        |
|                    |                                                                                |        |
|                    |                                                                                |        |
|                    |                                                                                |        |
|                    |                                                                                |        |
|                    |                                                                                |        |
|                    |                                                                                |        |
| a 00-0 a 0 0       |                                                                                |        |
| InstallShield      |                                                                                | Finish |

- 2. Click Finish to exit the installer.
- **3.** Proceed to Integration Configuration on page 133 to complete the integration configuration steps required before the server is ready to record calls.

# **Post-Installation Integration**

At this point in the installation, the software is running on the server. However, the SmartTAP 360° recorder needs additional integration specific configuration before it is capable of recording calls. This integration is described in Integration Configuration.

# **5** Installation Wizard - Distributed Method

This Chapter describes the Distributed method for installing SmartTAP 360°.

- This installation method assumes that each SmartTAP 360° component will be installed on a separate physical or virtual server.
  - If you are running a clean installation or upgrade, you may be prompted to restart the server. If so, perform restart and then run the installation script again.

#### > To install the distributed method:

- **1.** Launch install.bat from the "Suite" folder.
- 2. Click Next to continue.

|                 | Figure 5-1:     | InstallShield Wizar                                   | d SmartTAP              |               |        |
|-----------------|-----------------|-------------------------------------------------------|-------------------------|---------------|--------|
| 🗴 AudioCodes Sm | artTAP          |                                                       |                         |               | ×      |
|                 |                 |                                                       |                         |               |        |
|                 |                 |                                                       |                         |               |        |
|                 |                 |                                                       |                         |               |        |
|                 |                 |                                                       |                         |               |        |
|                 | Welcome         | to the InstallShie                                    | ld Wizard for           |               |        |
|                 |                 | les SmartTAP                                          |                         |               |        |
|                 |                 |                                                       |                         |               |        |
|                 |                 | d(R) Wizard will install Audio<br>htinue, click Next. | Codes SmartTAP on yo    | our           |        |
|                 | WARNING: This p | program is protected by copyrig                       | ght law and internation | nal treaties. |        |
|                 |                 |                                                       |                         |               |        |
|                 |                 |                                                       |                         |               |        |
|                 |                 |                                                       |                         |               |        |
|                 |                 |                                                       |                         |               |        |
| v4.1.0          |                 |                                                       |                         |               |        |
| InstallShield   |                 |                                                       |                         | Next >        | Cancel |

- 3. Click Next after accepting SmartWORKS license.
- 4. Click **Next** after accepting SmartTAP license.

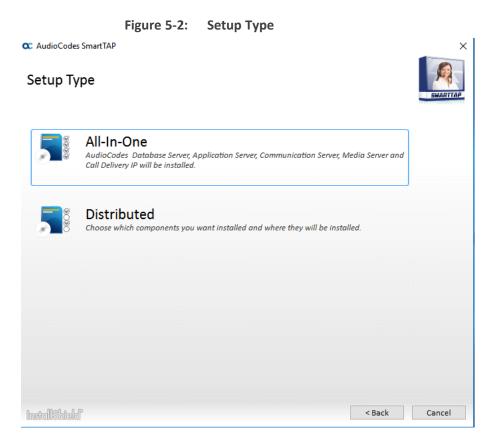

5. Select the Distributed installation option.

| C AudioCode                                                                                          | s SmartTAP                             |
|----------------------------------------------------------------------------------------------------|----------------------------------------|
| Custom Setup                                                                                         | SMARTTAP                               |
| Select the program features you want to be installed or u<br>you want to be disabled or uninstalled. | pgraded. Unselect the program features |
| ■ Recording Components                                                                               |                                        |
| ☑ AudioCodes Application Server                                                                      |                                        |
| ☑ AudioCodes Communication Server                                                                    | er                                     |
| ☑AudioCodes Database Server                                                                          |                                        |
| ☑AudioCodes Media Server                                                                             |                                        |
| Integration Components                                                                               |                                        |
| ☑AudioCodes Announcement Serve                                                                       | r                                      |
| ☑AudioCodes Call Delivery AL                                                                         |                                        |
| ☑ AudioCodes Call Delivery IP                                                                        |                                        |
| ✓AudioCodes Call Delivery Live                                                                       |                                        |
| AudioCodes Call Delivery SIPREC                                                                      |                                        |
| ☑AudioCodes Media Delivery                                                                           |                                        |
| ☑AudioCodes Media Proxy                                                                              |                                        |
| AudioCodes Monitoring Service                                                                        |                                        |
| AudioCodes License Server                                                                            |                                        |
| AudioCodes Transfer Server                                                                           |                                        |
| AudioCodes Main Agent                                                                                |                                        |
| AudioCodes Client Agent                                                                              |                                        |
|                                                                                                    |                                        |
|                                                                                                    |                                        |
| InstallShield                                                                                        | < Back Install Cancel                  |

Figure 5-3: Custom Setup

- 6. Select the software components that you wish to install:
  - Recording components:
    - Installing SmartTAP 360° Application Server Installation (Installing SmartTAP Application Server)
    - Installing SmartTAP 360° Communication Server (Installing SmartTAP Communication Server)
    - Installing SmartTAP Database Server (Installing SmartTAP Database Server )
    - Installing SmartTAP 360° Media Server (Installing SmartTAP Media Server)
  - Integration components:
    - Installing Announcement Server (Installing Announcement Server on page 115)
    - Installing Call Delivery AL (Analog Trunk / Radio on page 133)

- Installing SmartTAP 360° Call Delivery IP-Server (Installing SmartTAP Call Delivery IP-Server on page 43)
- Installing the CD-Live Component ()
- Installing Call Delivery SIPREC (Installing SmartTAP 360° for SIP Recording on page 146)
- Installing Media Delivery (Installing Media Delivery Server for Skype for Business on page 114)
- Installing Media Proxy (Installing Media Proxy Server for Skype for Business on page 106)
- Installing Monitoring Service (Installing SmartTAP Monitoring Service on page 127)
- Installing License Server (Microsoft Teams only) (Installing the License Server on page 53)
- Installing SmartTAP 360° Remote Transfer Service (Installing the Remote Transfer Service (RTS) on page 26)
- Installing OVOC Components (Installing OVOC Components on page 55)

• When Speech Analytics is required on Microsoft Teams, the Remote Transfer Service must be installed on the same Virtual Machine as SmartTAP AS.

# **Microsoft Teams Installation Components Summary**

SmartTAP Live for Microsoft Teams is installed using the Distributed Method; the following components **must** be installed in your Microsoft Teams deployment; these components may optionally be installed on separate Virtual Machines:

- Application Server Installation (Installing SmartTAP Application Server)
- Database Server (Installing SmartTAP Database Server )
- License Server (must be selected when upgrading to version 5.4 in a Teams environment) (Installing the License Server on page 53)
- Installing the CD-Live Component ()

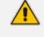

This component is only required if you wish to record Teams Instant Messaging chat recording.

Remote Transfer Service must be installed separately as a Standalone installation component (see Installing the Remote Transfer Service (RTS) on page 26). This component is installed as part of the BoT and needs to be upgraded and configured as part of the installation or in the post installation (for version 5.4 and later).

- For customers performing upgrade: Other components that are not required for Microsoft Teams integration need to be unchecked and as a result those components currently in use will be disabled automatically.
- For customers performing a fresh install: Uncheck the following components that are not required for Microsoft Teams integration:
  - Announcement Server
  - Installing Call Delivery AL
  - Call Delivery IP-Server
  - Installing Call Delivery SIPREC
  - Installing Media Delivery
  - Installing Media Proxy
  - Installing Monitoring Service
  - Installing Communication Server
  - Installing Media Server

## Installing SmartTAP Database Server

This section describes the database service software installation.

It is highly recommended to configure the Firewall with the required ports to ensure proper communication prior to the software installation. See Firewall Configuration.

#### > To install the database service software:

- **1.** Run the Install.bat from the SmartTAP "Suite\" folder.
- 2. Select the Distributed software Custom Setup type.
- 3. Select the AudioCodes Inc. Database Server option.
- 4. Click Install.
- 5. Click Next to continue.
- 6. Select Complete, and then click **Next** to continue.
- 7. Click Install.
- 8. Click Finish to complete the installation.

## **Database Service Configuration**

The database is configured automatically during the installation of the AS.

# Installing SmartTAP Application Server

- During an upgrade of the Application Server, the installers may mistakenly stop and ask the user to choose between a "Complete" and "Custom" installation. If the component was installed to a custom location, make sure the correct location is still set in the "Custom" dialog box."
  - It is highly recommended to configure the Firewall with the required ports to ensure proper communication prior to the software installation. See Firewall Configuration

#### **To install the Application Service:**

- 1. Verify that the (DB) Database Server is installed and the MySQL service is running.
- 2. Run the Install.bat from the SmartTAP "..\Suite\" folder.
- 3. Select the Distributed software Custom Setup type.
- 4. Select the AudioCodes Inc. Application Server option.
- 5. Click Next.
- 6. Change the Database Server IP from "127.0.0.1" to the IP of the Database Server.
- 7. Click Next.
- 8. Select **Complete**, and then click **Next** to continue.
- 9. Click Install.
- 10. Click Finish to complete the installation.

## Installing SmartTAP Communication Server

- During an upgrade of the Communication Server, the installers may mistakenly stop and ask the user to choose between a "Complete" and "Custom" installation. If the component was installed to a custom location, make sure the correct location is still set in the "Custom" dialog box."
  - It is highly recommended to configure the Firewall with the required ports to ensure proper communication prior to the software installation. See Firewall Configuration

#### **To install the Communication Server:**

- 1. Run the Install.bat from the SmartTAP "Suite\" folder.
- 2. Select the Distributed software Custom Setup type.
- 3. Select the AudioCodes Inc. Communication Server option.
- 4. Click Install button to continue.
- 5. Click Next to continue.

- 6. Enter the "Application Server Name or IP" when prompted.
- 7. Enter the "Media Server Name or IP" when prompted.
- 8. Enter the "Database Server Name or IP" when prompted.
- 9. Since the Master DB is remote, the CS installation will install a local Slave DB with the CS.
- **10.** The Slave DB will automatically connect to the Master DB.
- **11.** Select Complete, and then click **Next** to continue.
- 12. Click Install.
- 13. Click Finish to complete the installation.

## Installing SmartTAP Media Server

- The transfer of the media files between the Media Server, Application Server, and File Server (SAN/NAS) is accomplished by using the windows SHARE (SMB) facilities; to configure credentials for accessing an SMB account, refer to the <u>SmartTAP Administrator Guide</u>.
  - The Remote Transfer Service is automatically installed with Media Server.
  - It is highly recommended to configure the Firewall with the required ports to ensure proper communication prior to the software installation. See Firewall Configuration.

#### > To install the Media Server:

- **1.** Run the Install.bat from the SmartTAP "Suite\" folder.
- 2. Select the Distributed software Custom Setup type.
- 3. Check on AudioCodes Inc. Media Server option.
- 4. Click Install to continue.
- 5. Click Next to continue.
- 6. Select the Monitoring IP Address from the drop-down list.
  - Typically the IP of the physical or virtual server.
  - The Monitoring IP Address is the IP address of the interface that listens for the RTP media to be recorded. This RTP media is sent from the Call Delivery Server, Media Delivery or Media Proxy depending upon deployment solution.
- 7. Enter the Communication Server IP Address when prompted.
- 8. Enter the Application Server IP Address when prompted.
- 9. Select Complete, and then click Next to continue.
- 10. Click Install to continue.
- 11. Click Finish to complete the installation.

## **Media Server Configuration**

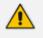

This procedure is not relevant if the media files are stored on the same server as the Media Server.

### **Network File Server**

This section describes how to create a user account for SmartTAP 360° on the domain. For example "SmartTAPUser" for the Network File server.

#### > To setup the network file server accounts:

 In the Active Directory Users and Computers folder, select the Users folder and then rightclick New > User.

| 3                                                           | Active Dir              | ectory Users a                                             | nd Computers                        | _ 🗆 🗙                                        |  |  |  |
|-------------------------------------------------------------|-------------------------|------------------------------------------------------------|-------------------------------------|----------------------------------------------|--|--|--|
| File Action View Help                                       |                         |                                                            |                                     |                                              |  |  |  |
| 🗢 🔿 🙍 🖬 🖞 📋                                                 | 🗙 🗐 🧟 🗟                 | 2 🖬 🙎                                                      | 2 🕯 🍸 🗾 2                           |                                              |  |  |  |
| 🗧 📃 Active Directory Users and                              | Name                    |                                                            | Туре                                | Description 🔨                                |  |  |  |
| D Saved Queries                                             | 👗 Abraham               |                                                            | User                                |                                              |  |  |  |
| ⊿ 🚔 S4B.interop                                             | 🔱 Administrat           | tor                                                        | User                                | Built-in account for ac                      |  |  |  |
| þ 🖬 acs                                                     | _                       | IDC Password Rep                                           | licati Security Group               | Members in this group 🗮                      |  |  |  |
| ▷ C Builtin                                                 | 🚨 Anatoly1              |                                                            | User                                |                                              |  |  |  |
| Computers                                                   | 👗 Anatoly2              |                                                            | User                                |                                              |  |  |  |
| Domain Controller<br>Domain Controller<br>Domain Controller | 👗 Anatoly3              |                                                            | User                                |                                              |  |  |  |
| Foreignsecundyrn<br>b C LostAndFound                        | 👗 Anatoly4              |                                                            | User                                |                                              |  |  |  |
| Managed Service 4                                           | 👗 Burolo User           |                                                            | User                                |                                              |  |  |  |
| Microsoft Exchang                                           | 🥵 Cert Publish          |                                                            | Security Group                      | Members of this grou                         |  |  |  |
| ▷ 💼 OfirTest                                                |                         | )omain Controllei                                          | · · ·                               | Members of this grou                         |  |  |  |
| 👂 🚞 OperationsManag                                         | 8 CSAdminist            |                                                            | Security Group                      | Members of this grou                         |  |  |  |
| D DpsMgrLatencyMi                                           |                         | gAdministrator                                             | Security Group                      | Members of this grou                         |  |  |  |
| 👂 🧮 Program Data                                            | CSHelpDesk & CSLocation |                                                            | Security Group                      | Members of this grou                         |  |  |  |
| System                                                      |                         | 40 ministrator<br>4 Chat Administrat                       | Security Group<br>or Security Group | Members of this grou<br>Members of this grou |  |  |  |
| Delegate Co                                                 |                         | GroupAdministra                                            |                                     | Members of this grou                         |  |  |  |
| ⊳ C I Find                                                  |                         | Group Manager                                              | Security Group                      | Members of this grou                         |  |  |  |
| New                                                         | •                       | Computer                                                   |                                     | mbers of this grou                           |  |  |  |
| All Tasks                                                   |                         | Contact                                                    |                                     | mbers of this grou 🧹                         |  |  |  |
| < III View                                                  |                         | Group                                                      |                                     | >                                            |  |  |  |
| Create a new                                                | ·                       | InetOrgPer                                                 | son                                 |                                              |  |  |  |
| Refresh                                                     |                         | msDS-ResourcePropertyList<br>msExchDynamicDistributionList |                                     |                                              |  |  |  |
| Export List                                                 |                         |                                                            |                                     |                                              |  |  |  |
| Properties                                                  |                         | msImaging                                                  |                                     |                                              |  |  |  |
| Help                                                        |                         | MSMQ Qu                                                    | eue Alias                           |                                              |  |  |  |
|                                                             |                         | Printer                                                    |                                     |                                              |  |  |  |
|                                                             |                         | User                                                       |                                     |                                              |  |  |  |
|                                                             |                         | Shared Fold                                                | der                                 |                                              |  |  |  |

Figure 5-4: Active Directory Users and Computers

|                      |                                    | x  |  |  |
|----------------------|------------------------------------|----|--|--|
| New Object - User    |                                    |    |  |  |
| 🧏 Create in:         | S4B.interop/Users                  |    |  |  |
| <u>F</u> irst name:  | SmartTAPUser <u>I</u> nitials:     |    |  |  |
| <u>L</u> ast name:   |                                    |    |  |  |
| Full n <u>a</u> me:  | SmartTAPUser                       |    |  |  |
| User logon name:     |                                    |    |  |  |
| SmartTAPUser         | @S4B.interop 🗸                     |    |  |  |
| User logon name (pre |                                    |    |  |  |
| S4B\                 | SmartTAPUser                       |    |  |  |
|                      |                                    |    |  |  |
|                      |                                    |    |  |  |
|                      | < <u>B</u> ack <u>N</u> ext > Canc | el |  |  |
|                      |                                    |    |  |  |

Figure 5-5: New SmartTAP 360° User

2. Enter the name of the SmartTAP 360° user in the First Name and User logon name fields and click Next.

Figure 5-6: Password Never Expires

| New Object - User                                                                                                    |
|----------------------------------------------------------------------------------------------------|
| Create in: S4B.interop/Users                                                                                                    |
| Password:                                                                                                    |
| <ul> <li>User must change password at next logon</li> <li>User cannot change password</li> <li>✓ Password never expires</li> </ul> |
| ☐ Acc <u>o</u> unt is disabled                                                                                                    |
| < <u>B</u> ack <u>N</u> ext > Cancel                                                                                               |

Enter a password, select the "Password never expires" check box and click Next.
 The following confirmation dialog is displayed:

| New Object - User                                                                                             |
|----------------------------------------------------------------------------------------------------|
| Create in: S4B.interop/Users                                                                                  |
| When you click Finish, the following object will be created:                                                  |
| Full name: SmartTAPUser         User logon name: SmartTAPUser@S4B.interop         The password never expires. |
| < <u>B</u> ack Finish Cancel                                                                                  |

Figure 5-7: User Add Confirmation

- 4. Click Finish.
- 5. Right-click the newly created user, choose Properties and click the **Security** tab.

|                       |            | EmpertT A DL  | loor Dr  | oportio      | -               | ? X            |
|-----------------------|------------|---------------|----------|--------------|-----------------|----------------|
|                       |            | SmartTAPU     | JSET PT  | operue       | 5               |                |
| Published Cert        | ificates   | Member Of     | Passw    | ord Replica  | ation           | Dial-in Object |
|                       |            |               | COM+     | Á            | ttribute Editor |                |
| General A             | \ddress    | Account       | Profile  | Telepł       | nones           | Organization   |
| Security              | Er         | vironment     | Se       | ssions       | R               | emote control  |
| <u>G</u> roup or use  | r names:   |               |          |              |                 |                |
| 🎎 Eiveryon            | e          |               |          |              |                 | ^              |
| 🍇 SELF                |            |               |          |              |                 | =              |
| & Authent             |            | sers          |          |              |                 |                |
| SYSTEM                |            | VUCE          |          |              |                 |                |
|                       |            | erReadOnlyGr  | oun (S4E | (\BTCUniv    | ersall I:       | serBead        |
|                       |            | erAdmins (S4B | • •      |              |                 |                |
|                       |            |               |          |              |                 |                |
|                       |            |               |          | A <u>d</u> d |                 | <u>R</u> emove |
| <u>P</u> ermissions f | or Eiveryd | one           |          | ۵            | llow            | Deny           |
| Full contro           |            |               |          | [            |                 |                |
| Read                  |            |               |          |              | ~               |                |
| Write                 |            |               |          |              | <               |                |
| Create all o          |            |               |          | [            |                 |                |
| Delete all o          |            |               |          | L            |                 |                |
| Allowed to            |            | cate          |          |              |                 |                |
|                       |            | s or advanced | settings | click        |                 | Aduppood       |
| Advanced.             |            |               |          |              |                 |                |
|                       |            |               |          |              |                 |                |
|                       |            |               |          |              |                 |                |
|                       | 0          | K C           | ancel    | AP           | ply             | Help           |
|                       |            |               |          |              |                 |                |

Figure 5-8: Assign Read and Write Permissions

- 6. Assign "Read" and "Write" permissions and click OK.
- 7. Log in to the Media server as user "SmartTAP 360°".
- 8. Access the SmartTAP 360° shared media storage in the File server.
- 9. Create, edit, and delete a test file in the storage directory.
- **10.** Log off.

#### **Media Server**

This section describes how to add the SmartTAP domain user to the local Administrators Group and to assign it to the SmartTAP Remote Transfer Service.

#### > Do the following:

- 1. Add SmartTAP user to local Administrators Group:
  - a. In the Active Directory Users and Computers, right-click the newly created SmartTAP user and choose Add to a group.

| 8                                                                                                    | Active Directo | ory Users and Co                                                                                                    | mputers                                                                                                    | _ 0 X                                                                                                    |  |  |  |
|----------------------------------------------------------------------------------------------------|----------------|----------------------------------------------------------------------------------------------------|----------------------------------------------------------------------------------------------------|----------------------------------------------------------------------------------------------------|--|--|--|
| File Action View Help                                                                                                    |                |                                                                                                    |                                                                                                    |                                                                                                    |  |  |  |
| * 🔿 🖄 🗊 🤾 🗎                                                                                                    | 🗙 🖾 🖻 📑        | 3 🖬 🕺 🐮 🛍                                                                                                    | 7 🗾 💐                                                                                                    |                                                                                                    |  |  |  |
| <ul> <li>Builtin</li> <li>Computers</li> <li>Domain Controller</li> <li>ForeignSecurityPri</li> <li>CostAndFound</li> <li>Managed Service /</li> <li>Microsoft Exchang</li> <li>OfirTest</li> <li>OperationsManage</li> <li>Program Data</li> <li>System</li> </ul> |                | ain Controllers<br>cuniversalServices<br>salServices<br>alServices<br>alServices<br>alServices<br>adOnlyAdmins<br>ATechnicians<br>verAdmins<br>verReadOnlyGroup<br>erAdmins<br>erReadOnlyGroup | Type<br>Security Group<br>Security Group | Members of this grou<br>Members can be used<br>Members can be used<br>Members can be used<br>Members have read a<br>Members have read a<br>Members have write a<br>Members have read a<br>Members can only rea<br>Members can anage<br>Members can manage<br>Members can manage<br>Members can manage<br>Members can manage |  |  |  |
| <ul> <li>Microsoft Exchang</li> <li>Schema Ad</li> <li>MTDS Quotas</li> <li>TPM Devices</li> <li>SystemMai</li> <li>SystemMai</li> <li>SystemMai</li> </ul>                                                                                                    |                | Copy<br>Add to a group<br>Name Mappings<br>Disable Account                                                                                                    |                                                                                                    |                                                                                                    |  |  |  |
| < 111 >                                                                                                    | <              | Reset Password                                                                                                    |                                                                                                    | >                                                                                                    |  |  |  |
| Allows you to add the selected objects to a gro                                                                                                    |                | Move<br>Open Home Page<br>Send Mail                                                                                                    |                                                                                                    |                                                                                                    |  |  |  |
|                                                                                                    |                | All Tasks                                                                                                    | •                                                                                                    |                                                                                                    |  |  |  |
|                                                                                                    |                | Cut<br>Delete<br>Rename                                                                                                    |                                                                                                    |                                                                                                    |  |  |  |
|                                                                                                    |                | Properties                                                                                                    |                                                                                                    |                                                                                                    |  |  |  |
|                                                                                                    |                | Help                                                                                                    |                                                                                                    |                                                                                                    |  |  |  |

Figure 5-9: Add SmartTAP user to Administrators Group

Figure 5-10: Add Smart TAP User to Administrator

| Select Groups                                                              | x            |
|----------------------------------------------------------------------------|--------------|
| <u>S</u> elect this object type:<br>Groups or Built-in security principals | Object Types |
| From this location:                                                        |              |
| S4B.interop                                                                | Locations    |
| Enter the object names to select ( <u>examples</u> ): Administrators       | Check Names  |
| Advanced OK                                                                | Cancel       |

- **b.** Enter Administrator and then click Check Names. The successfully recognized entry is underlined.
- c. Click OK. A confirmation screen is displayed.
- 2. Assign the SmartTAP user to the AudioCodes MS-TR service:
  - a. Open the Services (Local) application (services.msc).
  - b. Select the service "SmartTAP MS-TR", right-click Properties and click the Logon tab.
  - c. Select the 'This account' check box.
  - **d.** Click Browse to search for the domain user who has permissions for the shared media directory in the file server.

This user may be the SmartTAP user or any other user defined for this purpose.

Figure 5-11: Assign User to SmartTAP MS-TR Service Account

| Select Users, Computers, Service Accounts, or         | r Groups 🛛 🗙 |
|-------------------------------------------------------|--------------|
| Select this object type:                              |              |
| Users, Service Accounts, or Groups                    | Object Types |
| Erom this location:                                   |              |
| S4B.interop                                           | Locations    |
| Enter the object names to select ( <u>examples</u> ): |              |
| SmartTAPUser (SmartTAPUser@S4B.interop)               | Check Names  |
|                                                       |              |
|                                                       |              |
| Advanced OK                                           | Cancel       |

- e. Click Check Names. The successfully recognized entry is underlined.
- f. Restart the service.

# Installing SmartTAP Call Delivery IP-Server

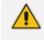

It is highly recommended to configure the Firewall with the required ports to ensure proper communication prior to the software installation. See Firewall Configuration.

#### ➤ To Install the Call Delivery server:

- 1. Run the "Install.bat" from the SmartTAP 360° "Suite\" folder.
- 2. Select the Distributed Software Custom Setup type.
- 3. Click AudioCodes Inc. Call Delivery Server.
- 4. Click Install to continue.
- 5. Select Other when prompted.
- 6. Server IP Setup screen:
  - Specify the IP of the Communication & Application Servers.
  - Specify the IP of the Local Machine.
- 7. Click link to install Skype for Business, see Skype for Business Plug-in on page 159.
  - Return here once the configuration has completed.
  - No additional CD-IP configuration should be necessary.
- 8. Click link to install Analog Trunk/Radio, see Analog Trunk / Radio on page 133:
  - Return here once the configuration has completed.
  - Once the installation of the CD-AL has completed, additional configuration is required, see Additional Configuration for Analog Trunk and Radio on page 137.
- 9. Click Next to continue.
- 10. Click Install to complete the installation.

## **SmartTAP 360° File Server Installation**

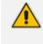

It is preferable, that the File Server is installed and configured before installation of the (MS) Media Server and the (AS) Application Server.

#### **Firewall Configuration**

It is highly recommended to configure the Firewall with the required ports to ensure proper communication prior to the software installation. See Firewall Configuration.

### **Domain Controller Configuration**

This configuration is an example of what must be performed in a windows environment to allow the SmartTAP software running on a different server to read and write to the file server directory where the recordings are stored. Alternatively, in the absence of a domain controller, the same can be achieved by the configuration of windows file sharing feature.

#### > To configure the SmartTAP user on the Windows server Domain Controller:

- Create a user account for SmartTAP on the Domain Controller. For example "SmartTAP User":
  - a. In the Active Directory Users and Computers folder, select the Users folder and then right-click **New** > **User**.

|              | 0                            |                                     |                                            | iy osers and a                |                                  |                                              |
|--------------|------------------------------|-------------------------------------|--------------------------------------------|-------------------------------|----------------------------------|----------------------------------------------|
|              |                              | Active Dir                          | ecto                                       | ry Users and Co               | mputers                          |                                              |
| File Action  | n View Help                  |                                     |                                            |                               |                                  |                                              |
| 🗢 🔿 🖄        | 🖬 🖌 🗎                        | 🖬 🖸 🗐 🗶                             | ?                                          | 5 🕺 🐮                         | 7 🗾 🐍                            |                                              |
|              | ectory Users and             | Name                                |                                            |                               | Туре                             | Description 🔨                                |
|              | Queries                      | 🚨 Abraham                           |                                            |                               | User                             |                                              |
| ⊿ 🚔 S4B.in   |                              | 🙎 Administrat                       |                                            |                               | User                             | Built-in account for a                       |
| þ 🖬 ac       |                              |                                     | DC P                                       | assword Replicati             | Security Group                   | Members in this group =                      |
| · · · · · ·  | uiltin<br>omputers           | 👗 Anatoly1                          |                                            |                               | User                             |                                              |
|              | omputers<br>omain Controller | 👗 Anatoly2                          |                                            |                               | User                             |                                              |
|              | reignSecurityPri             | 👗 Anatoly3                          |                                            |                               | User                             |                                              |
|              | stAndFound                   | 👗 Anatoly4                          |                                            |                               | User                             |                                              |
|              | anaged Service A             | 8 Burolo User                       |                                            |                               | User                             |                                              |
| ⊳ 🗊 Mi       | icrosoft Exchang             | Sert Publish                        |                                            |                               | Security Group                   | Members of this grou                         |
| ⊳ 🗊 Of       | irTest                       | 🞎 Cloneable [                       |                                            |                               | Security Group                   | Members of this grou                         |
|              | perationsManage              | SAdminist                           |                                            |                               | Security Group                   | Members of this grou                         |
|              | osMgrLatencyMi               | Science CSArchiving                 | -                                          | ninistrator                   | Security Group                   | Members of this grou                         |
|              | ogram Data                   | SHelpDesl & CSHelpDesl & CSLocation |                                            |                               | Security Group                   | Members of this grou<br>Members of this grou |
|              | stem                         | CSLocation                          |                                            |                               | Security Group<br>Security Group | Members of this grou                         |
|              | Delegate Co                  |                                     |                                            | pAdministrator                | Security Group                   | Members of this grou                         |
|              | Find                         |                                     |                                            | ipManager                     | Security Group                   | Members of this grou                         |
|              |                              |                                     | biou                                       |                               | Security oroup                   | mbers of this grou                           |
|              | New                          | •                                   |                                            | Computer                      |                                  | mbers of this grou                           |
| <            | All Tasks                    | •                                   |                                            | Contact                       |                                  |                                              |
| Create a new | View                         | +                                   |                                            | Group                         |                                  |                                              |
|              | Refresh                      |                                     | InetOrgPerson<br>msDS-ResourcePropertyList |                               |                                  |                                              |
|              | Export List                  |                                     |                                            |                               |                                  |                                              |
|              | Properties                   |                                     |                                            | msExchDynamicDistributionList |                                  |                                              |
|              | Help                         |                                     |                                            | msImaging-PSPs                |                                  |                                              |
|              | пер                          |                                     |                                            | MSMQ Queue Alia               | s                                |                                              |
|              |                              |                                     |                                            | Printer                       |                                  |                                              |
|              |                              |                                     |                                            | User                          |                                  |                                              |
|              |                              |                                     |                                            | Shared Folder                 |                                  |                                              |

Figure 5-12: Active Directory Users and Computers

| New Object - User                            |                                      |  |  |
|----------------------------------------------|--------------------------------------|--|--|
| 🧏 Create in:                                 | S4B.interop/Users                    |  |  |
| <u>F</u> irst name:                          | SmartTAP User                        |  |  |
| Last name:                                   |                                      |  |  |
| Full n <u>a</u> me:                          | SmartTAP User                        |  |  |
| <u>U</u> ser logon name:                     |                                      |  |  |
| SmartTAP User                                | @S4B.interop 🗸                       |  |  |
| User logon name (pre- <u>W</u> indows 2000): |                                      |  |  |
| S4B\                                         | SmartTAP User                        |  |  |
|                                              |                                      |  |  |
|                                              | < <u>B</u> ack <u>N</u> ext > Cancel |  |  |

Figure 5-13: New SmartTAP User

- 2. Click Next, enter a password and then configure the following settings:
  - a. Clear the User must change password at next logon check box.
  - b. Select the User cannot change password check box.
  - c. Select the Password never expires check box.

Figure 5-14: User Settings

| New Object - User                                                                                  |  |  |
|----------------------------------------------------------------------------------------------------|--|--|
| Create in: S4B.interop/Users                                                                       |  |  |
| Password: Confirm password:                                                                        |  |  |
| <ul> <li>User must change password at next logon</li> <li>✓ User cannot change password</li> </ul> |  |  |
| ✓ Password never expires □ Account is disabled                                                     |  |  |
|                                                                                                    |  |  |
| < <u>B</u> ack <u>N</u> ext > Cancel                                                               |  |  |

The following confirmation dialog is displayed:

| New Object - User                                                                                                    | x |  |
|----------------------------------------------------------------------------------------------------|---|--|
| Create in: S4B.interop/Users                                                                                                    |   |  |
| When you click Finish, the following object will be created:                                                                             |   |  |
| Full name: SmartTAP User       ^         User logon name: SmartTAP User@S4B.interop       ^         The user cannot change the password. |   |  |
| < <u>B</u> ack Finish Cancel                                                                                                    |   |  |

Figure 5-15: User Add Confirmation

- 3. Click Finish.
- 4. Add the File Server to the Domain:
  - a. Right-click Start > System.

| Figure 5-1 | : System | Properties |
|------------|----------|------------|
|------------|----------|------------|

| 19<br>19                 |                                     | System                                              | _ <b>_</b> X               |
|--------------------------|-------------------------------------|-----------------------------------------------------|----------------------------|
| 🍥 🍥 🗉 🕇 🛃 🕨 Contra       | ol Panel 🕨 System and Security 🕨 Sj | stem                                                | ✓ C Search Control Panel ♀ |
| Control Panel Home       | View basic information              | about your computer                                 | 0                          |
| 😵 Device Manager         | Windows edition                     |                                                     |                            |
| 😵 Remote settings        | Windows Server 2012 R2 St           | andard                                              |                            |
| Advanced system settings | © 2013 Microsoft Corpora            | tion. All rights reserved.                          | Windows Server 2012 R2     |
|                          | System                              |                                                     |                            |
|                          | Processor:                          | Intel(R) Xeon(R) CPU X5650 @ 2.67GHz 2.67 GHz       |                            |
|                          | Installed memory (RAM):             | 4.00 GB                                             |                            |
|                          | System type:                        | 64-bit Operating System, x64-based processor        |                            |
|                          | Pen and Touch:                      | No Pen or Touch Input is available for this Display |                            |
|                          | Computer name, domain, and          | workgroup settings                                  |                            |
|                          | Computer name:                      | DC                                                  | 🚱 Change settings          |
|                          | Full computer name:                 | DC.S48.interop                                      |                            |
|                          | Computer description:               |                                                     |                            |
|                          | Domain:                             | S4B.interop                                         |                            |
|                          | Windows activation                  |                                                     |                            |
|                          | Windows is not activated.           | Read the Microsoft Software License Terms           |                            |
|                          | Product ID: 00252-40260-3           | 3000-AAOEM                                          | Activate Windows           |
|                          |                                     |                                                     |                            |
| See also                 |                                     |                                                     |                            |
| Action Center            |                                     |                                                     |                            |
| Windows Update           |                                     |                                                     |                            |
|                          |                                     |                                                     |                            |

- b. Select Change settings in the Computer name, domain, and workgroup settings.
- c. Click Change.. in the Computer Name tab.
- d. Select the Domain radio button and enter the name of the domain.
- e. When prompted, enter the domain administrator user and password.

The Welcome to the <domain name> domain dialog confirms that the server is now joined to the domain.

f. Restart the File Server.

| System Properties                                                                                                    |                                                                                  |  |  |
|----------------------------------------------------------------------------------------------------|----------------------------------------------------------------------------------|--|--|
| Computer Name Hardware Advanced Remote                                                                                                    |                                                                                  |  |  |
|                                                                                                    | Windows uses the following information to identify your computer on the network. |  |  |
| Computer <u>d</u> escription:                                                                                                    |                                                                                  |  |  |
| For example: "IIS Production Server" or<br>"Accounting Server".                                                                             |                                                                                  |  |  |
| Full computer name:                                                                                                    | DC.S4B.interop                                                                   |  |  |
| Domain:                                                                                                    | S4B.interop                                                                      |  |  |
| To rename this computer or change its domain or <u>Change</u><br>workgroup, click Change.                                                   |                                                                                  |  |  |
| Note: The identification of the computer cannot be changed because:<br>- The Certification Authority Service is installed on this computer. |                                                                                  |  |  |
|                                                                                                    |                                                                                  |  |  |
|                                                                                                    |                                                                                  |  |  |
|                                                                                                    |                                                                                  |  |  |
|                                                                                                    |                                                                                  |  |  |
| OK Cancel Apply                                                                                                    |                                                                                  |  |  |

Figure 5-17: System Properties

- 5. Log in into the file server as user "SmartTAP" in the domain.
- 6. Create the media storage directory (...\media) on the file server.
- 7. Share the media storage:
  - a. Right-click the storage directory and select Properties.
    - Select the Sharing tab and click share... in the Network File and Folder Sharing section.

 Click the Share button and enter the domain administrator user and password when prompted.

# **Installing CD-Live Component**

The CD-Live component is responsible for the Instant Message Chats Recording. This component must be installed on the Azure machine that matches the Key Vault's Access Policy and that has been enabled with Identity. For details, refer to the *SmartTAP for Microsoft Teams Deployment Guides*.

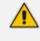

The CD-Live component must be installed either as a component of the SmartTAP server on Azure or on a Stand alone server on Microsoft Azure. It cannot be installed On-premises.

#### ➤ To install the CD-Live component:

1. When the CD-Live installation wizard starts click **Next** to install.

| AudioCodes CallDelivery-Live - InstallShield Wizard |                                                                                                    |   |
|-----------------------------------------------------|----------------------------------------------------------------------------------------------------|---|
| 3                                                   | Welcome to the InstallShield Wizard for<br>AudioCodes CallDelivery-Live                                             | ٦ |
|                                                     | The InstallShield(R) Wizard will install AudioCodes<br>CallDelivery-Live on your computer. To continue, click Next. |   |
|                                                     | WARNING: This program is protected by copyright law and international treaties.                                     |   |
|                                                     | < Back Next > Cancel                                                                                                |   |

#### Figure 5-18: Welcome to Call Delivery Live

2. Accept the License Agreement and click Next.

闄

х

## Figure 5-19: License Agreement

| Here and the second second sec | × |
|----------------------------------------------------------------------------------------------------|---|
| License Agreement Please read the following license agreement carefully.                                                                                                    |   |
| SOFTWARE LICENSE AGREEMENT<br>LICENSE AGREEMENT<br>AUDIOCODES USA, INC. (AudioCodes) provides the following<br>License Agreement (the Agreement) to the original<br>purchaser only:<br>1. PLEASE READ THIS LICENSE AGREEMENT. The enclosed<br>AudioCodes software/firmware program (collectively,<br>"SOFTWARE") is licensed by AudioCodes for use only on<br>the terms and conditions set forth herein. By opening<br>this peakage you (LICENSEE) agree to and do hereby<br>Print                                                                                                    |   |
| I <u>accept the terms in the license agreement</u> I <u>do</u> not accept the terms in the license agreement                                                                                                    |   |
| InstallShield                                                                                                    | - |
| < <u>B</u> ack <u>N</u> ext > Cancel                                                                                                    |   |

3. Enter the Application Server IP Address and configure HTTP/HTTPS as required.

| AudioCodes CallDelivery-Live - InstallShield Wizard     |
|---------------------------------------------------------|
| Application Server IP                                   |
| Please select Application Server external IP addresses. |
| Add all Application ConvertD addresses to list          |

## Figure 5-20: Application Server IP Address

| Application Server IP address:           | http://172.17.127.7:80 |
|------------------------------------------|------------------------|
| <ul><li>● HTTP</li><li>○ HTTPS</li></ul> | <<                     |
|                                          |                        |
| nstallShield                             | < Back Next > Cancel   |

4. Add the Azure Key Vault name that was created in the Microsoft Teams deployment (refer to the Microsoft Teams Deployment Guide) and then click **Next**.

This field is optional and is only required for various Microsoft Teams deployment scenarios such as IM recording and token authentication.

Figure 5-21: Key Vault Configuration

| 闄      | AudioCodes CallDelivery-Live - InstallShield Wizard          | ×      |
|--------|--------------------------------------------------------------|--------|
|        | Key Vault configuration                                      | と      |
|        | Please enter Key Vault name associated with the application: |        |
|        |                                                              |        |
|        |                                                              |        |
| Instal | IShield                                                      | Cancel |

- 5. Select one of the following setup types and then click Next:
  - **IM Recording** Instant Message Recording (this option is available on Azure deployments only)
  - **Data Recovery:** Setup for the Data Recovery (Bot Resiliency) feature. Refer to the *SmartTAP for Microsoft Teams Deployment Guides*.
  - **Data Migration:** Setup for data migration from third-party legacy systems (see document "Migrating Third-party Legacy Metadata").

| AudioCodes CallDelivery-Live - InstallShield Wizar | d X    |
|----------------------------------------------------|--------|
| Feature selection                                  | と      |
| Please select your desired features:               |        |
| IM Recording                                       |        |
| Data Recovery                                      |        |
| Data Migration                                     |        |
|                                                    |        |
| InstallShield                                      |        |
| < Back Next >                                      | Cancel |

Figure 5-22: Setup Type

- 6. Select one of the following setup types and then click **Next**:
  - Complete: Install to the default location: C:\Program Files\AudioCodes\SmartTAP\AS
  - **Custom:** Change the destination location
- 7. Click Install.

| HandioCodes CallDelin                                                     | very-Live - InstallS       | hield Wizard 🛛 🗙               |
|---------------------------------------------------------------------------|----------------------------|--------------------------------|
| Ready to Install the Program<br>The wizard is ready to begin installation |                            | と                              |
| Click Install to begin the installation.                                  |                            |                                |
| If you want to review or change any of<br>exit the wizard.                | your installation settings | s, click Back. Click Cancel to |
|                                                                           |                            |                                |
|                                                                           |                            |                                |
|                                                                           |                            |                                |
|                                                                           |                            |                                |
| InstallShield                                                             | < Back                     | Install Cancel                 |

Figure 5-23: Ready to Install

CD-Live will receive it's Secrets from Azure and Targets from AS.

 (For Upgrade Only): Open the appsettings.json file ("C:\Program Files\AUDIOCODES\SmartTap\CallDelivery-Live\appsettings.json") configuration file under IntegrationConnectors section and add the following:

| "TimeBetweenIterationsMilliSec":<br>1800000, |
|----------------------------------------------|
| "MaxDegreeOfParallelism": 10,                |
| "FailureThresholdLimit": 10,                 |
| "ResultSegmentSize": 10                      |
| }                                            |
|                                              |

Where:

- "TimeBetweenIterationsMilliSec" The time interval between each execution.
- "MaxDegreeOfParallelism" Limits the maximum number of concurrent recovery requests allowed for the ApplicationServer.
- "FailureThresholdLimit" Represents the maximum number of recovery retries for a single metadata file. When threshold limit is reached an alarm is raised ( eventCdrRecoveryFailed, under the CallRecordingError bucket, for details refer to the OVOC Alarms Guide)
- Files exceeding the threshold limit are copied to 'Failed' directory inside the storage and will not be processed in the next execution.
- When a failure occurs, an alarm is sent to SmartTAP with a notification for the recovery failure.
- "ResultSegmentSize" Limits the maximum number of Blobs that can be simultaneously downloaded

## **Installing the License Server**

This section describes how to install the License server that is used to manage SmartTAP licenses for Microsoft Teams deployments.

#### > To install the License Server:

- **1.** The License server installation starts in the proper sequence when all or multiple services are selected on the installer menu.
- 2. When the License server installation wizard starts, click Next to install.

| Figure 5-24: License Server                                                                                       |          |
|----------------------------------------------------------------------------------------------------|----------|
| 🖟 AudioCodes License Server - InstallShield Wizard                                                                | $\times$ |
| Choose Application Server IP Address                                                                              | 4        |
| Please Choose the IP address associated with the network interface used for<br>Application Server communications. |          |
| Add all Application Server IP addresses to list                                                                   |          |
|                                                                                                    |          |
| Application Server IP address:                                                                                    |          |
| 172.17.113.53 ~ >>                                                                                                |          |
|                                                                                                    |          |
| ● HTTP                                                                                                    |          |
| Онттря                                                                                                    |          |
|                                                                                                    |          |
|                                                                                                    |          |
| InstallShield                                                                                                    |          |
| < Back Next > 0                                                                                                   | Cancel   |

- 3. Enter the IP Address of the SmartTAP Application server.
- 4. Enter the Application Server Protocol (HTTP or HTTPS).

## Figure 5-25: Setup Type

| 🖟 AudioCodes Li              | icense Server - InstallShield Wizard                                                                               | × |
|------------------------------|----------------------------------------------------------------------------------------------------|---|
| Setup Type<br>Choose the set | tup type that best suits your needs.                                                                               | 5 |
| Please select a              | a setup type.                                                                                                    |   |
| Complete                     | All program features will be installed. (Requires the most disk space.)                                            |   |
| Custom                       | Choose which program features you want installed and where they will be installed. Recommended for advanced users. |   |
| InstallShield ———            | < Back Next > Cancel                                                                                               |   |

5. Click **Next** to complete the installation.

# **Installing OVOC Components**

- If SmartTAP has been deployed on Microsoft Teams using automation scripts, install the following component from the SmartTAP Installation Suite:
  - tap-windows Network Adapter (see Install Windows Adapter below)
- If SmartTAP is installed in a Hybrid deployment, install the following components:
  - "AudioCodes Main Agent" and "AudioCodes Client Agent" used to manage alarms and status updates sent to OVOC .
  - For connecting to OVOC over WebSocket Tunnel, the OVOC Connector (see figure below) and tap-windows Network Adapter (see Install Windows Adapter below) must also be installed from the SmartTAP Installation Suite.

| Name                                | Date modified    | Туре              | Size     |
|-------------------------------------|------------------|-------------------|----------|
| Changes.txt                         | 17/07/2022 12:06 | Text Document     | 2 KE     |
| ProductCode.txt                     | 21/02/2022 15:50 | Text Document     | 1 KE     |
| 🔀 PublicOvocConnector.msi           | 21/02/2022 15:50 | Windows Installer | 4,184 KE |
| 🛃 PublicOvocConnector-1.0.2.msi     | 14/12/2020 14:50 | Windows Installer | 4,180 KE |
| 🕞 PublicOvocConnector-1.0.3.msi     | 14/12/2020 18:17 | Windows Installer | 4,180 KE |
| 🛃 PublicOvocConnector-1.0.4.msi     | 16/12/2020 16:49 | Windows Installer | 4,180 KE |
| 🛃 PublicOvocConnector-1.0.5.msi     | 12/01/2021 11:09 | Windows Installer | 4,180 KE |
| 🔀 PublicOvocConnector-1.0.6.msi     | 23/06/2021 12:27 | Windows Installer | 4,180 KE |
| 🔂 PublicOvocConnector-1.0.7.msi     | 13/10/2021 9:38  | Windows Installer | 4,180 KE |
| 📳 PublicOvocConnector-1.0.8.msi     | 04/01/2022 14:56 | Windows Installer | 4,180 KE |
| SetupParameters.txt                 | 21/02/2022 14:35 | Text Document     | 1 KE     |
| 🞧 tap-windows-9.23.3-1601-Win10.exe | 28/08/2019 15:19 | Application       | 563 KE   |

### Figure 5-26: Public OVOC Connector

Refer to the SmartTAP Administrator Guide.

## **Install Windows Adapter**

This section describes how to install the Windows Adapter.

#### **To install the Adapter:**

 Click the link to the tap-windows-9.23.3-1601-Win10.exe in the SmartTAP Installation Suite.

| Figure 5- | 27: 1 | ap-windows | adapter |
|-----------|-------|------------|---------|
|-----------|-------|------------|---------|

| Name                                | <ul> <li>Date modified</li> <li>Type</li> </ul> | Size     |
|-------------------------------------|-------------------------------------------------|----------|
| Changes.txt                         | 17/07/2022 12:06 Text Document                  | 2 KB     |
| ProductCode.txt                     | 21/02/2022 15:50 Text Document                  | 1 KB     |
| 😼 PublicOvocConnector.msi           | 21/02/2022 15:50 Windows Installer              | 4,184 KB |
| 😼 PublicOvocConnector-1.0.2.msi     | 14/12/2020 14:50 Windows Installer              | 4,180 KB |
| 😼 PublicOvocConnector-1.0.3.msi     | 14/12/2020 18:17 Windows Installer              | 4,180 KB |
| 😼 PublicOvocConnector-1.0.4.msi     | 16/12/2020 16:49 Windows Installer              | 4,180 KB |
| 🔂 PublicOvocConnector-1.0.5.msi     | 12/01/2021 11:09 Windows Installer              | 4,180 KB |
| 😼 PublicOvocConnector-1.0.6.msi     | 23/06/2021 12:27 Windows Installer              | 4,180 KB |
| 🔂 PublicOvocConnector-1.0.7.msi     | 13/10/2021 9:38 Windows Installer               | 4,180 KB |
| 🔀 PublicOvocConnector-1.0.8.msi     | 04/01/2022 14:56 Windows Installer              | 4,180 KB |
| SetupParameters.txt                 | 21/02/2022 14:35 Text Document                  | 1 KB     |
| 😡 tap-windows-9.23.3-I601-Win10.exe | 28/08/2019 15:19 Application                    | 563 KB   |

| TAP-Windows 9.23.3-1601 S | etup                                                                                                    | _                                              |                         | ×   |
|---------------------------|----------------------------------------------------------------------------------------------------|------------------------------------------------|-------------------------|-----|
|                           | Welcome to TAP-Wine<br>9.23.3-I601 Setup<br>This wizard will guide you through th<br>TAP-Windows, a kernel driver to pro<br>functionality on Windows originally w<br>Note that TAP-Windows will only run<br>later. | ne installatio<br>ovide virtua<br>written by 3 | l tap devid<br>ames Yon | an. |
|                           | N                                                                                                    | lext >                                         | Cano                    | cel |

2. Click Next.

Figure 5-28: License Agreement

| TAP-Windows 9.23.3-160     O                                                                                                    | 1 Setup                                                                            |                                                                       |             | _          |          | ×   |
|----------------------------------------------------------------------------------------------------|------------------------------------------------------------------------------------|-----------------------------------------------------------------------|-------------|------------|----------|-----|
|                                                                                                    | License Agreem                                                                     |                                                                       |             |            |          |     |
|                                                                                                    | Please review the<br>9.23.3-I601.                                                  | e license terms                                                       | before ins  | talling TA | P-Windo  | NS  |
| Press Page Down to see the                                                                                                    | e rest of the agreen                                                               | nent.                                                                 |             |            |          |     |
| ap-windows6 license                                                                                                    |                                                                                    |                                                                       |             |            |          | ^   |
| The source and object code<br>is Copyright (C) 2002-2014<br>NSIS installer is Copyright (<br>Inc. and (C) 2012 Alon Bar<br>GPL version 2. See COPYRI<br>The licensors also make the<br>from the SPICE project: | OpenVPN Technolo<br>(C) 2014 OpenVPN<br>Lev. Both are relea<br>IGHT.GPL for the fu | ogies, Inc. The<br>Fechnologies,<br>ased under the<br>II GPL license. |             |            |          | *   |
| If you accept the terms of t<br>agreement to install TAP-Wi<br>Nullsoft Install System v3.03 –                                                                                                    |                                                                                    |                                                                       | ntinue. You | ı must ad  | cept the |     |
| - NGIISO ( 1130an System V3,03 -                                                                                                    |                                                                                    | < Back                                                                | I Agr       | ee         | Can      | cel |

3. Click I Agree to continue.

| ( TAP-Windows 9.23.3-1601 S     | etup                                                                           | _           |           | ×      |
|---------------------------------|--------------------------------------------------------------------------------|-------------|-----------|--------|
| (PENVPN                         | <b>hoose Components</b><br>Choose which features of TAP-Window<br>nstall.      | s 9.23.3-I6 | 01 you wa | ant to |
|                                 | all/upgrade. Stop any TAP-Windows pr<br>nning. All DLLs are installed locally. | ocesses or  | the       |        |
| Select components to install:   | TAP Virtual Ethernet Adapter<br>TAP Utilities<br>TAP SDK                       |             |           |        |
|                                 | Description                                                                    |             |           |        |
| Space required: 1.6 MB          | Position your mouse over a compor<br>description.                              | ient to see | its       |        |
| Nullsoft Install System v3.03 — |                                                                                |             |           |        |
|                                 | < Back No                                                                      | ext >       | Cano      | el     |

Figure 5-29: Choose Components

4. Click **Next** to continue.

| Figure 5-30: Choose Installation Location                                                                                                    |         |             |      |
|----------------------------------------------------------------------------------------------------|---------|-------------|------|
| TAP-Windows 9.23.3-I601 Setup                                                                                                    | _       |             | ×    |
| Choose Install Location<br>Choose the folder in which to install TAP                                                                              | -Windov | vs 9.23.3-I | 501. |
| Setup will install TAP-Windows 9.23.3-I601 in the following folder. To folder, click Browse and select another folder. Click Install to start the |         |             |      |
| Destination Folder<br>C:\Program Files\TAP-Windows                                                                                                | Br      | owse        |      |
| Space required: 1.6 MB<br>Space available: 159.9 GB<br>Nullsoft Install System v3.03                                                              |         |             |      |
| < Back Ir                                                                                                    | nstall  | Can         | cel  |

с:, 5 20. Char o Installation L

- 5. Choose the desired folder to install the application and then click Next.
  - 57 -

| n TAP-Windows 9.23.3-1601 Setup                                                                                                    |                                       |                  | _       |         | $\times$ |
|----------------------------------------------------------------------------------------------------|---------------------------------------|------------------|---------|---------|----------|
|                                                                                                    | tion Complete<br>vas completed succes | sfully.          |         |         |          |
| Completed                                                                                                    |                                       |                  |         |         |          |
| Extract: license.txt<br>Extract: icon.ico<br>tapinstall.exe hwids returned: 0<br>TAP update (tap0901) (May require<br>Updating drivers for tap0901 from 0<br>Drivers installed successfully.<br>tapinstall.exe returned: 0<br>tapinstall.exe cumulative status: 0 | -                                     | -Windows\driver` | \OemVis | ta.inf. | ^        |
| Created uninstaller: C:\Program File<br>Completed                                                                                                    | s\TAP-Windows\Unir                    | istall.exe       |         |         | *        |
| Nullsoft Install System v3.03 ————                                                                                                    | < <u>B</u> ad                         | <u>N</u> ext >   |         | Canc    | el       |

6. Click **Next** to complete the installation procedure.

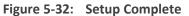

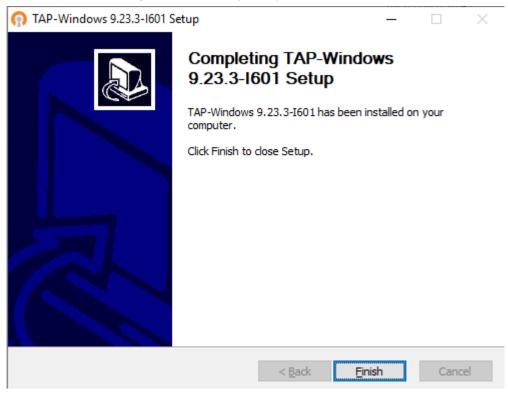

7. Click Finish.

# 6 Uninstalling SmartTAP 360°

The following describes how to uninstall SmartTAP 360°.

#### ➤ To uninstall SmartTAP 360°:

- **1.** Launch install.bat from the "Suite" folder.
- 2. From the Program Maintenance screen, click Remove to remove the SmartTAP 360° component from the PC.

#### Figure 6-1: Program Maintenance - Remove

🗴 AudioCodes SmartTAP

## Program Maintenance

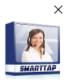

|               | <b>Modify</b><br>Change which program features are installed or removed. This option displays the Custom<br>Selection dialog in which you can change the way features are installed or removed. |        |
|---------------|----------------------------------------------------------------------------------------------------|--------|
| Ô             | Remove<br>Remove AudioCodes SmartTAP from your computer.                                                                                                    |        |
|               |                                                                                                    |        |
|               |                                                                                                    |        |
| InstallShiela | ſ                                                                                                    | Cancel |

3. When the InstallShield Wizard Completed screen appears, click Finish.

Х

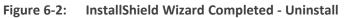

AudioCodes SmartTAP

|               | InstallShield Wizard Completed                                                                                 |        |
|---------------|----------------------------------------------------------------------------------------------------|--------|
|               |                                                                                                    |        |
|               | The InstallShield Wizard has successfully uninstalled AudioCodes SmartTAP.<br>Click Finish to exit the wizard. |        |
|               |                                                                                                    |        |
|               |                                                                                                    |        |
|               |                                                                                                    |        |
|               |                                                                                                    |        |
|               |                                                                                                    |        |
| InstallShield |                                                                                                    | Finish |

# 7 Firewall Configuration

The deployment of the SmartTAP servers may have to comply with customer security policies, which require the implementation of firewall rules. This section provides the basic information required by the Windows administrator to configure the Windows firewall, to ensure the required connectivity between the SmartTAP applications and services.

All Firewall ports listed are default ports.

# **Skype for Business Recording Firewall**

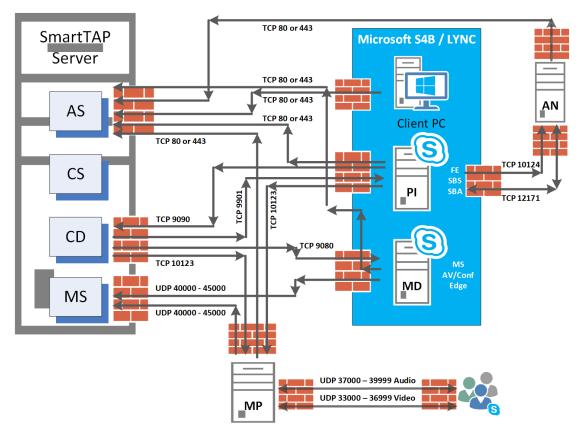

Figure 7-1: Skype for Business Recording Firewall

## Front End Server(s)

The following Inbound firewall exceptions are required.

Table 7-1: Front End Server(s) - Inbound Firewall

| Protocol | Allow Port | Allowed Network                       |
|----------|------------|---------------------------------------|
| ТСР      | 9901       | DOMAIN/INTERNAL (from SmartTAP to FE) |

| Protocol | Allow Port | Allowed Network                                           |
|----------|------------|-----------------------------------------------------------|
| ТСР      | 12171      | DOMAIN/INTERNAL (from SmartTAP Announcement Server to FE) |

The following Outbound firewall rule may be required if the FE has a particularly restrictive firewall configuration (non-Default).

| Protocol | Allow<br>Port | Allowed Network                                                           |
|----------|---------------|---------------------------------------------------------------------------|
| ТСР      | 9090          | DOMAIN/INTERNAL (from FE to SmartTAP CD)                                  |
| ТСР      | 80            | DOMAIN/INTERNAL (from FE to SmartTAP AS)                                  |
| ТСР      | 443           | DOMAIN/INTERNAL (from FE to SmartTAP AS when AS is configured with HTTPS) |
| ТСР      | 10123         | DOMAIN/INTERNAL (from FE to SmartTAP MP)                                  |
| ТСР      | 10124         | DOMAIN/INTERNAL (from FE to Announcement server)                          |

Table 7-2: Front End Server(s) - Outbound Firewall

# Edge, Mediation or Conference Server(s)

The following Inbound firewall exceptions are required.

| Table 7-3: Edge, Mediation or Conference Server(s) - Inbound Firew |
|--------------------------------------------------------------------|
|--------------------------------------------------------------------|

| Protocol | Allow Port | Allowed Network                    |  |
|----------|------------|------------------------------------|--|
| тср 9080 |            | DOMAIN/INTERNAL (from SmartTAP CD) |  |

The following Outbound firewall rules are required if the Edge Server has a particularly restrictive firewall configuration:

| Table 7-4: Edge, Mediation or Conference Server(s) - Outbound Fire | wall |
|--------------------------------------------------------------------|------|
|--------------------------------------------------------------------|------|

| Protocol | Allow<br>Port   | Allowed Network                                                                             |
|----------|-----------------|---------------------------------------------------------------------------------------------|
| UDP      | 40000-<br>45000 | DOMAIN/INTERNAL (towards SmartTAP)                                                          |
| ТСР      | 80              | DOMAIN/INTERNAL (from SmartTAP MD to SmartTAP AS)                                           |
| ТСР      | 443             | DOMAIN/INTERNAL (from SmartTAP MD to SmartTAP AS when SmartTAP AS is configured with HTTPS) |

To record calls traversing Edge Server (with remote users, federated users) enable A/V/STUN.MSTURN communication with Edge Server Pool on the UDP port 3478 for compliance with MSFT port and planning requirements.

## SmartTAP 360° Server

The following Inbound firewall exceptions are required.

| Table 7-5: | SmartTAP 3 | 360° Server - | INBOUND | Firewall |
|------------|------------|---------------|---------|----------|
|            |            |               |         |          |

| Protocol | Allow Port                   | Allowed Network                                                                                                    |  |
|----------|------------------------------|----------------------------------------------------------------------------------------------------|--|
| ТСР      | 80                           | <ul> <li>DOMAIN/INTERNAL (from FE servers)</li> <li>DOMAIN/INTERNAL (from Edge servers)</li> <li>EXTERNAL (Web Browser Access for end-users)</li> </ul>                  |  |
| ТСР      | 443                          | <ul> <li>DOMAIN/INTERNAL (from FE to AS when AS is configured with HTTPS)</li> <li>DOMAIN/INTERNAL (From Edge servers to AS when AS is configured with HTTPS)</li> </ul> |  |
| ТСР      | 9090                         | DOMAIN/INTERNAL (from FE servers)                                                                                                    |  |
| UDP      | 40000-<br>45000 <sup>1</sup> | DOMAIN/INTERNAL (from MD)<br>DOMAIN/INTERNAL (from MP servers)                                                                                                    |  |
| ТСР      | 10125                        | DOMAIN/INTERNAL (from AS)<br>Note: The port is only required for CD when AS is installed on<br>another server.                                                           |  |

The following Outbound firewall exceptions are required.

```
Table 7-6: SmartTAP 360° Server - Outbound Firewall
```

| Protocol | Allow Port(s)     | Allowed Network                 |
|----------|-------------------|---------------------------------|
| ТСР      | 9080 <sup>1</sup> | DOMAIN/INTERNAL (to MD)         |
| ТСР      | 9901              | DOMAIN/INTERNAL (to FE servers) |
| ТСР      | 10123             | DOMAIN/INTERNAL (to MP servers) |

<sup>1</sup>Required when Media Delivery resides on Edge, Mediation or Conference server.

## SmartTAP 360° Media Proxy Server

The following Inbound firewall exceptions are required.

| Protocol | Allow Port      | Allowed Network                                                    |
|----------|-----------------|--------------------------------------------------------------------|
| ТСР      | 10123           | DOMAIN/INTERNAL (from FE and SmartTAP 360° servers)                |
| UDP      | 37000-<br>39999 | DOMAIN/INTERNAL (from Skype for Business clients to MP)<br>(Audio) |
| UDP      | 33000-<br>36999 | DOMAIN/INTERNAL (from Skype for Business clients to MP)<br>(Video) |

Table 7-7: SmartTAP 360° Media Proxy Server - Inbound Firewall

The following Outbound firewall exceptions are required.

| Table 7-8: | SmartTAP 360° Media Proxy | Server - Outbound Firewall |
|------------|---------------------------|----------------------------|
|------------|---------------------------|----------------------------|

| Protocol | Allow Port      | Allowed Network                                                         |
|----------|-----------------|-------------------------------------------------------------------------|
| UDP      | 37000-<br>39999 | DOMAIN/INTERNAL (from MP to Skype for Business or Lync clients) (Audio) |
| UDP      | 33000-<br>36999 | DOMAIN/INTERNAL (from Skype for Business clients to MP)<br>(Video)      |
| UDP      | 40000-<br>45000 | DOMAIN/INTERNAL (from the MP to the MS)                                 |
| ТСР      | 80              | DOMAIN/INTERNAL (from MP to AS)                                         |
| ТСР      | 443             | DOMAIN/INTERNAL (from MP to AS when AS is configured with HTTPS)        |

# SmartTAP 360° Announcement Server

The following Inbound firewall exceptions are required.

Table 7-9: SmartTAP 360° Announcement Server- Inbound Firewall

| Protocol | Allow Port | Allowed Network                   |
|----------|------------|-----------------------------------|
| ТСР      | 12171      | DOMAIN/INTERNAL (from FE servers) |
| ТСР      | 10124      | DOMAIN/INTERNAL (from FE servers) |

The following Outbound firewall exceptions are required.

| Protocol | Allow Port | Allowed Network                                                                 |
|----------|------------|---------------------------------------------------------------------------------|
| ТСР      | 80         | DOMAIN/INTERNAL (from ANN to SmartTAP 360° AS)                                  |
| ТСР      | 443        | DOMAIN/INTERNAL (from ANN to SmartTAP 360° AS when AS is configured with HTTPS) |

#### Table 7-10: SmartTAP 360° Announcement Server - Outbound Firewall

For further information regarding Skype for Business port requirements, refer to the following.

http://technet.microsoft.com/en-us/library/gg398798.aspx

## **Automated Firewall Exception Scripts for Windows Firewall**

PowerShell scripts are installed to facilitate in adding firewall exceptions to all of the SmartTAP components. They are installed by default in the following location:

#### ...\AUDIOCODES\SmartTAP\Install\EnableFWRules

The following file needs to be modified before it can be used: EnableSmartTAPFWRules.ps1. The configuration section is at the beginning of the Powershell script.

### > To use the script, do the following:

- 1. Populate all of the fields for your installation. Save the file.
- Copy the entire directory to each component that needs to have firewall exceptions added (SmartTAP, Skype for Business Edge, Mediation or Conference Server and the Skype for Business Front Ends).
- 3. On each server, modify the \$machine\_type line to match the machines functionality (SmartTAP, Edge or FE)
- **4.** Run the EnableSmartTAPFWRules.bat to run the script, either by double clicking on it, or running it from a command prompt.
- 5. You can now confirm that the firewall exceptions have been added. If there was an error that you need to correct, just remove the exceptions that the script added, and rerun the script. All SmartTAP firewall exceptions start with the word "SmartTAP".

## **Distributed SmartTAP Firewall**

The following firewall rules are required in the event that you install each component of the SmartTAP installation on a physically separate machine (as described in Chapter Installation Wizard - Distributed MethodInstallation Wizard - Distributed Method). Under normal circumstances, when all of the components are on the same machine you would only need to add an exception for port 80 or 443 (see Application Server (AS)).

The Windows firewall must be setup to allow INBOUND connections on the specified ports.

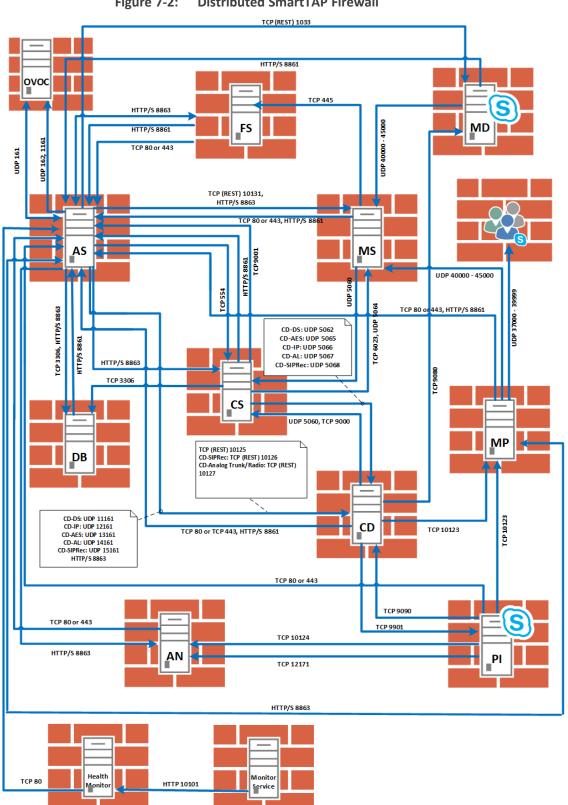

Figure 7-2: **Distributed SmartTAP Firewall** 

## **Application Server (AS)**

| Protocol | Allow<br>Port | Allowed Network                                                                                                    |  |
|----------|---------------|----------------------------------------------------------------------------------------------------|--|
| ТСР      | 80            | EXTERNAL (Web Browser Access for end-users)<br>DOMAIN/INTERNAL (from other SmartTAP servers)                                                                |  |
| ТСР      | 443           | EXTERNAL (Web Browser Access for end-users)<br>DOMAIN/INTERNAL (from other SmartTAP servers)                                                                |  |
| ТСР      | 9001          | DOMAIN/INTERNAL (from other SmartTAP servers)                                                                                                    |  |
| UDP      | 161           | Used for SNMP traffic for managing traps/alarms between AS and OVOC (Bi-directional)                                                                        |  |
| UDP      | 162           | Used for SNMP traffic for sending Keep-alive messages from AS to OVOC (Send-only)                                                                           |  |
| UDP      | 1161          | Used for SNMP traffic for sending Keep-alive messages from AS to<br>OVOC (this port is predominantly used when AS is installed<br>behind a NAT) (Send-only) |  |
| HTTP/S   | 8861          | Communication from OVOC clients (other than SmartTAP servers) to OVOC Main Agent                                                                            |  |
| HTTP/S   | 8863          | Requests sent from OVOC Main Agent to OVOC client agents<br>Virtual Machines(they also run on SmartTAP AS)(send-only).                                      |  |

Table 7-11: Firewall - Application Server (AS)

## **Communications Server (CS)**

Table 7-12: Firewall - Communications Server (CS)

| Protocol | Allow Port      | Allowed Network                               |
|----------|-----------------|-----------------------------------------------|
| UDP      | 161, 1161, 5060 | DOMAIN/INTERNAL (from other SmartTAP servers) |
| ТСР      | 554             | DOMAIN/INTERNAL (from other SmartTAP servers) |
| ТСР      | 9000            | DOMAIN/INTERNAL (from other SmartTAP servers) |

## **Database Server (DB)**

| Protocol | Allow Port | Allowed Network                               |
|----------|------------|-----------------------------------------------|
| ТСР      | 3306       | DOMAIN/INTERNAL (from other SmartTAP servers) |
| UDP      | 161        | DOMAIN/INTERNAL (from other SmartTAP servers) |

## File Server (FS)

| Table 7-14: | Firewall - File | Server (FS) |
|-------------|-----------------|-------------|
|-------------|-----------------|-------------|

| Protocol | Allow Port                                                  | Allowed Network                                            |
|----------|-------------------------------------------------------------|------------------------------------------------------------|
| SMB      | Windows Network File Sharing (see File Server installation) | DOMAIN/INTERNAL<br>(from Application and Media<br>servers) |
| UDP      | 161                                                         | DOMAIN/INTERNAL (from other SmartTAP servers)              |

## Media Server (MS)

| Table 7-15: Firewall - Media Server (MS | Table 7-15: | Firewall - Media | Server (MS) |
|-----------------------------------------|-------------|------------------|-------------|
|-----------------------------------------|-------------|------------------|-------------|

| Protocol | Allow Port                    | Allowed Network                               |
|----------|-------------------------------|-----------------------------------------------|
| UDP      | 5064 <i>,</i> 40000-<br>45000 | DOMAIN/INTERNAL (from other SmartTAP servers) |
| ТСР      | 6023                          | DOMAIN/INTERNAL (from other SmartTAP servers) |
| TCP REST | 10131                         | DOMAIN/INTERNAL (from other SmartTAP servers) |

## **Remote Transfer Service (RTS)**

#### Table 7-16: Remote Transfer Service (RTS)

| Protocol | Allow Port | Allowed Network               |
|----------|------------|-------------------------------|
| TCP REST | 10132      | Remote Transfer Service (RTS) |

## Call Delivery(CD)

| Table 7-17: Firewall - Call Delivery |
|--------------------------------------|
|--------------------------------------|

| Protocol              | Allow Port          | Allowed Network                               |
|-----------------------|---------------------|-----------------------------------------------|
| UDP                   | 11161 – CD-DS       | DOMAIN/INTERNAL (from other SmartTAP servers) |
| (Add any<br>required) | 12161 – All<br>VolP | DOMAIN/INTERNAL (from other SmartTAP servers) |
|                       | 13161 – AES         | DOMAIN/INTERNAL (from other SmartTAP servers) |
|                       | 14161 – Analog      | DOMAIN/INTERNAL (from other SmartTAP servers) |
|                       | 15161 – SIPRec      | DOMAIN/INTERNAL (from other SmartTAP servers) |
|                       | 5062-CD-DS          | DOMAIN/INTERNAL (from other SmartTAP servers) |
|                       | 5065-CD-AES         | DOMAIN/INTERNAL (from other SmartTAP servers) |
|                       | 5066 – All VolP     | DOMAIN/INTERNAL (from other SmartTAP servers) |
|                       | 5067 – Analog       | DOMAIN/INTERNAL (from other SmartTAP servers) |
|                       | 5068 – SIPRec       | DOMAIN/INTERNAL (from other SmartTAP servers) |
| ТСР                   | 9090                | DOMAIN/INTERNAL (from other SmartTAP servers) |
|                       | 10125 – All<br>VolP | DOMAIN/INTERNAL (from other SmartTAP servers) |
| TCP (REST)            | 10125               | DOMAIN/INTERNAL (from other SmartTAP servers) |
| TCP (REST)            | 10126               | DOMAIN/INTERNAL (from SIP Recording server)   |
| TCP (REST)            | 10127               | DOMAIN/INTERNAL (from Analog Trunk / Radio)   |

## Media Delivery (MD)

This applies to Skype for Business Edge, Mediation or Conference servers.

Table 7-18: Firewall - Media Delivery (MD)

| Protocol | Allow Port | Allowed Network                               |
|----------|------------|-----------------------------------------------|
| ТСР      | 9080       | DOMAIN/INTERNAL (from other SmartTAP servers) |
| TCP REST | 10133      | DOMAIN/INTERNAL (from other SmartTAP servers) |
| TCP REST | 80         | DOMAIN/INTERNAL (from other SmartTAP servers) |

## Media Proxy (MP)

This applies to SmartTAP Proxy servers exclusively in a Microsoft Skype for Business environment.

| Protocol | Allow Port       | Allowed Network                                                            |
|----------|------------------|----------------------------------------------------------------------------|
| ТСР      | 10123            | DOMAIN/INTERNAL (from FE servers)                                          |
| UDP      | 37000 -<br>39999 | DOMAIN/INTERNAL (from MP to Skype for Business Skype for Business clients) |
| UDP      | 37000 -<br>39999 | DOMAIN/INTERNAL (from Skype for Business clients to MP)                    |

Table 7-19: Firewall - Media Proxy (MP)

## **Announcement Server (AN)**

This applies to SmartTAP Announcement servers only in a Microsoft Skype for Business environment.

| Table 7-20: | Firewall | - Announcemen | t Server (AN) |
|-------------|----------|---------------|---------------|
|-------------|----------|---------------|---------------|

| Protocol | Allow<br>Port | Allowed Network                                                     |
|----------|---------------|---------------------------------------------------------------------|
| ТСР      | 12171         | DOMAIN/INTERNAL (from FE servers to SmartTAP Announcement servers). |
| ТСР      | 10124         | DOMAIN/INTERNAL (from FE servers to SmartTAP Announcement servers). |

#### **Example**

In this example, we are setting up the Windows server firewall for the Media Server UDP connections. The Media Server firewall must allow inbound connections from the Domain and Internal servers on UDP ports 161, 5064, 10161, and in the range 40000-45000.

- **To setup the firewall for the MS:**
- 1. Start > Administrative Tools > Windows Firewall with Advanced Security.
- 2. Select Inbound Rules > New Rule.
- 3. Select the Port radio button and click Next.
- **4.** Select UDP Specific local ports and type in the UDP ports separated by commas and a dash separating the range (161, 5064, 10161, 40000-45000).
- 5. Select the Allow the connection and click Next.
- 6. Check "Domain" and "Private" and click Next.
- 7. Name the rule and click **Finish** (the rule will be active immediately).

### **OVOC Server**

The following table describes the ports used for connection with SmartTAP 360° server. For more information, refer to the OVOC IOM Manual.

| Protocol | Allow<br>Port | Allowed Network                                                                                                    |
|----------|---------------|----------------------------------------------------------------------------------------------------|
| UDP      | 161           | Used for SNMP traffic for managing traps/alarms between AS and OVOC (Bi-directional)                                                                  |
| UDP      | 1161          | Used for SNMP traffic for sending Keep-alive messages from AS to OVOC (this port is predominantly used when AS is installed behind a NAT) (Send-only) |
| UDP      | 162           | Used for SNMP traffic for sending Keep-alive messages from AS to OVOC (Send-only)                                                                     |

Table 7-21: Firewall -.OVOC Inbound

## 8 Microsoft Skype for Business Deployment

In a Skype for Business environment, SmartTAP will deploy a trusted plugin application on the standard or enterprise Front End Server (Pool). The configured plugin sends the necessary signaling from the FE, SBS or SBA to the SmartTAP server(s) so that SmartTAP is aware of call states only for recorded calls. Using the call signaling, SmartTAP can then correlate the SRTP data to record the complete call. The SRTP data is captured in various ways depending upon what call types need to be recorded. See table below for details.

|                              | Capture Ca                                                                                                    | II Signaling     | Capture Call Audio                                                                                                    |                |                     |                      |                                                                                                    |  |
|------------------------------|----------------------------------------------------------------------------------------------------|------------------|----------------------------------------------------------------------------------------------------|----------------|---------------------|----------------------|----------------------------------------------------------------------------------------------------|--|
| Criteria                     | Front End<br>Server                                                                                                    | SBA<br>Appliance | Proxy<br>Server                                                                                                    | Edge<br>Server | Mediation<br>Server | Conference<br>Server | Mirror Port                                                                                                    |  |
| Requires SmartTAP software   | YES                                                                                                    | YES              | YES                                                                                                    | YES            | YES                 | YES                  | n/a                                                                                                    |  |
| Data Captured                | SIP                                                                                                    | SIP              | SRTP                                                                                                    | SRTP           | SRTP                | SRTP                 | SRTP                                                                                                    |  |
| Mirror Port Required         | n/a                                                                                                    | n/a              | n/a                                                                                                    | n/a            | n/a                 | n/a                  | YES                                                                                                    |  |
| Media Path Routing           | n/a                                                                                                    | n/a              | YES                                                                                                    | YES            | n/a                 | n/a                  | n/a                                                                                                    |  |
| Sclient to Client            | ×                                                                                                    | ×                | <ul> <li>Image: A second second s</li></ul> | ✓              | n/a                 | n/a                  | <ul> <li>Image: A second second s</li></ul> |  |
| PSTN – Media Bypass Disabled | ×                                                                                                    | ×                | ×                                                                                                    | ×              | ×                   | n/a                  | ×                                                                                                    |  |
| PSTN - Media Bypass Enabled  | ×                                                                                                    | ×                | <ul> <li>Image: A second second s</li></ul> | ✓              | n/a                 | n/a                  | <                                                                                                    |  |
| 📸 Conferencing               | <ul> <li>Image: A second second s</li></ul> | n/a              | ×                                                                                                    | ×              | n/a                 | ×                    | ×                                                                                                    |  |
| Remote / Federated           | ×                                                                                                    | n/a              | n/a                                                                                                    | ×              | n/a                 | n/a                  | n/a                                                                                                    |  |
| S Mobile                     | <ul> <li>Image: A set of the set of the</li></ul>  | n/a              | n/a                                                                                                    | ×              | n/a                 | n/a                  | n/a                                                                                                    |  |
| 🚹 Home User                  | <ul> <li>Image: A second second s</li></ul> | n/a              | n/a                                                                                                    | ✓              | n/a                 | n/a                  | n/a                                                                                                    |  |

| Figure 8-1: | Capture Ca | all Signaling - 1 |
|-------------|------------|-------------------|
|-------------|------------|-------------------|

= Call Type Supported | n/a = Not Applicable

The following table lists the SmartTAP software components and the appropriate deployment server.

|                      |                                                                                                    | Capture Ca          | II Signaling     |                 | Ca             | oture Call A        | udio                 |                |               |
|----------------------|----------------------------------------------------------------------------------------------------|---------------------|------------------|-----------------|----------------|---------------------|----------------------|----------------|---------------|
|                      |                                                                                                    |                     |                  |                 |                |                     |                      |                |               |
| Software             | SmartTAP<br>Server                                                                                                    | Front End<br>Server | SBA<br>Appliance | Proxy<br>Server | Edge<br>Server | Mediation<br>Server | Conference<br>Server | Mirror<br>Port | S4B<br>Client |
| S4B / Lync plug-in   | n/a                                                                                                    | ×                   | ×                | n/a             | n/a            | n/a                 | n/a                  | n/a            | n/a           |
| Application Server   | ×                                                                                                    | n/a                 | n/a              | n/a             | n/a            | n/a                 | n/a                  | n/a            | n/a           |
| Communication Server | <ul> <li>Image: A second second s</li></ul> | n/a                 | n/a              | n/a             | n/a            | n/a                 | n/a                  | n/a            | n/a           |
| Database             | ×                                                                                                    | n/a                 | n/a              | n/a             | n/a            | n/a                 | n/a                  | n/a            | n/a           |
| Media Server         | ×                                                                                                    | n/a                 | n/a              | n/a             | n/a            | n/a                 | n/a                  | n/a            | n/a           |
| Call Delivery        | <ul> <li>Image: A second second s</li></ul> | n/a                 | n/a              | n/a             | n/a            | n/a                 | n/a                  | n/a            | n/a           |
| Media Delivery       | n/a                                                                                                    | <b>√</b> 1          | ✓1               | n/a             | ×              | ×                   | ×                    | n/a            | n/a           |
| Media Proxy          | n/a                                                                                                    | n/a                 | n/a              | <b>√</b> 2      | n/a            | n/a                 | n/a                  | n/a            | n/a           |
| SmartTAP CWE Toolbar | n/a                                                                                                    | n/a                 | n/a              | n/a             | n/a            | n/a                 | n/a                  | n/a            | <b>√</b> 3    |

Figure 8-2: Capture Call Signaling - 2

<sup>1</sup> Assumes Mediation or Conference server are co-located.

<sup>2</sup> Proxy Server must be installed on dedicated physical or virtual server.

<sup>3</sup> Requires configuration of Microsoft Skype for Business client. No software is installed.

Unlike other IP Station side IP PBX, Skype for Business recording requires the installation of the AudioCodes Microsoft trusted plugin on the Front End (FE) servers, and the Skype for Business specific configuration on the Call Delivery.

This chapter describes the following procedures for installing and configuring SmartTAP to Record Skype for Business:

- Installing SmartTAP 360° Skype for Business plugin (see Installing Skype for Business Plugin )
- Installing SmartTAP Call Delivery, choose Skype for Business as network type (see Installing Call Delivery for Skype for Business (IP-based Recording)
- Installing Media Proxy in case of utilizing the Media Proxy solution (see Installing Media Proxy Server for Skype for Business)
- Installing SmartTAP Media Delivery (see Installing Media Delivery Server for Skype for Business)
- Installing Announcement Server (see Installing Announcement Server on page 115)
- Installing SmartTAP Monitoring Service (see Installing SmartTAP Monitoring Service on page 127)

## **Skype for Business Remote Branch Site**

The Remote site is typically a branch location that connects back to the main data center. The branch site may or may not have survivable telephony services if the WAN goes down. SmartTAP 360° deployed in the branch location can record user/device calls regardless of WAN up/down.

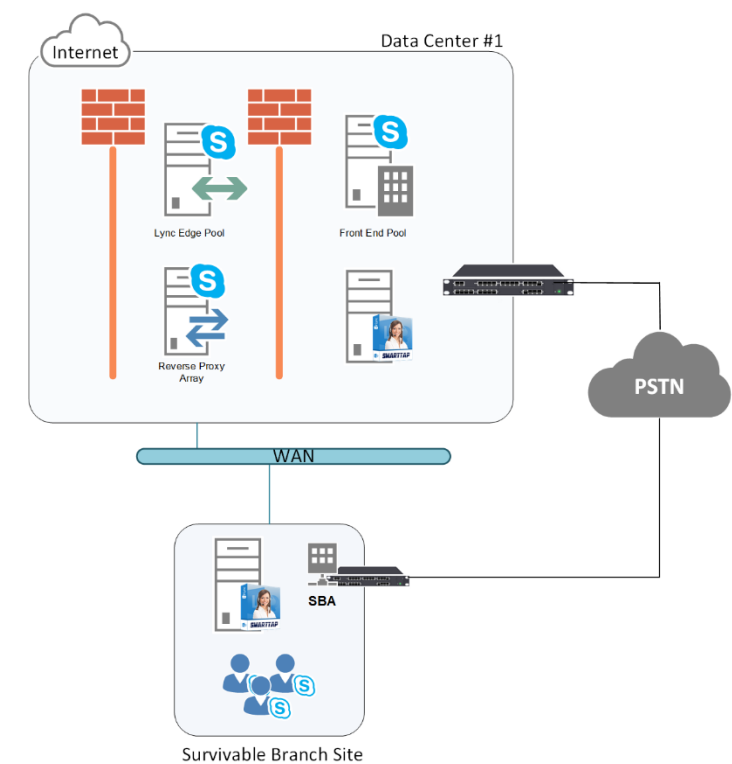

Figure 8-3: Skype for Business Remote Branch Site

In the main datacenter, you may deploy an All-In-One solution or distributed. In the branch, you will typically use the Distributed configuration setup because not all components are required in the branch site.

In the branch, the following components are required:

Microsoft SBA:

- Install Skype for Business plugin on SBA (Separate installer not part of the distributed setup package). See Section Microsoft Skype for Business Deployment.
- (Optional) Install Media Delivery to record PSTN calls. See Section Installing Media Proxy Server for Skype for Business.

SmartTAP 360° Server:

- Install Communication Server. See Section Installing SmartTAP Communication Server.
- Install Media Server. See Section Installing SmartTAP Media Server.
- Install Call Delivery Server. See Section Installing SmartTAP Call Delivery IP-Server .

Media Proxy: (Optional):

Install Media Proxy (Optional method to record Internal IP-to-IP and PSTN calls). See Section Installing Media Proxy Server for Skype for Business.

## **Before Installing Microsoft Skype for Business Components**

This section lists the Microsoft requirements for the SmartTAP 360° components for different Skype for Business deployments.

- Unified Communications Managed API (UCMA):
  - For Announcement server, SmartTAP Monitoring Service, Skype for Business 2015 Plugin and Skype for Business 2019 Plugin, this component must be pre-installed with the following versions:
    - Skype for Business 2019: UCMA 6.0
    - Skype for Business 2015: UCMA 5.0
  - For Media Proxy server, installation is not required
  - UCMA6 Windows Server Updates:
    - Windows Server 2016 with the latest update
    - Windows Server 2019 with the latest update
  - UCMA6 Runtime requirements:
    - The target platform must be a 64-bit computer
    - Microsoft .NET framework 4.7 or later service packs

- For details on the latest UCMA6 updates, see: <u>https://www.microsoft.com/en-us/download/details.aspx?id=57507</u>
- Windows Server 2016:
  - The Announcement Server, SmartTAP Monitoring Service and the Skype for Business 2019 Plugin must run on Windows Server 2016 when running on the Skype for Business 2019 platform.
- Anti-virus software If the Windows server run anti-virus software, then SmartTAP components should be included in the anti-virus software's exception list.
- HTTPS: several of the installation setups includes an option to enable an HTTPS connection between the SmartTAP Application server and the Announcement server. These settings, do not entirely complete the HTTPS setup, therefore you must also run the procedures described in Configuring HTTP/S on page 151.
- For Announcement server-specific requirements, see Announcement Server-Specific Requirements below
- For SmartTAP Monitoring Service-specific, see SmartTAP 360° Monitoring Service-Specific Requirements on the next page
- For details on configuring a remote branch site in a Skype for Business deployment, see Skype for Business Remote Branch Site on page 73

#### **Announcement Server-Specific Requirements**

- Ensure the Announcement installation server platform is joined to the domain
- Stand-alone Physical or Virtual server
- Microsoft Windows Server 2012/R2 and Microsoft Windows Server 2016
- Microsoft Windows Server 2012 and Microsoft Windows Server 2016 features:
  - Windows Server Media Foundation
  - Windows Identify Foundation
- Windows Server 2016 is required when recording on the Skype for Business 2019 platform.
- From the Skype for Business Installation Media:
  - Skype for Business Local Config Store (Skype for Business Install CD) Core components
  - Skype for Business Administration Tools (Skype for Business Install CD)

## **Firewall Configuration**

It is highly recommended to configure the Firewall with the required ports to ensure proper communication prior to the software installation. See Chapter Firewall Configuration.

### **SmartTAP 360° Monitoring Service-Specific Requirements**

The SmartTAP 360° Monitoring Service-Specific requirements are described below:

- Should be installed on a server that is joined to the domain
- Media Foundation
- Health Monitor installed locally or on a remote machine.
  - For the Skype for Business 2015 and 2019 deployment:
    - Skype for Business Local Config Store (Skype for Business Install CD) Core components
    - Skype for Business Administration Tools (Skype for Business Install CD)
  - For the Lync 2013 deployment:
    - Lync 2013 Local Config Store (Lync 2013 Install CD) Core components
    - Skype for Business Administration Tools (Lync 2013 Install CD)
    - Make sure UCMA 4.0 is installed.

## **Installing Skype for Business Plugin**

The Skype for Business plugin is a Microsoft trusted application that communicates with the Front End Software and provides the SmartTAP server with the signaling and metadata of calls to record. The Skype for Business plugin must be installed on every Front End Server, SBA or SBS that may process calls to record.

The following pre installation actions must be performed:

- Skype for Business Plugin-Pre-install Setup on AD Domain Controller below
- Skype for Business Plugin Pre-install Setup on each Front End, SBS or SBA on page 81

The installation procedure is described in Skype for Business Plugin Installation Procedure on page 89

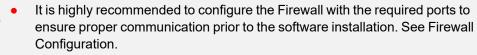

- Install the Skype for Business plugin described in this section on every Front End Server processing calls to record.
- Before proceeding, ensure that you have noted the installation requirements (see Before Installing Microsoft Skype for Business Components on page 74.

#### Skype for Business Plugin-Pre-install Setup on AD Domain Controller

This section describes the pre-install setup for the Skype for Business Plugin on the Active Directory Domain Controller.

#### > Do the following:

- 1. Create a user account for SmartTAP 360° on the domain. For example "SmartTAPUser":
  - a. In the Active Directory Users and Computers folder, select the Users folder and then right-click **New** > **User**.

|                  |                            | Active Dir             | ecto                 | ory Users and Co    | mputers                          | _ <b>D</b> X                                 |
|------------------|----------------------------|------------------------|----------------------|---------------------|----------------------------------|----------------------------------------------|
| File Action      | View Help                  |                        |                      |                     |                                  |                                              |
| 🗢 🔿 🙍            | T & 🗉                      | 🗙 🗐 🖬 🗟                | 2                    | 🗖 🖬 🙎 🐮             | 7 🗾 🐍                            |                                              |
| 🗧 📃 Active Direc | ctory Users and            | Name                   |                      |                     | Туре                             | Description 🔨                                |
| 🛛 þ 🧰 Saved Q    |                            | Abraham                |                      |                     | User                             |                                              |
| ⊿ 🚔 S4B.inte     | erop                       | 💄 Administrat          | tor                  |                     | User                             | Built-in account for a                       |
| þ 🖬 acs          |                            | & Allowed RC           | DC P                 | assword Replicati   | Security Group                   | Members in this group $\equiv$               |
| ⊳ 🚞 Built        |                            | 🚨 Anatoly1             |                      |                     | User                             |                                              |
|                  | nputers<br>nain Controller | 👗 Anatoly2             |                      |                     | User                             |                                              |
|                  | eignSecurityPri            | Anatoly3               |                      |                     | User                             |                                              |
|                  | AndFound                   | 👗 Anatoly4             |                      |                     | User                             |                                              |
| ⊳ 🧰 Man          | naged Service A            | 👗 Burolo User          |                      |                     | User                             |                                              |
|                  | rosoft Exchang             | Sert Publish           |                      |                     | Security Group                   | Members of this grou                         |
| ⊳ 🗊 Ofirī        | Test                       | 🞎 Cloneable [          |                      |                     | Security Group                   | Members of this grou                         |
|                  | erations Manage            | SAdminist              |                      |                     | Security Group                   | Members of this grou                         |
|                  | MgrLatencyM                | SArchiving CSArchiving | -                    | hinistrator         | Security Group                   | Members of this grou                         |
|                  | gram Data                  | SHelpDesk 🖓 CSHelpDesk | •^<br>•Administrator |                     | Security Group<br>Security Group | Members of this grou<br>Members of this grou |
| ⊳ 🧮 Systi        |                            |                        | ntChatAdministrator  |                     | Security Group                   | Members of this grou                         |
|                  | Delegate Co                |                        | GroupAdministrator   |                     | Security Group                   | Members of this grou                         |
|                  | Find                       |                        |                      | ıpManager           | Security Group                   | Members of this grou                         |
| ▶ 🖆 -            | New                        | +                      |                      | Computer            |                                  | mbers of this grou                           |
|                  | All Tasks                  | ۰.                     |                      | Contact             |                                  | mbers of this grou 🗸                         |
| <                | View                       | •                      |                      | Group               |                                  |                                              |
| Create a new     | Refresh                    |                        |                      | InetOrgPerson       |                                  |                                              |
|                  | Export List                |                        |                      | msDS-ResourcePro    | opertyList                       |                                              |
|                  |                            |                        |                      | msExchDynamicDi     | stributionList                   |                                              |
|                  | Properties                 |                        |                      | -<br>msImaging-PSPs |                                  |                                              |
| Help             |                            |                        |                      | MSMQ Queue Alia     | s                                |                                              |
|                  |                            |                        |                      | Printer             |                                  |                                              |
|                  |                            |                        |                      | User                |                                  |                                              |
|                  |                            |                        |                      | Shared Folder       |                                  |                                              |

Figure 8-4: Active Directory Users and Computers

|                          | New Object - User                  | x  |
|--------------------------|------------------------------------|----|
| 🤱 Create in:             | S4B.interop/Users                  |    |
| <u>F</u> irst name:      | SmartTAPUser <u>I</u> nitials:     |    |
| Last name:               |                                    |    |
| Full n <u>a</u> me:      | SmartTAPUser                       |    |
| <u>U</u> ser logon name: |                                    |    |
|                          | @S4B.interop 🗸                     |    |
| User logon name (pre-    | <u>W</u> indows 2000):             |    |
| S4B\                     | SmartTAPUser                       |    |
|                          |                                    |    |
|                          | < <u>B</u> ack <u>N</u> ext > Canc | el |

Figure 8-5: New SmartTAP 360° User

**b.** Enter the name of the SmartTAP 360° user in the First Name and User logon name fields and click **Next**.

Figure 8-6: Password Never Expires

| New Object - User                                                                                                    | x |
|----------------------------------------------------------------------------------------------------|---|
| Create in: S4B.interop/Users                                                                                                    |   |
| Password:                                                                                                    |   |
| <ul> <li>User must change password at next logon</li> <li>User cannot change password</li> <li>Password never expires</li> <li>Account is disabled</li> </ul> |   |
| < <u>B</u> ack <u>N</u> ext > Cancel                                                                                                    | _ |

c. Enter a password, confirm the new password, select the "Password never expires" check box and click **Next**.

The following confirmation dialog is displayed:

| New Object - User                                                                                             |
|----------------------------------------------------------------------------------------------------|
| Create in: S4B.interop/Users                                                                                  |
| When you click Finish, the following object will be created:                                                  |
| Full name: SmartTAPUser         User logon name: SmartTAPUser@S4B.interop         The password never expires. |
| < <u>B</u> ack Finish Cancel                                                                                  |

#### Figure 8-7: User Add Confirmation

- d. Click Finish.
- 2. (Optional) Add the account to the "CSAdministrator" group. This membership is not mandatory; however, may be required for running the Plugin installation. The account can be removed from the group after the installation:
  - a. Right-click the newly created SmartTAP 360° user and choose Add to a group.

| 0                              |                                                       |                  |                                  |               |
|--------------------------------|-------------------------------------------------------|------------------|----------------------------------|---------------|
|                                | Active Directo                                        | ory Users and Co | mputers                          | _ <b>_</b> ×  |
| File Action View Help          |                                                       |                  |                                  |               |
| 🗢 🔿 🖄 📅 🤾 🗎                    | 🗙 🖾 🖻 📑                                               | 1 🖬 浅 🔌 🛍        | 7 🗾 💐                            |               |
| Active Directory Users and     | Name                                                  |                  | Туре                             | Description ^ |
| Saved Queries                  | Sen RAS and IAS Sen                                   |                  | Security Group                   |               |
| ⊿ 🛐 S4B.interop                | Sead-only Dom:                                        |                  | Security Group                   |               |
| þ 🚊 acs<br>Þ 🧮 Builtin         | Strain RTCComponent                                   |                  | Security Group                   |               |
| Computers                      | RTCHSUniversal                                        |                  | Security Group                   |               |
| Domain Controller              | & RTCProxyUniver                                      |                  | Security Group                   |               |
| ForeignSecurityPri             | - KICSBAUNVERS                                        |                  | Security Group                   |               |
| LostAndFound                   | RTCUniversalCo                                        |                  | Security Group                   |               |
| þ 📔 Managed Service A          |                                                       | balReadOnlyGroup | Security Group                   |               |
| þ 🧊 Microsoft Exchang          | RTCUniversalGlo                                       |                  | Security Group                   |               |
| þ 📔 OfirTest                   | RTCUniversalRei<br>RTCUniversalSB/<br>RTCUniversalSB/ | -                | Security Group                   | · · ·         |
| D DerationsManage              | STOLL : US                                            |                  | Security Group<br>Security Group |               |
| D DpsMgrLatencyMi              | RTCUniversalSer                                       |                  | Security Group                   | -             |
| þ 🚞 Program Data               | RTCUniversalUs                                        |                  | Security Group                   |               |
| System Users                   | RTCUniversalUs                                        |                  | Security Group                   | -             |
| Disers Microsoft Exchang       |                                                       |                  | Security Group                   |               |
| NTDS Quotas                    | SmartTAP (                                            |                  |                                  | E             |
| TPM Devices                    | 🛃 System Mai                                          | Copy             |                                  |               |
|                                | 🛃 SystemMai                                           | Add to a group   |                                  |               |
|                                | 🤱 SystemMai                                           | Name Mappings    |                                  |               |
|                                | 🛃 SystemMai                                           | Disable Account  |                                  |               |
| <                              | Tal Shlidar                                           | Reset Password   |                                  | ~             |
|                                | s line to the second                                  | Move             |                                  |               |
| Allows you to add the selected | objects to a gro                                      | Open Home Page   |                                  |               |
|                                |                                                       |                  |                                  |               |
|                                |                                                       | Send Mail        |                                  |               |
|                                |                                                       | All Tasks        | ,                                |               |
|                                |                                                       | Cut              |                                  |               |
|                                |                                                       | Delete           |                                  |               |
|                                |                                                       | Rename           |                                  |               |
|                                |                                                       | Properties       |                                  |               |
|                                |                                                       | Help             |                                  |               |
|                                |                                                       |                  |                                  |               |

Figure 8-8: Add SmartTAP 360° user to CSAdministrators group

**b.** Enter CSAdministrator and then click Check Names. The successfully recognized entry is underlined.

| Figure 8-9: | Add Smart TAP User to CSAdministrator |
|-------------|---------------------------------------|
|             |                                       |

| Select Groups                                         |    | x            |
|-------------------------------------------------------|----|--------------|
| Select this object type:                              |    |              |
| Groups or Built-in security principals                |    | Object Types |
| Erom this location:                                   |    |              |
| S4B.interop                                           |    | Locations    |
| Enter the object names to select ( <u>examples</u> ): |    |              |
| CSAdministrator                                       |    | Check Names  |
|                                                       |    |              |
|                                                       |    |              |
| <u>A</u> dvanced                                      | OK | Cancel       |

- c. Click OK. A confirmation screen is displayed.
- **3.** Add the SmartTAP 360° account to the RTCUniversalReadOnlyAdmins group. This account must be part of "RTCUniversalReadOnlyAdmins" group. This group membership enables the Plug-in to retrieve the Skype For Business topology:
  - a. Right-click the newly created SmartTAP 360° user and choose Add to a group.
  - b. Enter RTCUniversalReadOnlyAdmins and then click Check Names. The successfully recognized entry is underlined.

#### Figure 8-10: Add Smart TAP User to RTCUniversalReadOnlyAdmins

| Select Groups                                                              | ×                   |
|----------------------------------------------------------------------------|---------------------|
| <u>S</u> elect this object type:<br>Groups or Built-in security principals | Dbject Types        |
| Erom this location:                                                        |                     |
| S4B.interop                                                                | Locations           |
| Enter the object names to select ( <u>examples</u> ):                      |                     |
| <u>RTCUniversalReadOnlyAdmins</u>                                          | <u>C</u> heck Names |
| 1                                                                          |                     |
| Advanced                                                                   | Cancel              |

c. Click **OK**. A confirmation screen is displayed.

## Skype for Business Plugin Pre-install Setup on each Front End, SBS or SBA

This section describes the setup on the Front End, SBS or SBA.

#### ➤ Do the following:

- 1. Add new "SmartTAP 360° User" to the local "Administrators" group:
  - a. Log in to the machine using a local administrator or a domain administrator account.
  - b. Open the Computer Management window.
  - c. Open the Local Users and Groups folder.
  - d. Select the Groups folder and then select the Administrators entity.
  - e. Right-click and choose Add to Group.

|                                                                                                    |                    |                        | Computer Management                     |   |                |
|----------------------------------------------------------------------------------------------------|--------------------|------------------------|-----------------------------------------|---|----------------|
| File Action View Help                                                                                                    |                    |                        |                                         |   |                |
| 🕨 🄿 🙋 📰 🔀                                                                                                    | ? 🖬                |                        |                                         |   |                |
| F Computer Management (Loca                                                                                                    | l Name             | Descriptio             | n                                       | ^ | Actions        |
| 🛛 🎁 System Tools                                                                                                    | 🛛 🌆 Access Contr   | rol Assist Members     | of this group can remot                 |   | Groups         |
| ⊳ 🕑 Task Scheduler                                                                                                    | Admini             | Add to Group           | have complete an                        |   | More Actions   |
| Event Viewer                                                                                                    | 🛛 🌆 Backup 💶       | Add to Group           | ors can override se                     |   | Wore Actions   |
| ▷ 3 Shared Folders                                                                                                    | 🌆 Certifica        | All Tasks              | <ul> <li>is group are allowe</li> </ul> |   | Administrators |
| ⊿ 🌆 Local Users and Group                                                                                                    | II 🕿 Cryptog       | Delete                 | uthorized to perfor                     |   | More Actions   |
| Users                                                                                                    | 🌆 Distribu         | Rename                 | llowed to launch, a                     |   |                |
| Groups<br>Non-<br>Non-<br>N | 🧟 Event Lo         |                        | is group can read e                     |   |                |
| ▷ 100 Performance                                                                                                    | 🧟 Guests           | Properties             | e same access as m                      |   |                |
| a 😫 Storage                                                                                                    | 🜆 Hyper-\          | Help                   | is group have com                       |   |                |
| Storage<br>Windows Server Backu                                                                                                    | 🌆 IIS_IUSR 🛪 🚽     | ь винс-тг уг           | oup used by Internet Inf                |   |                |
| Disk Management                                                                                                    | - 🌆 Network Con    | figuratio Members      | in this group can have s                |   |                |
| Services and Applications                                                                                                    | 🛛 🌆 Performance    | Log Users Members      | of this group may sche                  |   |                |
| Internet Information Section Sectio                                                                                                    | 📗 🌆 Performance    | Monitor Members        | of this group can acces                 |   |                |
| Routing and Remote A                                                                                                    |                    | Power Use              | ers are included for back               | ≡ |                |
| G Services                                                                                                    | 📗 🌆 Print Operato  | ors Members            | can administer printers                 |   |                |
| 🗃 WMI Control                                                                                                    | 🛛 🌆 RDS Endpoin    | t Servers Servers in . | this group run virtual m                |   |                |
| 👂 🙀 SQL Server Configurati                                                                                                    | : 🜆 RDS Manage     | ment Ser Servers in .  | this group can perform                  |   |                |
| 🔉 📝 Message Queuing                                                                                                    | RDS Remote         | Access S Servers in 1  | this group enable users                 |   |                |
|                                                                                                    | 🛛 🌆 Remote Desk    | top Users Members      | in this group are grante                |   |                |
|                                                                                                    | 💀 Remote Man       | agement Members        | of this group can acces                 |   |                |
|                                                                                                    | A Replicator       | -<br>Supports f        | ile replication in a dom                |   |                |
|                                                                                                    | 🧟 Users            | Users are p            | prevented from making                   |   |                |
|                                                                                                    | RTC Compor         | nent Loca Skype for l  | Business Server Web Co                  |   |                |
|                                                                                                    | RTC Local Ad       | dministra RTC doma     | ain Server Administrator                |   |                |
|                                                                                                    | RTC Local Co       | onfig Rep Skype for I  | Business Server replicati               |   |                |
|                                                                                                    | 👰 RTC Local Re     | ad-only RTC doma       | ain Read-only Administr                 |   |                |
|                                                                                                    | 🖉 RTC Local Us     |                        | ain User Administrators                 |   |                |
|                                                                                                    |                    |                        | Business Server Server a                |   |                |
|                                                                                                    |                    |                        | Business Server service                 |   |                |
|                                                                                                    | 🛛 🔊 SOL Server 200 |                        | in the group have the re                |   |                |
|                                                                                                    | aur i ri           | - A.I                  |                                         | ~ |                |

Figure 8-11: Add SmartTAP 360° user to the Administrators group

f. In the Administrator Properties window, click Add.

Figure 8-12: Administrators Properties

|                                         | Administrators Properties                                                        | ?      | x   |
|-----------------------------------------|----------------------------------------------------------------------------------|--------|-----|
| General                                 |                                                                                  |        |     |
| Admini                                  | strators                                                                         |        |     |
| D <u>e</u> scription:                   | Administrators have complete and unrestricted to the computer/domain             | d acce | :55 |
| Members:<br>Administrato<br>& S4B\Domai |                                                                                  |        |     |
|                                         |                                                                                  |        |     |
| A <u>d</u> d                            | Changes to a user's group me<br>are not effective until the nex<br>user logs on. |        |     |
|                                         | OK Cancel Apply                                                                  | He     | elp |

g. Enter the name of the SmartTAP 360° user (that you created on the Domain Controller) and then click Check Names. The successfully added entry is highlighted.

| Select Users, Computers, Service Accounts, or         | Groups 🛛 🗙   |
|-------------------------------------------------------|--------------|
| Select this object type:                              |              |
| Users, Service Accounts, or Groups                    | Object Types |
| From this location:                                   |              |
| S4B.interop                                           | Locations    |
| Enter the object names to select ( <u>examples</u> ): |              |
| SmartTAPUser (SmartTAPUser@S4B.interop)               | Check Names  |
| Advanced                                              | Cancel       |

Figure 8-13: SmartTAP 360° User Added to Administrators

- **h.** Click OK. A confirmation screen is displayed.
- 2. Add the SmartTAP 360° user to the RTCServerApplications group. The group membership enables the Plug-in to register and operate as a Skype For Business Trusted application:
  - a. Select the RTCServerApplications entity, right-click and choose Add to Group.

Figure 8-14: RTCServerApplications

| <u>.</u>                                 |                          | Computer Manageme                   | nt |   | _ <b>_</b> ×          |
|------------------------------------------|--------------------------|-------------------------------------|----|---|-----------------------|
| File Action View Help                    |                          |                                     |    |   |                       |
| Þ 🔿 🙍 📊 😫                                | ? 🖬                      |                                     |    |   |                       |
| 퇅 Computer Management (Local             | Name                     | Description                         |    | ^ | Actions               |
| 🛛 🎁 System Tools                         | 🕭 Access Control Assist  | Members of this group can remot     |    |   | Groups                |
| þ 🕘 Task Scheduler                       | Administrators .         | Administrators have complete an     |    |   |                       |
| 🔈 🛃 Event Viewer                         | 🜆 Backup Operators       | Backup Operators can override se    |    |   | More Actions          |
| D 🛐 Shared Folders                       | 🜆 Certificate Service DC | Members of this group are allowe    |    |   | RTC Server Applicatio |
| 🔺 🌆 Local Users and Groups               | 🌆 Cryptographic Operat   | Members are authorized to perfor    |    |   | More Actions          |
| Users                                    | 🜆 Distributed COM Users  | Members are allowed to launch, a    |    |   | More Actions          |
| Groups                                   | 🜆 Event Log Readers      | Members of this group can read e    |    |   |                       |
| Performance                              | A Guests                 | Guests have the same access as m    |    |   |                       |
| 🛁 Device Manager<br>1 🚝 Storage          | 👼 Hyper-V Administrators | Members of this group have com      |    |   |                       |
|                                          | A IIS_IUSRS              | Built-in group used by Internet Inf |    |   |                       |
| Windows Server Backup<br>Disk Management | A Network Configuratio   | Members in this group can have s    |    |   |                       |
| Services and Applications                | A Performance Log Users  | Members of this group may sche      |    |   |                       |
| Services and Applications                |                          | Members of this group can acces     |    |   |                       |
| Routing and Remote Ac                    | 🜆 Power Users            | Power Users are included for back   |    | ≡ |                       |
| Services                                 | A Print Operators        | Members can administer printers     |    |   |                       |
| 🗃 WMI Control                            | 🜆 RDS Endpoint Servers   | Servers in this group run virtual m |    |   |                       |
| SQL Server Configuratic                  | 🜆 RDS Management Ser     | Servers in this group can perform   |    |   |                       |
| 👂 ன Message Queuing                      | ACCESS S                 | Servers in this group enable users  |    |   |                       |
|                                          | 🜆 Remote Desktop Users   | Members in this group are grante    |    |   |                       |
|                                          | 🜆 Remote Management      | Members of this group can acces     |    |   |                       |
|                                          | A Replicator             | Supports file replication in a dom  |    |   |                       |
|                                          | 🜆 Users                  | Users are prevented from making     |    |   |                       |
|                                          | 👰 RTC Component Loca     | Skype for Business Server Web Co    |    |   |                       |
|                                          | 👰 RTC Local Administra   | RTC domain Server Administrator     |    |   |                       |
|                                          | 🜆 RTC Local Config Rep   | Skype for Business Server replicati |    |   |                       |
|                                          | ATC Local Read-only      | RTC domain Read-only Administr      |    |   |                       |
|                                          | 👰 RTC Local User Admi    | RTC domain User Administrators      |    |   |                       |
|                                          | RTC Server Applications  | Shuna for Rusinass Saniar Sarver a  |    |   |                       |
|                                          | 🗶 RTC Server Local Gro   | Add to Group vice                   |    |   |                       |
| III >                                    | SQLServer2005SQLBr       | All Tasks • the re                  |    | ~ |                       |
| ange Group membership.                   |                          | Delete                              |    |   |                       |
| 2                                        |                          | Demonstra                           |    | _ |                       |

| ure 8-15: KIC         | re 8-15: RTC Server Applications Properties |           |                                         |      |  |
|-----------------------|---------------------------------------------|-----------|-----------------------------------------|------|--|
| RTC                   | Server App                                  | lications | Properties                              | ? X  |  |
| General               |                                             |           |                                         |      |  |
| 🔊 RTC Se              | rver Applications                           |           |                                         |      |  |
| D <u>e</u> scription: |                                             |           | erver application:<br>missions through  |      |  |
| <u>M</u> embers:      |                                             |           |                                         |      |  |
|                       |                                             |           |                                         |      |  |
|                       |                                             |           |                                         |      |  |
|                       |                                             |           |                                         |      |  |
|                       |                                             |           |                                         |      |  |
|                       |                                             |           |                                         |      |  |
|                       |                                             |           |                                         |      |  |
| A <u>d</u> d          | Remove                                      |           | a user's group me<br>tive until the nex |      |  |
| (                     | DK Ca                                       | ancel     | Apply                                   | Help |  |
|                       |                                             |           |                                         |      |  |

Figure 8-15: RTC Server Applications Properties

- b. In the RTC Server Applications Properties screen, click Add.
- c. Enter the name of the SmartTAP 360° user (that you created above on the Domain Controller) and then click Check Names. The successfully added entry is highlighted.

Figure 8-16: Add RTC Server Applications User

| Select Users, Computers, Service Accounts, or                                                    | Groups               | x  |
|--------------------------------------------------------------------------------------------------|----------------------|----|
| <u>S</u> elect this object type:<br>Users, Service Accounts, or Groups                           | <u>O</u> bject Types |    |
| Erom this location:<br>S4B.interop                                                               | Locations            |    |
| Enter the object names to select ( <u>examples</u> ):<br>SmartTAPUser (SmartTAPUser@S48.interop) | Check Name           | :5 |
| Advanced OK                                                                                      | Cancel               |    |

- d. Click OK. A confirmation screen is displayed.
- 3. Assign "logon as service" privileges to the "SmartTAPUser" account:
  - a. Open Administrative Tools > Local Policies > User Rights Assignment.
  - **b.** Select the Log on as a service entity.
  - c. Enable the Computer Browser service.

| <b>a</b>                                                                                                    | Local Security Policy                                                                                                    |                                                                                                    | x |
|----------------------------------------------------------------------------------------------------|----------------------------------------------------------------------------------------------------|----------------------------------------------------------------------------------------------------|---|
| <u>File Action View H</u> elp                                                                                                    |                                                                                                    |                                                                                                    |   |
| 🗢 🔿 🙍 📰 💥 🗐 🗟 🚺                                                                                                    |                                                                                                    |                                                                                                    |   |
| <ul> <li>Security Settings</li> <li>Account Policies</li> <li>Local Policies</li> <li>Audit Policy</li> <li>Euser Rights Assignment</li> <li>Security Options</li> <li>Windows Firewall with Advanced Security Policies</li> <li>Public Key Policies</li> <li>Software Restriction Policies</li> <li>Application Control Policies</li> <li>IP Security Policies on Local Compute</li> <li>Advanced Audit Policy Configuration</li> </ul> | Policy         Policy         Policy         Preate permanent shared objects         Preate symbolic links         Debug programs         Deny log on as a batch job         Deny log on as a batch job         Deny log on as a service         Deny log on through Remote Desktop Services         Enable computer and user accounts to be trusted for delega         Force shutdown from a remote system         Generate security audits         Impersonate a client after authentication         Increase a process working set         Increase scheduling priority         Load and unload device drivers         Log on as a batch job         Equipment         Log on as a batch job         Manage auditing and security log         Modify an object label         Modify firmware environment values         Perform volume maintenance tasks | Security Setting<br>Administrators<br>Administrators<br>LOCAL SERVICE,NETWO<br>LOCAL SERVICE,NETWO<br>USERS,Window Manager<br>Administrators<br>Administrators<br>Administrators<br>Administrators<br>Administrators<br>Administrators<br>Administrators<br>Administrators<br>Administrators |   |
| < III >                                                                                                    | 📖 Profile single process                                                                                                    | Administrators                                                                                                    | × |

Figure 8-17: Local Security Policy

Figure 8-18: Log on as a service Properties

| Log on as a service Properties                                                                                                    | ?  | x   |
|----------------------------------------------------------------------------------------------------|----|-----|
| Local Security Setting Explain                                                                                                    |    |     |
| Log on as a service                                                                                                    |    |     |
| IIS APPPOOL\.NET v4.5<br>IIS APPPOOL\.NET v4.5 Classic<br>IIS APPPOOL\Classic .NET AppPool<br>NETWORK SERVICE<br>NT SERVICE\ALL SERVICES<br>NT SERVICE\MSSQL\$LYNCLOCAL<br>NT SERVICE\MSSQL\$RTC<br>NT SERVICE\SQLAgent\$RTCOCAL<br>NT SERVICE\SQLAgent\$RTC<br>NT SERVICE\SQLAgent\$RTC<br>NT SERVICE\SQLAgent\$RTCOCAL<br>SQLServer2005SQLBrowserUser\$FE |    |     |
| Add <u>U</u> ser or Group <u>R</u> emove                                                                                                    |    |     |
| OK Cancel                                                                                                    | Ap | ply |

- Assign the SmartTAP 360° user account with at least RemoteSigned execution policy. RemoteSigned execution policy is required for executing PowerShell scripts during the Plugin's installation and run time.
  - a. Run PowerShell as the "SmartTapUser" that you defined on the Domain Controller using one of the following methods:
    - Command line:

Enter the following command and press enter:

Runas /user:[domain]\SmartTapUser powershell.exe

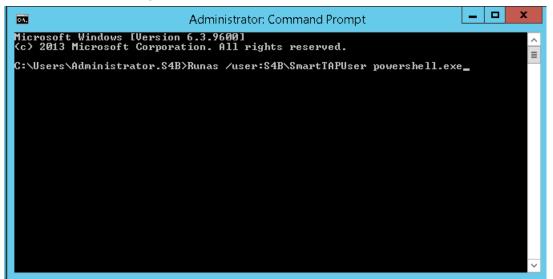

Enter the SmartTAP 360° User password that you defined for the user defined on the Domain Controller and press enter.

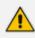

If the SmartTAP 360° username contains spaces, ensure that you insert quotation marks at the beginning and end of the user name string in the command line e.g. "SmartTAP 360° User".

• Using PowerShell:

-On the Domain Controller in the Start menu, right-click the Windows PowerShell icon and choose Run as different user:

Figure 8-19: SmartTAP 360° User

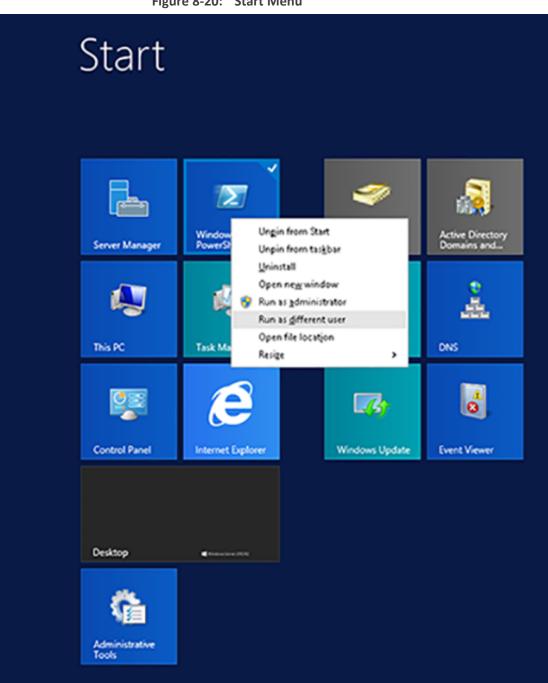

-Enter the credentials for the "SmartTapUser" that you defined on the Domain Controller:

Figure 8-20: Start Menu

| Figure | 8-21: Windows Security                                                                 |   |
|--------|----------------------------------------------------------------------------------------|---|
|        | Windows Security                                                                       | x |
|        | erent user<br>redentials to use for<br>iystem32\WindowsPowerShell\v1.0\powershell.exe. |   |
| P      | User name Password Domain: S4B                                                         |   |
|        | Connect a smart card                                                                   |   |
|        | OK Cancel                                                                              |   |

-Open the Windows PowerShell and set the following Execution Policy for this user:

Set-ExecutionPolicy -Scope CurrentUser RemoteSigned

Figure 8-22: Windows PowerShell

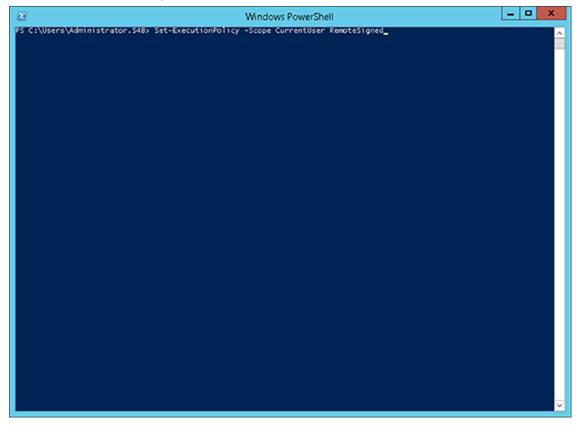

Figure 8-21: Windows Security

A Domain Admin account may be required to perform Plug-in installation; however, the created "SmartTAPUSer" account is recommended to be used to run the Plug-in service.

## **Skype for Business Plugin Installation Procedure**

This section describes the procedure for installing the Skype for Business plugin.

- > To install the plugin:
- 1. Copy the Skype for Business installation application SmartTAP 360° <Plugin\_type> Plugin Setup to the FE, SBS or SBA desktop.
- Where <Plugin\_type> is one of the following:
  - Lync2010
  - Lync2013
  - Skype for Business

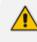

AudioCodes recommends enabling the "Computer Browser" service prior to running the installer. Once the installation is complete, the "Computer Browser" service can be disabled.

1. Right-click on the file and select Run as Administrator.

1

Т

| Documents library           | Arrange by: Folder 🔻                                                                                                    |             |
|-----------------------------|----------------------------------------------------------------------------------------------------|-------------|
| Name ^                      | Date modified                                                                                                    | Туре        |
| readme                      | 3/22/2012 2:59 PM                                                                                                    | TXT File    |
| SmartTap Lync Plug-in Setup | Open         Run as administrator         Troubleshoot compatibility         Share with         Restore previous versions         Send to         Cut         Copy         Create shortcut         Delete         Rename         Open file location         Properties | Application |

Figure 8-23: Documents Library

- 2. If you see the warning, "Computer Browser" service is not running as shown below it is highly recommended to cancel the install. Enable the Computer Browser Service then restart the install. You can disable the "Computer Browser" service once install is complete.
- **3.** If you are performing an upgrade and have changed the default values for the following parameters, an informative message is displayed.
  - RecordExternalCallsOnly If exists and value is true then we prompt
  - recordPSTNCallsOnly If exists and value is true then we prompt
  - EnableAnnouncements If exists and value is true then we prompt

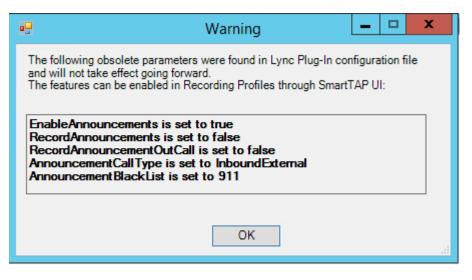

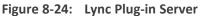

| 😸 AudioCodes Inc. Lync Plug-in Server - InstallShield Wiza 🗕 🗖 🗙                                                                                                    |  |  |
|----------------------------------------------------------------------------------------------------|--|--|
| Welcome to the InstallShield Wizard for<br>AudioCodes Inc. Lync Plug-in Server         AudioCodes Inc. Lync Plug-in Server Setup is preparing the<br>InstallShield Wizard which will guide you through the program<br>cotup presser. |  |  |
| AudioCodes Inc. Lync Plug-in Server - InstallShield Wizard                                                                                                    |  |  |
| The "Computer Browser" service is not running. You may not be able to complete the install successfully.                                                                                                    |  |  |
| ОК                                                                                                    |  |  |
|                                                                                                    |  |  |
| < Back Next > Cancel                                                                                                    |  |  |

- 4. Click Next to continue.
- 5. Click the I accept the terms in the license agreement radio button, and then click **Next**.

Figure 8-25: Software License Agreement

| B AudioCodes Inc. Lync Plug-in Server - InstallShield Wizard                                                                                                    | x |  |
|----------------------------------------------------------------------------------------------------|---|--|
| License Agreement Please read the following license agreement carefully.                                                                                                    | > |  |
| LICENSE AGREEMENT                                                                                                    | ^ |  |
| AUDIOCODES USA, INC. (AudioCodes) provides the following<br>License Agreement (the Agreement) to the original<br>purchaser only:<br>1. PLEASE READ THIS LICENSE AGREEMENT. The enclosed<br>AudioCodes software/firmware program (collectively,<br>"SOFTWARE") is licensed by AudioCodes for use only on<br>the terms and conditions set forth herein. By opening |   |  |
| I accept the terms in the license agreement     Print     I do not accept the terms in the license agreement                                                                                                    |   |  |
| InstallShield<br>                                                                                                    |   |  |

- 6. Enter the user account that the service will use to log:
  - This user must be the "SmartTAPUser" account created previously on the domain.
  - The user account must be in the form DOMAIN\Username.
  - Optionally click the Browse... button to locate the user in the Active Directory.

Figure 8-26: Browse for a User Account

| Browse for a User Account                                         | X              |  |
|-------------------------------------------------------------------|----------------|--|
| Use the browse buttons to select a domain\server and a user name. |                |  |
| Domain or server:                                                 |                |  |
|                                                                   | Browse         |  |
| User name:                                                        |                |  |
|                                                                   | Browse         |  |
| <u>о</u> к                                                        | <u>C</u> ancel |  |

7. Click **Next** to continue.

| Figure 8-27: Logon Information                                                                                                    |
|----------------------------------------------------------------------------------------------------|
| AudioCodes Inc. Lync Plug-in Server - InstallShield Wizard                                                                                   |
| Logon Information Specify a user name and password                                                                                           |
| Specify the user name and password of the user account that the service will logon as. The user account must be in the form DOMAIN\Username. |
| User name:                                                                                                    |
| LCENT4\Administrator Browse                                                                                                    |
| Password:                                                                                                    |
| •••••••                                                                                                    |
|                                                                                                    |
|                                                                                                    |
|                                                                                                    |
|                                                                                                    |
| InstallShield                                                                                                    |

- 8. Select the host or pool that the Plug-in will use to register, and then click Next.
  - Figure 8-28: Lync Plug-in Registrar Select

| <b>ë</b>         | AudioCodes Inc. Lync Plug-in Server                                                        | x      |
|------------------|--------------------------------------------------------------------------------------------|--------|
| Lync Plug-in     | Registrar Select                                                                           | さ      |
|                  | it information has been validated, please select the host or pool that will register with. |        |
| <br>Registraring | ool 1. lcent 4. local                                                                      | ~      |
| Registial.pr     | Joi i i Centerio car                                                                       |        |
|                  |                                                                                            |        |
| InstallShield    | < Back Next >                                                                              | Cancel |

9. Click Next.

**10.** Enter IP addresses of Media Proxy servers in case the Media Proxy recording method is utilized for the SmartTAP 360° installation, otherwise leave the fields empty.

| Figure 8-29: Media Proxy Server Configuration |  |
|-----------------------------------------------|--|
|-----------------------------------------------|--|

| 閿                                                                                                    | AudioCodes Inc. Lync Plug-in Server                          |  |
|----------------------------------------------------------------------------------------------------|--------------------------------------------------------------|--|
| Media Proxy Server Configuration<br>If you plan or have Media Proxy servers, enter their details here.<br>Otherwise click Next. |                                                              |  |
| Add                                                                                                    | all Media Proxy Server IP addresses to list<br>IP Addresses: |  |
| Medi<br>                                                                                                    | ia Proxy Server IP address >> <<                             |  |
|                                                                                                    |                                                              |  |
| InstallSh                                                                                                    | Back Next Cancel                                             |  |

- 11. Click Next.
- **12.** Enter IP addresses of Announcement servers in case SmartTAP 360° Announcement servers are installed, otherwise leave the fields empty.

| <b>1</b>                                                                                                    | AudioCodes Inc.              | Lync Plug-in Server | ×      |
|----------------------------------------------------------------------------------------------------|------------------------------|---------------------|--------|
| Announcement Server Configuration<br>If you plan or have Announcement servers, enter their details here.<br>Otherwise click Next. |                              |                     |        |
| Add all Announce                                                                                                    | ement Server IP addresses to | IP Addresses:       |        |
| Announcement Se                                                                                                    | erver IP address >>          |                     |        |
| InstallShield ———                                                                                                    |                              | Back Next           | Cancel |

**13.** Click **Next**. Click the Complete installation to install the plugin in the default path on C: drive, otherwise click Custom to change the install path.

Figure 8-30: Announcement Server Configuration

| 😼 Audio                                                         | Codes Inc. Lync Plug-in Server - InstallShield Wizard 🛛 🗙                                                          |  |
|-----------------------------------------------------------------|----------------------------------------------------------------------------------------------------|--|
| Setup Type<br>Choose the setup type that best suits your needs. |                                                                                                    |  |
| Please select a                                                 | setup type.                                                                                                    |  |
| • <u>Complete</u>                                               | All program features will be installed. (Requires the most disk space.)                                            |  |
| O Cu <u>s</u> tom                                               | Choose which program features you want installed and where they will be installed. Recommended for advanced users. |  |
| InstallShield ———                                               | < <u>B</u> ack <u>N</u> ext > Cancel                                                                               |  |

Figure 8-31: Setup Type

- 14. Click Next.
- **15.** Click **Install** to install the plugin.
- **16.** Click **Finish** to complete installation.

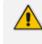

If the plugin installation fails, refer to Troubleshoot Skype for Business Recording on page 180.

# Installing Call Delivery for Skype for Business (IP-based Recording)

It is highly recommended to configure the Firewall with the required ports to ensure proper communication prior to the software installation. See Firewall Configuration.

#### > To install IP-based recording (Skype for Business):

1. Click Next to continue.

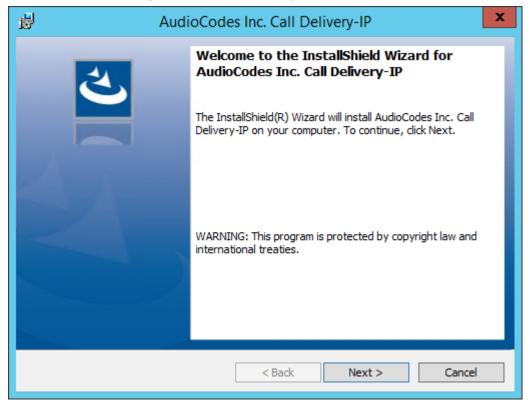

#### Figure 8-32: Call Delivery-IP

Assuming you are setting up for a Skype for Business installation, select "Microsoft Lync" when prompted for the network type.

2. Click Next on the Server IP Setup.

Figure 8-33: Network Type

| 岁 AudioCodes Inc. C                           | Call Delivery-IP   |
|-----------------------------------------------|--------------------|
| Select Network Type                           | L.                 |
| Choose the type of phone network to be record | be                 |
| Network Type:<br>Microsoft Lync 🗸             |                    |
| InstallShield < E                             | Pack Next > Cancel |

- Add each of your Skype for Business Front End IP addresses to the "Lync Front End IP Address" field, and click on the right arrow, to add it to the Front Ends list on the right.
- 4. Under "Public Call Delivery IP Address", type in the IP address of the computer you are currently installing the Call Delivery component on.
- 5. Click Next on the Server IP Setup.

| 뤙       | AudioCodes Inc. Call Delivery-IP                               |
|---------|----------------------------------------------------------------|
|         | c Configuration crosoft Lync-specific configuration parameters |
| C       | eate a list of all the Lync Front End IP Addresses.            |
| Ly      | nc Front End IP Address Front Ends:                            |
| Γ       | >>                                                             |
| P       | blic Call Delivery IP Address                                  |
| Γ       |                                                                |
| Install | hield                                                          |
|         | < Back Next > Cancel                                           |

Figure 8-34: Lync Configuration

- 6. To capture the audio:
  - See Monitoring below:
    - Remote Conference or Mediation Server
  - See Edge
  - See Configuring Media Proxy for Call Delivery-IP.
- 7. Click Next to select the Recording Type.

## Monitoring

This section describes how to configure the location for capturing monitored recording. **Remote** monitoring is typically used when Media Delivery is installed on Mediation or AV Conferencing server to capture SRTP.

- > To capture monitored recordings remotely:
- 1. From the Media Tap Location drop-down list, select Remote.

|                              | •                        |        |
|------------------------------|--------------------------|--------|
| ₿ AudioCode                  | es Inc. Call Delivery-IP | x      |
| Choose Media Tap Location    |                          | と      |
| Media Tap Location<br>Remote |                          |        |
| InstallShield                | < Back Next >            | Cancel |

Figure 8-35: Choose Media Tap Location

- Specify the IP Address of the Media Delivery Host machine and click >> to add it to the IP Address list.
- 3. Repeat for each Host machine where Media Delivery is installed.

Figure 8-36: Media Delivery Configuration

| 🚽 AudioC                               | odes Inc. Call Delivery-IP | x      |
|----------------------------------------|----------------------------|--------|
| Media Delivery Configuration           |                            | と      |
| Create a list of Media Delivery IP add | dresses                    |        |
|                                        | IP Addresses:              |        |
| Media Delivery IP Address              | >>                         |        |
| InstallShield                          | < Back Next >              | Cancel |

In case of distributed or remote branch deployment, type in the real IP address of the Application Server (AS), Communication Server (CS), and IP address of the Host Machine (don't type in 127.0.0.1). In case of all-in-one deployment use the AS, CS, and the Host machine parameters drop down list and choose the SmartTAP IP address.

| 1        | AudioCodes Inc. Call Delivery-IP                                           |  |  |
|----------|----------------------------------------------------------------------------|--|--|
|          | erver IP Setup<br>Configure the names or IP addresses of the servers       |  |  |
| Con      | nmuncation Server IP Address:                                              |  |  |
| 17       | 72.26.144.23                                                               |  |  |
| 17       | olication Server IP Address:<br>72.26.144.23 V<br>Address of Host Machine: |  |  |
| 17       | ·2.26.144.23 ·                                                             |  |  |
| InstallS | Shield                                                                     |  |  |

Figure 8-37: Server IP Setup

- 4. Click Next on the Server IP Setup.
- 5. Click Next on the Setup Type screen.
- 6. Click Install on the install screen.
- 7. Click Finish.

## Edge

The Media Delivery component is installed on each Edge server in the Pool. Use the Edge solution to record any call scenario in a Microsoft environment.

#### > To install the Edge server:

Figure 8-38: Choose Recording Mode

| H AudioCodes Inc. Call Delivery-IP                                                                                                    | ×     |
|----------------------------------------------------------------------------------------------------|-------|
| Choose Recording Mode                                                                                                    | と     |
| Recording Type<br>Edge V<br>Notes on Monitoring Mode:<br>The monitoring method is used to record in any one of the following environments:<br>(Necessary software will be installed on Lync Server for methods 1 & 2)<br>1. Mediation Server (To record PSTN calls)<br>2. AV Conferencing Server (To record Conference calls)<br>3. Port Mirroring |       |
| InstallShield < Back Next > Ca                                                                                                    | ancel |

1. Click Next to select Record Type "Edge".

Figure 8-39: Lync Edge Servers Configuration

| 븅 Aud                                                        | lioCodes Inc. Call Delivery-IP   | x      |
|--------------------------------------------------------------|----------------------------------|--------|
| Lync Edge Servers Configur<br>Microsoft Lync-specific config |                                  | と      |
| Create a list of the Edge internal                           | and external IP addresses        |        |
| Internal IPv4 IP address                                     | Internal, External, NAT-enabled: |        |
| ļ                                                            |                                  |        |
| A/V Edge service External<br>IPv4 IP address                 | >>                               |        |
|                                                              | <<                               |        |
| A/V Edge service NAT - enabled<br>public IPv4 IP address     |                                  |        |
|                                                              |                                  |        |
| InstallShield                                                |                                  |        |
|                                                              | < Back Next >                    | Cancel |

- 2. Specify the Internal, External & NAT IP then click the >> to add to list.
- 3. Repeat for each Edge server in the pool.

In case of distributed or remote branch deployment, type in the real IP address of the Application Server (AS), Communication Server (CS), and IP address of the Host Machine

(don't type in 127.0.0.1). In case of all-in-one deployment use the AS, CS, and the Host machine parameters drop down list to choose the SmartTAP IP address.

Figure 8-40: Server IP Setup

| 閿             | AudioCodes Inc. Call Delivery-IP                          | x  |
|---------------|-----------------------------------------------------------|----|
|               | IP Setup<br>gure the names or IP addresses of the servers | 4  |
| Commund       | cation Server IP Address:                                 |    |
| 172.26.       | 144.23                                                    | ~  |
| Applicatio    | on Server IP Address:                                     |    |
| 172.26.       | 144.23                                                    | ~  |
| IP Addres     | ss of Host Machine:                                       |    |
| 172.26.       | 144.23                                                    | ~  |
|               |                                                           |    |
|               |                                                           |    |
|               |                                                           |    |
| InstallShield | < Back Next > Cance                                       | el |

- 4. Click Next on the Server IP Setup.
- 5. Click Next on the Setup Type screen
- 6. Click Install on the install screen
- 7. Click Finish.

## **Firewall Exceptions**

Firewall exceptions are REQUIRED for this solution to work. See Firewall Configuration Firewall Configuration for the required exceptions.

## **Configuring Media Proxy for Call Delivery-IP**

The SmartTAP Media Proxy is a stand-alone server designed to relay the SRTP "Voice" to the final destination providing SmartTAP 360° with a centralized point to capture the audio. The SmartTAP Skype for Business plugin on the FE / SBA will pin the media through the proxy so SmartTAP 360° has a central point to capture the SRTP for Internal, PSTN, and Conference calls.

#### **To configure Media Proxy for Call Delivery-IP:**

**1.** Select the Media Proxy recording type.

| 閿     | AudioCodes Inc. Call Delivery-IP                                                                                                    |
|-------|----------------------------------------------------------------------------------------------------|
| d     | hoose Recording Mode                                                                                                    |
| [     | Recording Type<br>Media Proxy<br>Notes on Monitoring Mode:<br>The monitoring method is used to record in any one of the following environments:<br>(Necessary software will be installed on Lync Server for methods 1 & 2)<br>1. Mediation Server (To record PSTN calls)<br>2. AV Conferencing Server (To record Conference calls)<br>3. Port Mirroring |
| Insta | IlShield < Back Next > Cancel                                                                                                    |

Figure 8-41: Choose Recording Mode – Media Proxy

- 2. Specify the IP Address of the Media Proxy server.
- **3.** Specify the Media proxy port to use (default 10123).

Figure 8-42: Media Proxy Configuration

| 🖞 AudioC                            | Codes Inc. Call Delivery-IP          |
|-------------------------------------|--------------------------------------|
| Media Proxy Configuration           | と                                    |
| Add all Media Proxy IP addresses to | blist                                |
|                                     | IP Addresses:                        |
| Media Proxy IP address              | >>                                   |
| InstallShield                       | < <u>B</u> ack <u>N</u> ext > Cancel |

You can combine the Media proxy model that records Internal, PSTN and Conference calls with the Edge recording model, which will record (Remote, Federated and Mobile calls). If you intend to use the Edge model in conjunction with the Media proxy, provide the Edge details in the following screen and install the Media Delivery software on the Edge server:

- 1. Provide the Internal & External Edge IP.
- 2. Add the NAT IP if configured.

| Figure 8-43: | Lync Edge Servers Configuration |  |
|--------------|---------------------------------|--|
|--------------|---------------------------------|--|

| 🖞 Audi                                                                                   | oCodes Inc. Call Delivery-IP     |  |  |
|------------------------------------------------------------------------------------------|----------------------------------|--|--|
| Lync Edge Servers Configuration         Microsoft Lync-specific configuration parameters |                                  |  |  |
| Create a list of the Edge internal a                                                     | and external IP addresses        |  |  |
| Internal IPv4 IP address                                                                 | Internal, External, NAT-enabled: |  |  |
| I                                                                                        |                                  |  |  |
| A/V Edge service External<br>IPv4 IP address                                             | >>                               |  |  |
|                                                                                          | <<                               |  |  |
| A/V Edge service NAT - enabled<br>public IPv4 IP address                                 |                                  |  |  |
|                                                                                          |                                  |  |  |
| InstallShield                                                                            |                                  |  |  |
|                                                                                          | < Back Next > Cancel             |  |  |

- **3.** Specify the real IP addresses of the SmartTAP Communication Server and Application Server.
- 4. Select the NIC interface of the local server.

| AudioCodes Inc. Call Delivery-IP                                      | x      |
|-----------------------------------------------------------------------|--------|
| Server IP Setup<br>Configure the names or IP addresses of the servers | と      |
| Communcation Server IP Address:                                       |        |
| 172.26.144.23                                                         | ~      |
| Application Server IP Address:                                        |        |
| 172.26.144.23                                                         | ~      |
| IP Address of Host Machine:                                           |        |
| 172.26.144.23                                                         | ~      |
| InstallShield                                                         | Cancel |

Figure 8-44: Server IP Setup

- 5. Select Complete setup type, and then click **Next** to continue.
- 6. Click Install to complete installation.

## **Configuring Call Delivery for Skype for Business**

The Voip.cfg file located in the target path of the Call Delivery will automatically be configured during the SmartTAP software installation. Remember to restart the service if any changes are made manually to the voip.cfg file.

Default Path: .....\AUDIOCODES\SmartTAP\CD-IP\Config\Voip.cfg

Do not make changes to the Voip.cfg unless the IP address assigned to the FE/SBA or the SmartTAP server has changed.

| Figure 8-45: | Description of the Skype for Business Specific Changes |
|--------------|--------------------------------------------------------|
|              |                                                        |

| Field        | Default      | Description                                                                                                    |
|--------------|--------------|----------------------------------------------------------------------------------------------------|
| MICROSOFT=[] | N/A          | The MICROSOFT field defines the CD configuration<br>specific to Skype for Business recording. The # must be<br>removed from every line starting with MICROSOFT line<br>and the matching ] at the end of the definition |
| SWSERVERPORT | TCP,<br>9090 |                                                                                                    |

| Field         | Default | Description                                                                                                    |
|---------------|---------|----------------------------------------------------------------------------------------------------|
| СС            | ON      |                                                                                                    |
| PLUGINLIST    | blank   | Add list of Front End Server IP Addresses in the pool separated by "," connecting to this Call Delivery service. Each server in pool should be listed.      |
| SWSERVER      | blank   | Set to SmartTAP server IP where Call Delivery resides                                                                                                    |
| RECORDINGTYPE | 0       | <ul> <li>0 = Mediation, Conference server or Port<br/>Monitoring</li> <li>3 = Use with Edge</li> <li>4 = Use the Media Proxy and Edge (Optional)</li> </ul> |
| MEDIAPROXYURL | blank   | IP Address:Port of Media Proxy server (Port default 10123)                                                                                                  |

Voip.cfg changes in bold below:

```
MICROSOFT =
[SWSERVERPORT=TCP,9090 CC=ON PLUGINLIST=Front End / SBA IP:9901
SWSERVER=SmartTAP Server IP RECORDINGTYPE=# # 0 - monitoring(default),
3 - EdgeProxy (used on the Edge server), 4 - MediaProxy
MEDIAPROXYURL=http://IP:10123 # required if RECORDINGTYPE=4
(MediaProxy)
```

# **Installing Media Proxy Server for Skype for Business**

The Media Proxy (MP) is used specifically in Microsoft Skype for Business environment as a voice media proxy. The SmartTAP Skype for Business plugin on the FE will redirect the targeted SRTP "voice" only to the Media Proxy, which then sends the voice on to the original destination. A copy of the SRTP "voice" call that traverses the MP is sent to the SmartTAP server for long-term storage.

- It is highly recommended to configure the Firewall with the required ports to ensure proper communication prior to the software installation. See Firewall Configuration.
  - Before proceeding, ensure that you have noted the installation requirements (see Before Installing Microsoft Skype for Business Components on page 74

### To install the Media Proxy:

1. When the Media Proxy installation wizard starts, click **Next** to install.

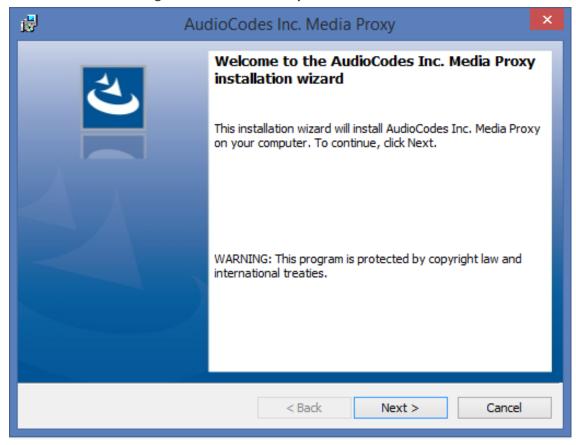

Figure 8-46: Media Proxy Welcome

If you are installing from a Suite, the following screen may not be displayed.

## Figure 8-47: License Agreement

| AudioCodes Inc. Media Proxy                                                                                                    | × |
|----------------------------------------------------------------------------------------------------|---|
| License Agreement Please read the following license agreement carefully.                                                                                                    | 5 |
| SOFTWARE LICENSE AGREEMENT<br>LICENSE AGREEMENT<br>AUDIOCODES USA, INC. (AudioCodes) provides the following<br>License Agreement (the Agreement) to the original<br>purchaser only:<br>1. PLEASE READ THIS LICENSE AGREEMENT. The enclosed<br>AudioCodes software/firmware program (collectively,<br>"SOFTWARE") is licensed by AudioCodes for use only on<br>the terms and conditions set forth herein. By opening | ^ |
| I to be accept the terms in the license agreement       Print         I do not accept the terms in the license agreement       Print         InstallShield          < Back                                                                                                    |   |

2. Select the "I accept the terms in the license agreement" radio button and click Next.

| 🛃 Audio                                                                                           | Codes Inc. Media Proxy                           | ×      |
|---------------------------------------------------------------------------------------------------|--------------------------------------------------|--------|
| Choose Media-Proxy IP Address<br>Please Choose the IP address asso<br>Media-Proxy communications. | s<br>poiated with the network interface used for | と      |
| Media-Proxy local IP address:                                                                     | 192.168.1.5 ¥                                    |        |
| InstallShield                                                                                     | < Back Next >                                    | Cancel |

Figure 8-48: Choose Media Proxy IP Address

**3.** Enter the external Media-Proxy local IP address i.e. do not enter the IP address of the local host, and click Next.

| AudioCodes Inc. Media Proxy                                                                                         | ×      |
|----------------------------------------------------------------------------------------------------|--------|
| Choose Application Server IP Address<br>Please Choose the IP address associated with the network interface used for | L'     |
| Application Server communications.                                                                                  |        |
| Add all Application Server IP addresses to list Application Server IP address:                                      |        |
| 192, 168, 1, 5 × >>                                                                                                 |        |
|                                                                                                    |        |
| ● HTTP <<                                                                                                    |        |
| Онттря                                                                                                    |        |
|                                                                                                    |        |
|                                                                                                    |        |
| InstallShield                                                                                                    |        |
| < Back Next >                                                                                                    | Cancel |

Figure 8-49: Choose Application Server IP Address

4. Configure the external Application Server IP address . Click >> to add the IP address to the list of Application Servers. Use the << button to remove an entry from the list. Click the entry that you wish to remove. At least one entry should be configured. Click Next to proceed.</p>

An example configuration is shown in the figure below:

| ø                                                                                                    |                                          | AudioCo             | des Inc. N | /ledia Pr  | оху           | ×      |
|----------------------------------------------------------------------------------------------------|------------------------------------------|---------------------|------------|------------|---------------|--------|
| Choose Application Server IP Address Please Choose the IP address associated with the network interface used for Application Server communications. |                                          |                     |            |            |               |        |
|                                                                                                    |                                          | Server IP addresses |            | http://192 | .168.1.5:80   |        |
|                                                                                                    | 10.0.0.8                                 | v [                 |            |            | 2.168.1.5:443 | _      |
|                                                                                                    | <ul><li>● HTTP</li><li>○ HTTPS</li></ul> |                     |            |            | .0.0.8:443    |        |
| Insta                                                                                                    | allShield                                |                     | < Bac      | k          | Next >        | Cancel |

Figure 8-50: Choose Application Server IP Address

5. When you have completed the configuration, click Next to proceed.

If you are performing an upgrade, the following screen may not be displayed.

| 18                          | AudioCodes Inc. Media Proxy                                                                                        |
|-----------------------------|----------------------------------------------------------------------------------------------------|
| Setup Type<br>Choose the se | etup type that best suits your needs.                                                                              |
| Please select a             | a setup type.                                                                                                    |
| • Complete                  | All program features will be installed. (Requires the most disk space.)                                            |
| O Custom                    | Choose which program features you want installed and where they will be installed. Recommended for advanced users. |
| InstallShield ———           | < Back Next > Cancel                                                                                               |

Figure 8-51: Media Proxy Setup Type

- 6. Choose one of the following setup types and click Next:
  - Complete: Install to the default location: C:\Program Files\AudioCodes\SmartTAP\MP
  - Custom: Change the destination location.

| AudioCodes Inc. Med                                                               | dia Proxy 🛛 🗙                           |
|-----------------------------------------------------------------------------------|-----------------------------------------|
| <b>Ready to Install the Program</b><br>The wizard is ready to begin installation. | と                                       |
| Click Install to begin the installation.                                          |                                         |
| If you want to review or change any of your installation exit the wizard.         | n settings, click Back. Click Cancel to |
|                                                                                   |                                         |
|                                                                                   |                                         |
|                                                                                   |                                         |
|                                                                                   |                                         |
|                                                                                   |                                         |
| InstallShield                                                                     |                                         |
| < Back                                                                            | Install Cancel                          |

Figure 8-52: Media Proxy Install

7. Click Install.

### **Modifying Media Proxy Server Parameters**

This section describes how to modify Media Proxy parameters after installation.

- **To modify Media Proxy parameters:**
- 1. Edit the System.config file at Program Files\AudioCodes\SmartTAP\MP\Config\.
- 2. If there is more than one interface in this machine, the Media Proxy server will use this interface.

<System key: locallpInterfaceAddress ="<local IP address>" />

Where ="<local IP address> refers to the IP address of the IP interface when the installed machine has multiple IP interfaces.

**3.** Add option asList ="< Application Server Web Address>" to specify the list of Application servers for the Media Server.

```
<System
key: asList =" "http://172.26.144.23:80, "http://172.26.144.24:80"/>
```

<System

key: asList =" "https://172.26.144.23:443, "https://172.26.144.24:443"/>

Where < list of Application Server IP Web addresses>contains a comma separated list of the Application servers for the Media Proxy server in the SmartTAP Active/Active Configuration.

4. (Optional) Modify the following Beep tone parameters (see table below for details):

<System beepEnabled="true" beepDurationMs="1000" voiceGain="1" beepGaindBm="15"intervalDurationSeconds="15"/>

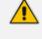

Beep tones can also be enabled to play in the Recording Profile in SmartTAP Web interface.

| Parameter               | Description                                                                         | Default     |
|-------------------------|-------------------------------------------------------------------------------------|-------------|
| beepEnabled             | Set true to play beep during calls.<br>Default : true                               | beepEnabled |
| beepDurationMs          | Beep duration in milliseconds, valid range [1-30000].                               | 1000        |
| voiceGain               | 0 – voice is removed, 1 – voice is added to to tone as is, valid range [0-1].       | 1           |
| beepGaindBm             | Beep gain in -dBm units. range [3-31] (-<br>3dBm to -31dBm), 3-Loudest, 31-Quietest | 15          |
| intervalDurationSeconds | Interval between each beep.                                                         | 15          |

Table 8-1: Beep Tone Parameters

5. Restart Media Proxy Service.

# **Installing Media Delivery Server for Skype for Business**

The Media Delivery is used specifically in Microsoft Skype for Business environment. The SmartTAP CD-IP will instruct the MD running on the Skype for Business Mediation, Conference or Edge server to capture a copy of the SRTP "voice" call that is traversing the Skype for Business server and send the copied SRTP "voice" to the SmartTAP server for long-term storage.

- The Media Delivery is only required for deployments that involve Microsoft Skype for Business when utilizing the Edge, Mediation or Conference server to capture the SRTP.
  - It is highly recommended to configure the Firewall with the required ports to ensure proper communication prior to the software installation. See Firewall Configuration.

#### > To Install Media Delivery (Skype for Business only):

- **1.** Run the Install.bat from the SmartTAP "Suite\" folder.
- 2. Select the Distributed software Custom Setup type.
- 3. Click AudioCodes Inc. Media Delivery Server.
- 4. Click Install to continue.
- 5. Select Recording Type Monitoring or Edge.
- 6. Select Monitoring when utilizing the Mediation or Conference server.
  - Specify the physical NIC interfaces to monitor. In a NIC teaming environment do not select the virtual NIC.
- 7. Select Edge when utilizing the Edge server.
  - Specify the Edge Internal & External NIC interface to monitor. Select the physical NIC interfaces.
- 8. Select Complete, click Next to continue.
- 9. Click Install.
- **10.** Click **Finish** to complete installation.

# **Installing Announcement Server**

The Announcement Server (AN) is used specifically in the Microsoft Skype for Business environment as a call recording announcement service to let PSTN callers know their call will be recorded.

The SmartTAP 360° Skype for Business plugin on the FE will redirect the inbound PSTN calls to the targeted to be recorded users to the AN to play the announcement. Once the announcement is played, the call will be redirected to the original destination.

If you need to setup a group of Announcement Servers for redundancy or scalability, make sure to execute the following steps on each Announcement Server.

Do the following:

- 1. Announcement Server Preinstall of Core Components and Local Replica Configuration Store on the next page
- 2. Announcement Server Software Installation Procedure on page 120

x

#### 3. Announcement Server-Post Installation Procedures on page 125

Before proceeding, ensure that you have noted the installation requirements (see Before Installing Microsoft Skype for Business Components on page 74.

# Announcement Server Preinstall of Core Components and Local Replica Configuration Store

This section describes ther installation of the Core components & Local Replica Configuration store using the Deployment wizard as a prerequisite for installation of the Announcement Server.

#### **To install the Deployment wizard:**

.

1. Start the Skype for Business Server 2015 Deployment Wizard.

| Figure 8-53: | Skype | for I    | Business | Serve | er 201   | 5 – Deploy |  |
|--------------|-------|----------|----------|-------|----------|------------|--|
| _            |       | <u> </u> | -        |       | <u> </u> |            |  |

| Prepares the Active Directory schema, forest, and domain for Skype for<br>Business Server.<br>Help ▶ | Prepare first Standard Edition server<br>Prepares a single Standard Edition server to<br>host Central Management Service.<br>Note: This task requires local administrator<br>rights. This task does not apply to Standard<br>Edition Servers that are not planned to host<br>the Central Management Service, or for<br>deployments that include Enterprise Edition<br>Install Administrative Tools<br>Installs the Administrative Tools to the<br>current system.<br>Your deployment requires at least one<br>installation of the Topology Builder.<br>Deploy Monitoring Reports<br>Deploy Monitoring Reports<br>Server Reporting Services (SSRS) instances.<br>Call Quality Dashboard<br>Skype for Business Server<br>administrators to help troubleshoot Call<br>Quality issues.<br>First Run Videos |
|----------------------------------------------------------------------------------------------------|----------------------------------------------------------------------------------------------------|

2. Select Install Administrative Tools and click Next.

| ā    | Install Administrative Tools                                                                                       | : |
|------|----------------------------------------------------------------------------------------------------|---|
| S    | Install Administrative Tools                                                                                       |   |
|      | he Administrative Tools to the current system. Your deployment requires at least one installation opology Builder. |   |
| Help | <u>B</u> ack <u>N</u> ext Cancel                                                                                   |   |

Figure 8-54: Install Administrative Tools

When completed, the following is displayed:

Figure 8-55: Install Status

Install Administrative Tools Installs the Administrative Tools to the current system. Your deployment requires at least one installation of the Topology Builder.

3. Click Next to continue.

Figure 8-56: Install Local Configuration Store

| 5                                      | Skype for Business Server 2015 - Deployment Wizard                                                                                                    | x                  |
|----------------------------------------|----------------------------------------------------------------------------------------------------|--------------------|
| Install or up                          | date member system                                                                                                    |                    |
| Deploy > Install                       | or update                                                                                                    | \$                 |
| Instal                                 | III Local Configuration Store IIIs local configuration store and populates with data from Central Management Store. equisites  Run                                                                                                    | ^                  |
| Instal<br>defin                        | <b>p or Remove Skype for Business Server Components</b><br>II and activate, or deactivate and uninstall Skype for Business Server Components based on the topology<br>ition.<br>Available: Local configuration store not available.                                     | =                  |
|                                        | quisites ▶                                                                                                    |                    |
| Help                                   | Run                                                                                                    |                    |
| This s<br>this s<br>Not A              | <b>test, Install or Assign Certificates</b><br>step starts the Certificate Wizard. Create certificate request for local system. Install, and assign certificates for<br>system based on the topology definition.<br>Available: Local configuration store not available. |                    |
| Prere                                  | Run                                                                                                    |                    |
| Step 4: Start<br>Manual After<br>You o |                                                                                                    | ∼<br>E <u>x</u> it |

4. Choose option Step 1: Install Local Configuration Store and click Run.

Installs core components & local replica configuration store.

| Figure 8-57: | Configure Local Replica of Central Management Store Store |  |
|--------------|-----------------------------------------------------------|--|
|--------------|-----------------------------------------------------------|--|

| 3              | Install Local Configuration Store                                                                                                 | x |
|----------------|----------------------------------------------------------------------------------------------------|---|
| S              | Configure Local Replica of Central Management Store                                                                               |   |
|                | be retrieved directly from the Central Management store or imported from a file.                                                  |   |
|                | igement store)                                                                                                    |   |
| ◯ <u>I</u> mpo | rt from a file (recommended for Edge Servers)                                                                                     |   |
|                | enerate a configuration file, run the Export-CsConfiguration cmdlet on a computer that has<br>is to the Central Management store. |   |
|                | Bro <u>w</u> se                                                                                                    |   |
|                |                                                                                                    |   |
|                |                                                                                                    |   |
|                |                                                                                                    |   |
|                |                                                                                                    |   |
|                |                                                                                                    |   |
| Help           | <u>B</u> ack <u>N</u> ext Cancel                                                                                                  |   |

5. Click **Next** to continue.

Once completed, a screen similar to the following is displayed:

| Figure 8-58: Executing Commands                                                                                                    |   |
|----------------------------------------------------------------------------------------------------|---|
| Install Local Configuration Store                                                                                                    | x |
| Executing Commands                                                                                                    |   |
| Enable replica service for the Skype for Business Server computer.<br>Creating new log file "C:\Users\admin.SPAIN\AppData\Local\Temp\Enable-CSReplica-[2016_09_05]<br>[16_46_33].html".<br>"Enable-CSReplica" processing has completed successfully.<br>Detailed results can be found at "C:\Users\admin.SPAIN\AppData\Local\Temp\Enable-CSReplica-<br>[2016_09_05][16_46_33].html".<br>> Replicate-CsCmsCertificates<br>Logging status to: C:\Users\admin.SPAIN\AppData\Local\Temp\ReplicateCMSCertificates-<br>[2016_09_05][16_46_33].html |   |
| Task status: Completed.                                                                                                    | _ |
| Bootstrap local machine<br>▼ View Log<br>Help<br>Back<br><u>Finish</u> Cancel                                                                                                    |   |

6. Click Finish.

## **Announcement Server Software Installation Procedure**

This section describes the installation of the Announcement server using the wizard.

- > To install the announcement server using the wizard:
- **1.** Launch the Installation wizard.

| B AudioCodes SmartTAP Announcement Server - Installation Wizard |                                                                                                    |  |  |
|-----------------------------------------------------------------|----------------------------------------------------------------------------------------------------|--|--|
|                                                                 | Welcome to the AudioCodes Installation<br>Wizard for AudioCodes SmartTAP<br>Announcement Server<br>The AudioCodes Installation Wizard will install AudioCodes<br>SmartTAP Announcement Server on your computer. To<br>continue, dick Next. |  |  |
|                                                                 | WARNING: This program is protected by copyright law and international treaties.                                                                                                    |  |  |
|                                                                 | < Back Next > Cancel                                                                                                    |  |  |

Figure 8-59: Announcement Server Installation Wizard

The following screen may appear if the .NET Framework 4.7 is not installed.

2. Click Install to continue.

| Audio | AudioCodes SmartTAP Announcement Server - InstallShield Wizard |                                                                                                    |  |  |
|-------|----------------------------------------------------------------|----------------------------------------------------------------------------------------------------|--|--|
| ئ     |                                                                | udioCodes SmartTAP Announcement Server requires the following items to be installed<br>n your computer. Click Install to begin installing these requirements. |  |  |
| Sta   | atus                                                           | Requirement                                                                                                    |  |  |
| Per   | nding                                                          | Microsoft .NET Framework 4.7 Full                                                                                                    |  |  |
|       |                                                                | Install Cancel                                                                                                    |  |  |

3. Click Next.

If you are installing from a Suite, then the following screen may not be displayed.

| Figure 8-6 | 50: Lie | cense A | Agreement |
|------------|---------|---------|-----------|
|------------|---------|---------|-----------|

| B AudioCodes Inc. SmartTAP Announcement Server - Installation Wi                                                                                                    | x |
|----------------------------------------------------------------------------------------------------|---|
| License Agreement Please read the following license agreement carefully.                                                                                                    | 5 |
| SOFTWARE LICENSE AGREEMENT<br>LICENSE AGREEMENT<br>AUDIOCODES USA, INC. (AudioCodes) provides the following<br>License Agreement (the Agreement) to the original<br>purchaser only:<br>1. PLEASE READ THIS LICENSE AGREEMENT. The enclosed<br>AudioCodes software/firmware program (collectively,<br>"SOFTWARE") is licensed by AudioCodes for use only on<br>the terms and conditions set forth herein. By opening<br>this package you (LICENSEE) agree to and do berghy | < |
| I accept the terms in the license agreement     I do not accept the terms in the license agreement                                                                                                    |   |
| InstallShield < Back Next > Cancel                                                                                                    |   |

4. Click **Next** to agree to the license.

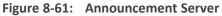

| 闄          | AudioCodes SmartTAP Announcement Server                                                                                                    |
|------------|----------------------------------------------------------------------------------------------------|
|            | se choose Annoucement Server version to install bose the Annoucement Server version appropriate to your environment                                                     |
|            | <ul> <li>Announcement Server for Lync 2013</li> <li>Announcement Server for Skype for Business 2015</li> <li>Announcement Server for Skype for Business 2019</li> </ul> |
| Install5hi | ield                                                                                                    |

5. Select the type of Announcement server and click Next:

- Announcement Server for Lync 2013
- Announcement Server for Skype for Business 2015
- Announcement Server for Skype for Business 2019

#### Figure 8-62: Choose Application Server IP Address

| 🛃 A               | udioCodes Inc. SmartTAP Announcement Server                                                                               |
|-------------------|----------------------------------------------------------------------------------------------------|
| Please Cho        | Dication Server IP Address<br>ose the IP address associated with the network interface used for<br>Server communications. |
| Add all Applicat  | tion Server IP addresses to list                                                                                          |
| Application Ser   | rver IP address:                                                                                                    |
| • HTTP            | <<                                                                                                    |
|                   |                                                                                                    |
|                   |                                                                                                    |
| InstallShield ——— | < Back Next > Cancel                                                                                                    |

6. Configure external Application Server IP address and select either the HTTP or HTTPS protocol. Click >> to add the IP address to the list of Application Servers. Use the << button to remove an entry from the list. Click the entry that you wish to move. At least one entry should be configured. An example configuration is shown in the figure below.</p>

| 😸 Audio               | AudioCodes Inc. SmartTAP Announcement Server                                                                                                    |  |  |  |  |
|-----------------------|----------------------------------------------------------------------------------------------------|--|--|--|--|
| Please Choose t       | Choose Application Server IP Address Please Choose the IP address associated with the network interface used for Application Server communications. |  |  |  |  |
| Add all Application S | erver IP addresses to list                                                                                                    |  |  |  |  |
| Application Server I  | P address:                                                                                                    |  |  |  |  |
|                       | <<                                                                                                    |  |  |  |  |
| HTTPS                 |                                                                                                    |  |  |  |  |
| InstallShield         | < Back Next > Cancel                                                                                                    |  |  |  |  |
|                       |                                                                                                    |  |  |  |  |

#### Figure 8-63: Application Server IP Address

## Figure 8-64: Setup Type

| 😸 AudioCode                 | es Inc. SmartTAP Announcement Server - Installation Wi                                                                |
|-----------------------------|----------------------------------------------------------------------------------------------------|
| Setup Type<br>Choose the se | tup type that best suits your needs.                                                                                  |
| Please select a             | a setup type.                                                                                                    |
| • Complete                  | All program features will be installed. (Requires the most disk space.)                                               |
| O Custom                    | Choose which program features you want installed and where they<br>will be installed. Recommended for advanced users. |
| InstallShield               | < Back Next > Cancel                                                                                                  |

- 7. Choose the Setup Type and click Next:
  - Complete: Install to the default location: C:\Program Files\AudioCodes\SmartTAP\ANN
  - Custom: Change the destination location.

If you are performing an upgrade, this screen may not be displayed. Figure 8-65: Install Commences AudioCodes Inc. SmartTAP Announcement Server - Installation Wi... Cady to Install the Program The wizard is ready to begin installation. Cick Install to begin the installation. Cick Install to begin the installation. If you want to review or change any of your installation settings, cick Back. Click Cancel to exit the wizard. InstallShied <u>Stack</u> Install Cancel

- 8. Click Install to commence the installation process.

Do not install on the SmartTAP server.

The Announcement Service will not start automatically. It needs to be started manually after configuring the Announcement Services (see below).

## **Announcement Server-Post Installation Procedures**

This section describes the following procedures required following the installation of the announcement server:

- Step 1-Activate Announcement Services below
- Step 2-Add Announcement Servers to DNS on the next page
- Step 3-Configuring Announcement Server (Skype for Business) on the next page

#### **Step 1-Activate Announcement Services**

This section describes how to configure Announcement Services.

#### To activate announcement services:

1. Start the PowerShell console as an Administrator user with the following permissions:

- The user must be a member of RTCUniversalServerAdmins for creating the trustedapplication.
- In addition, for creating a certificate to use by AN service, the account must be a local administrator and have rights to the specified certification authority.

The CA is sometimes configured to not allow creating certificates online, and in that case, the activation will always fail regardless of the account. In this case it is required to create and assign a certificate using the Skype for Business deployment wizard and re-run the activation script. The activation script will detect an installed certificate and continue execution.

- 2. Change the working folder to the PowerShell folder in the Announcement Server installation folder: SmartTAP 360°\AN\PowerShell\.
- **3.** Run the .\Activate.ps1 command.
- 4. Enter port 12171 when prompted.
- 5. Save the AnnouncementsApp application endpoint name. It should be logged in the PowerShell command line window as shown in red color below:
- 6. "...AnnouncementsApp application endpoint name sip:NAME@domain.com..."
- Save the NAME string and use it in the "Steps to add Announcement Servers to DNS" section.
- 8. Start AudioCodes Announcement Service.

#### Step 2-Add Announcement Servers to DNS

- > To Add Announcement Servers to DNS
- Add DNS 'A' record to the appropriate zone on the configured DNS server per Announcement server against the AnnouncementApp name that was saved in "Steps to activate Announcement Services" section (NAME, example: AnnouncementsApp-pool-2013-1, AnnouncementsApp-pool-2015-1).

#### Step 3-Configuring Announcement Server (Skype for Business)

This section describes how to setup the Announcement server for recording Announcements and attaching audio files.

#### **To configure the Announcement server:**

**1.** Copy all ANN files and IVR files that you wish to configure for Announcements to the following location:

Program Files\AudioCodes\SmartTAP\AN\Config\StateMachineConfig

| 0                  | 0                |             |      |
|--------------------|------------------|-------------|------|
| Name               | Date modified    | Туре        | Size |
| 🍌 Config           | 9/7/2016 3:04 PM | File folder |      |
| 퉬 Languages        | 9/7/2016 3:04 PM | File folder |      |
| 퉬 MusicOnHold      | 9/7/2016 3:04 PM | File folder |      |
| 퉬 PowerShell       | 9/7/2016 3:04 PM | File folder |      |
| 퉬 Repo             | 9/7/2016 3:04 PM | File folder |      |
| StateMachineConfig | 9/7/2016 3:04 PM | File folder |      |

Figure 8-66: StateMachineConfig File Location

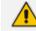

This action enables you to attach ANN and IVR files to the Recording Profile in the SmartTAP Web interface.

All ANN files must be saved in the WMA format and all IVR files must be saved in JSON format. For configuration of recording profiles, refer to the <u>SmartTAP</u> Administrator Guide.

- Edit the System.config file from the following location: Program Files\AudioCodes\SmartTAP\AN\Config\
- **3.** Add option 'normalizeNumbers="true" when normalization of called numbers for the Announcement Server is required.

```
<System
normalizeNumbers ="true"
/>
```

 Add option asList ="< Application Server Web address>" to specify the Web address of the Application server (AS) for the Announcement server.

```
<System
key: asList ="<Application Server IP address>"
/>
```

5. Restart AN Service.

# Installing SmartTAP Monitoring Service

SmartTAP Monitoring Service(STMonitoringSvc) is designed to test SmartTAP recording functionality using AudioCodes HealthMonitor (HM) and Microsoft UCMA. It will generate a test call between two trusted application endpoints and will update the results to the Health Monitor. The Health Monitor will then validate the recording metadata and the call media and send an alarm or email to SmartTAP if required. For more information on the Health Monitor, refer to the *SmartTAP Administrator Guide*.  The CA is sometimes configured to not allow creating certificates online, and in this case, the activation will always fail regardless of the account and users are required to create and assign a certificate using the Skype for Business deployment wizard and re-run the activation script. The activation script will detect an installed certificate and continue execution.

• One additional Target and Recorder license is is required for the test endpoints.

#### > Do the following:

- Install the SmartTAP Monitoring Service (SmartTAP 360° Monitoring Service Installation Procedure below
- 2. Activate the SmartTAP Monitoring Service (Activating the SmartTAP 360° Monitoring Service on the next page
- **3.** Configure the SmartTAP Monitoring Service (Configuring the SmartTAP Monitoring Service on page 130)

## **SmartTAP 360° Monitoring Service Installation Procedure**

This section describes the SmartTAP 360° Monitoring Service Installation procedure.

- > To install the SmartTAP 360° Monitoring service:
- "SmartTAP 360° Monitoring Service" can be installed using SmartTAP 360° Installation Suite or dedicated installer inside Suite folder (Suite\Monitoring Service\SmartTapMonitoringService Setup.exe).
- 2. Choose Accept and continue with Next.

| 17         |                                                               |                                                                |        | ×      |
|------------|---------------------------------------------------------------|----------------------------------------------------------------|--------|--------|
|            | <b>se choose Monitoring S</b><br>ose the Monitoring service v | ervice version to install<br>ersion appropriate to your enviro | nment  | と      |
|            |                                                               |                                                                |        |        |
|            | 🔿 Monitoring Servi                                            | ce for Lync 2013                                               |        |        |
|            | 🔾 Monitoring Servi                                            | ce for Skype for Busines                                       | s 2015 |        |
|            | 🔾 Monitoring Servi                                            | ce for Skype for Business                                      | s 2019 |        |
|            |                                                               |                                                                |        |        |
|            |                                                               |                                                                |        |        |
|            |                                                               |                                                                |        |        |
|            |                                                               |                                                                |        |        |
| InstallShi | eld                                                           | ,                                                              |        |        |
|            |                                                               | < <u>B</u> ack №                                               | ext >  | Cancel |

Figure 8-67: Monitoring Service Skype for Business Platform

- 3. Select the Lync/Skype for Business platform that you wish to install.
- 4. Specify the machine's IP address where the Health Monitor is installed.

It is possible to choose from the drop-down menu or write manually.

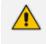

If the Health monitor is configured to localhost, then enter the Health Monitor IP address.

- 5. Choose complete for installation on a default drive or custom to change it.
- 6. Click Next.

The installation folder is found at the following path: <rootDrive>:\Program Files\AUDIOCODES\Tools\SmartTapMonitoringService

# Activating the SmartTAP 360° Monitoring Service

This section describes how to activate the SmartTAP 360° Monitoring Service.

#### > To activate SmartTapMonitoringService service:

- 1. Start the PowerShell console as an Administrator user with the following permissions:
  - The user must be a member of RTCUniversalServerAdmins for creating the trustedapplication.

- In addition, for creating a certificate to be used by SmartTapMonitoringService, the account must be a local administrator with rights to the specified certification authority.
- 2. Change the working folder to the PowerShell folder in the SmartTapMonitoringService installation folder.
- **3.** Run the .\Activate.ps1 command.
- 4. Enter custom port when prompted (ex. 10145).
- Save the SmartTapMonitoringService application endpoint names caller and agent. It should be logged in the PowerShell command line window as below:

"...application endpoint name sip:SmartTapTestCallGeneratorAgent@domain..." "...application endpoint name sip:SmartTapTestCallGeneratorCaller@domain..."

6. Save the Trusted application name, ex.:

"Creating SmartTapTestCallGenerator trusted application on SmartTapTestCallGeneratorpool-2015-1"

 Add DNS 'A' record of saved in previous step to the appropriate zone on the configured DNS server.

example: SmartTapTestCallGenerator-pool-2015-1.

8. Start the service.

### Configuring the SmartTAP Monitoring Service

This section describes how to configure the SmartTAP Monitoring Service. The configuration file is found in <STMonitoringSvc root>\Config\System.config. The SmartTAP Monitoring service retrieves its configuration from the HealthMonitor (REST), therefore the Health Monitor's IP address is required. If this IP address was not configured in installation, it can be configured as follows:

```
<System
healthMonitoringRestServerBaseUrl="http://localhost:10101/"
/>
```

All the configuration default values are remarked in the System.config, for example:

key: restClientKeepAliveInterval

Default Value: 30 Description: Time in seconds for Rest client to send keep alive message. key: callerMediaFilePath

Default Value: "Music\callerMusic.wma" Description: caller media file path.

key: agentMediaFilePath

Default Value: "Music\agentMusic.wma" Description: agent media file path.

In addition, these parameters can be added to the 'System' section if they need to be overwritten:

<System

callerMediaFilePath ="Music\OtherCallerFile.wma" agentMediaFilePath ="Music\OtherAgentFile.wma" restClientKeepAliveInterval="40" />

UcmaMonitoringConfig section Example

<UcmaMonitoringConfig>

<IsActivationMode>true</IsActivationMode> <Endpoints/> <ActionTimes>15:30,15:40</ActionTimes> <KeepAliveTimeoutSec>60</KeepAliveTimeoutSec> -> NEW Field.

</UcmaMonitoringConfig>

In case the caller is created by the above script sip:SmartTapTestCallGeneratorCaller@anw365.lab , and the Agent is sip:SmartTapTestCallGeneratorAgent@anw365.lab ,

The test call scenario is a Basic call wherethe Caller calls the Agent and the Agent answers automatically. Both partiesplay 'callerMediaFilePath'\'agentMediaFilePath' media files accordingly, with default values of 'Music\callerMusic.wma' and 'Music\agentMusic.wma'.

STMonitoringSvc informs the Health Monitor when the call is has ended, and the Health Monitor validates that the call has been recorded. In case the call was not recorded or recorded with silent media, the Health Monitor sends an alarm to the ApplicationServer and will notify by email to the list of recipients configured in <smtpProperties> section.

- The above users must be targeted users in the SmartTAP system (one additional target and recorder license should be available for this purpose)).
- Also Call retention policy for one day is required in order not to overload the Database.

#### ActionTimes

ActionTimes configures the time of the day to generate the test call (generated daily).

<ActionTimes>15:30, 15:40, 15:50</ActionTimes>

#### KeepAliveTimeoutSec

A Keep Alive mechanism between the Health Monitor and STMonitoringSvc was added to theHealth Monitor. If you already have installed the Health Monitor , add the <Keep-AliveTimeoutSec> field under the <UcmaMonitoringConfig> section as is shown in the example below. This field is for the purpose of maintaining communication between the STMonitoringSvc and the Health Monitor. The KeepAliveTimeoutSec configures the time in seconds that the Health Monitor receives a Keep-alive message from STMonitoringSvc. If this time is exceeded, the Health Monitor sends a Communication Down alarm.

<KeepAliveTimeoutSec>60</KeepAliveTimeoutSec>

# 9 Integration Configuration

SmartTAP supports several telephony integration options. Go to the appropriate integration to configure Call Delivery for your environment:

- Analog Trunk, Station & Radio see Analog Trunk / Radio below
- SIPRec see SIP Recording (SIPRec) on page 142

# Analog Trunk / Radio

The SmartTAP software supports analog loop start phone line trunk or station side and VOX activity based recording. The SmartWORKS LD card is designed for high impedance tapping.

#### Loop Start Trunk / Station

The battery voltage of the analog line may be different between Trunk and Station side.Adjusting SmartTAP to match the environment is easily achieved and discussed in the next chapter.

The 24-channel card is a Hi-Impedance tap card designed to passively tap the phone line. In the event of a card or server hardware failure, there will be no impact to normal operation of the phone or analog line.

The figure below represents a typical passive tap implementation using a 66 block. The maximum distance tested from PBX to Analog phone while tapping is 2200'.

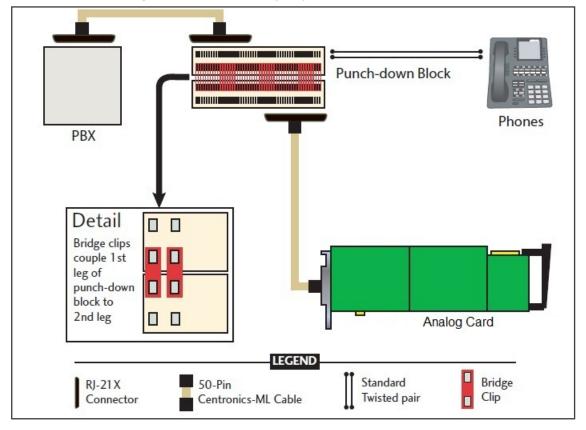

Figure 9-1: Passive Tap Implementation

The image in Figure 1 represents the female connector on the Analog board. The pin-out follows industry standard wiring. The image in Figure 2 is typical color coded wiring used in 25 pair telco grade CAT 3 or higher cables.

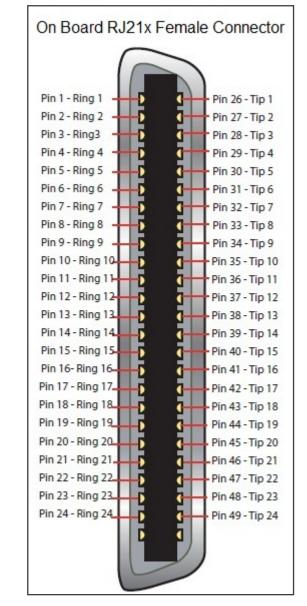

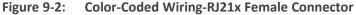

| 25-Pair Color Coding - Pairing Diagram |        |        |      |               |
|----------------------------------------|--------|--------|------|---------------|
| Wire Color                             | $\int$ | 0      | l    | Wire Color    |
| wire color                             |        |        |      | wire color    |
| Blue/White                             | 1 R    |        | T 26 | White/Blue    |
| Orange/White                           | 2 R    | 1      | T 27 | White/Orange  |
| Green/White                            | 3 R    |        | T 28 | White/Green   |
| Brown/White                            | 4 R    |        | T 29 | White/Brown   |
| Slate/White                            | 5 R    |        | T 30 | White/Slate   |
| Blue/Red                               | 6 R    | 2      | T 31 | Red/Blue      |
| Orange/Red                             | 7 R    | 2      | T 32 | Red/Orange    |
| Green/Red                              | 8 R    |        | T 33 | Red/Green     |
| Brown/Red                              | 9 R    |        | T 34 | Red/Brown     |
| Slate/Red                              | 10 R   | 3      | T 35 | Red/Slate     |
| Blue/Black                             | 11 R   | 0      | T 36 | Black/Blue    |
| Orange/Black                           | 12 R   |        | T 37 | Black/Orange  |
| Green/Black                            | 13 R   |        | T 38 | Black/Green   |
| Brown/Black                            | 14 R   | 4      | T 39 | Black/Brown   |
| Slate/Black                            | 15 R   | 4      | T 40 | Black/Slate   |
| Blue/Yellow                            | 16 R   |        | T 41 | Yellow/Blue   |
| Orange/Yellow                          | 17 R   |        | T 42 | Yellow/Orange |
| Green/Yellow                           | 18 R   | 5      | T 43 | Yellow/Green  |
| Brown/Yellow                           | 19 R   | 5      | T 44 | Yellow/Brown  |
| Slate/Yellow                           | 20 R   |        | T 45 | Yellow/Slate  |
| Blue/Violet                            | 21 R   |        | T 46 | Violet/Blue   |
| Orange/Violet                          | 22 R   | 6      | T 47 | Violet/Orange |
| Green/Violet                           | 23 R   | 0      | T 48 | Violet/Green  |
| Brown/Violet                           | 24 R   |        | T 49 | Violet/Brown  |
| Slate/Violet                           | 25 R   | *      | T 50 | Violet/Slate  |
| Not Used -                             |        |        |      |               |
| NOT USED                               |        |        |      |               |
|                                        |        | _      |      |               |
|                                        |        | $\sim$ |      |               |
|                                        |        | $\sim$ |      |               |

Figure 9-3: Color Coded Wiring-25-Pair Color Coding

## Call Delivery Install for Analog Recording (Passive Tap)

The Call Delivery Install for Analog Recording is executed when an LD card is detected on the server. The LD card records Analog phones.

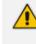

The screens shown in the procedure below are specific to the installation when a LD card is detected on the server.

#### > To install Call Delivery for Analog Recording (Passive Tap):

1. Click Next to continue on the Wizard for Call Delivery LD screen.

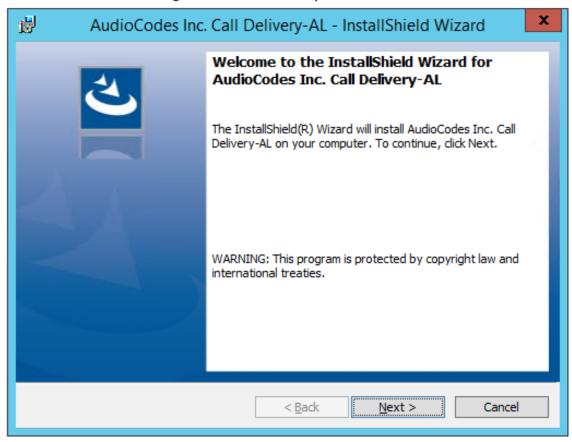

In case of distributed or remote branch deployment, type in the real IP address of the Application Server (AS), Communication Server (CS), and the Local IP address machine (don't type in 127.0.0.1). In case of all-in-one deployment use the AS, CS, and the Local IP address parameters drop down list to choose the SmartTAP IP address.

2. Click Next on the Server IP Setup.

#### Figure 9-4: Call Delivery LD

| AudioCodes Inc. Call Delivery-A                                       | L X          |
|-----------------------------------------------------------------------|--------------|
| Server IP Setup<br>Configure the names or IP addresses of the servers | と            |
| Communcation Server Name or IP Address:                               |              |
| 172.26.144.23                                                         | ~            |
| Application Server Name or IP Address:                                |              |
| 172.26.144.23                                                         | ~            |
| Local (non-monitoring) IP Address:                                    |              |
| 172.26.144.23                                                         | ~            |
|                                                                       |              |
|                                                                       |              |
|                                                                       |              |
| InstallShield                                                         |              |
| < Back Ne                                                             | ext > Cancel |
|                                                                       |              |

Figure 9-5: Server IP Setup

- 3. Click Next on the Setup Type screen.
- 4. Click Install on the install screen.
- 5. Click **Finish** to finish.

# Additional Configuration for Analog Trunk and Radio

The LD.xml file located in the target path of the Call Delivery is the most common file that needs to be configured for the analog environment. There is only one LD.xml file for all Analog cards. Using XML, you can specify in the LD.xml specific board and channel configurations. For example, board 0, channels 0-7 are voltage trigger based recording and 8-16 are VOX based recording.

Default Path: .....\AUDIOCODES\SmartTAP\CD-AL\Config\

- LD.xml Configuration file
- LD.xsd Contains parameter definition and valid values.

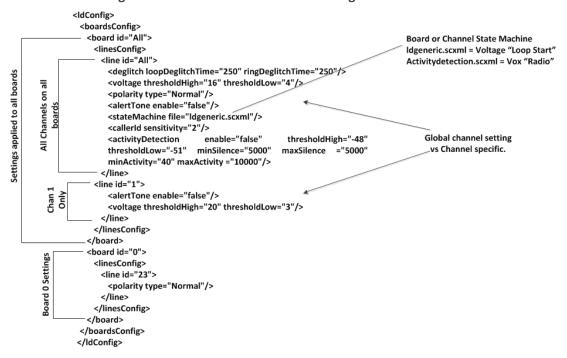

Most Common Values that may need to be adjusted per board or channel.

| Figure 9-7: | Most Common Values to be Adjusted per Board or Channe |  |
|-------------|-------------------------------------------------------|--|
|-------------|-------------------------------------------------------|--|

| Element Name | Attribute Name   | Description                                                                                                    | Default |
|--------------|------------------|----------------------------------------------------------------------------------------------------|---------|
| deglitch     | loopDeglitchTime | Min = 10ms, Max =<br>2550ms. Ignore Voltage<br>signal bounce on line<br>during hang-up to avoid<br>false call records.<br>Recommend 500ms<br>minimum. | 250ms   |
|              | ringDeglitchTime | Min = 10ms, Max =<br>2550ms. Ignore ringing<br>signal bounce on line on<br>incoming call. Avoid<br>false start of recording.                          | 250ms   |
| voltage      | thresholdHigh    | Min = -60vdc, Max =<br>60vdc. On Hook voltage<br>must be greater than<br>thresholdHigh.                                                               | 16vdc   |
|              | thresholdLow     | Min = -60vdc, Max =<br>60vdc. Off Hook voltage<br>must be greater than                                                                                | 4vdc    |

#### Figure 9-6: LD.xml Basic Structure Diagram

| Element Name | Attribute Name | Description                                                                                                    | Default         |
|--------------|----------------|----------------------------------------------------------------------------------------------------|-----------------|
|              |                | thresdholdLow and below thresholdHigh.                                                                                                   |                 |
| Polarity     | type           | Normal, will cosmetically<br>change line polarity to<br>positive.<br>Reversed, will<br>cosmetically change line<br>polarity to negative. | normal          |
| alertTone    | enable         | True = Audible tone will<br>be played on line for<br>both callers to hear to<br>indicate call is being<br>recorded.                      | false           |
| stateMachine | file           | Idgeneric.scxml = User<br>for analog loop start<br>lines<br>activitydetection.scxml =<br>Used for Vox or radio<br>lines                  | ldgeneric.scxml |
| CallerID     | sensitivity    | Min = 2, Max = 128                                                                                                    | 2               |

| Element Name      | Attribute Name | Description                                                              | Default |
|-------------------|----------------|--------------------------------------------------------------------------|---------|
| activityDetection | enable         |                                                                          |         |
|                   | thresholdLow   | Min = -60, Max = 0dBm,<br>Must be less than<br>thresholdHigh by 3dBm.    | -51dBm  |
|                   | thresholdHigh  | Min = -60, Max = 0dBm,<br>Must be greater than<br>thresholdHigh by 3dBm. | -48dBm  |
|                   | minActivity    | Min = 40ms, Max =<br>2000, Used to trigger<br>recording.                 | 40ms    |
|                   | maxActivity    | Min = 40ms, Max =<br>20000                                               | 10000ms |
|                   | minSilence     | Min = 500, Max = 20000                                                   | 5000ms  |
|                   | maxSilenece    | Min = 500, Max = 20000                                                   | 5000ms  |
| boardID           |                | 0-31                                                                     | All     |
| lineID            |                | 0 – 23, 24 channels per<br>board                                         | All     |

#### **Activity Detection**

The Activity detector measures input signal energy in 20 ms samples. The energy measurement is then converted to average power and the result is compared against two programmable thresholds:

- The silence threshold thresholdLlow
- The activity threshold thresholdHigh

Whenever the detector is in the silence state and the measured input signal energy remains above thresholdHigh for the minActivity duration, the detector changes to the activity state.

Whenever the detector is in the activity state and the measured input signal energy remains below thresholdLow for the minSilence duration, the detector changes to the silence state.

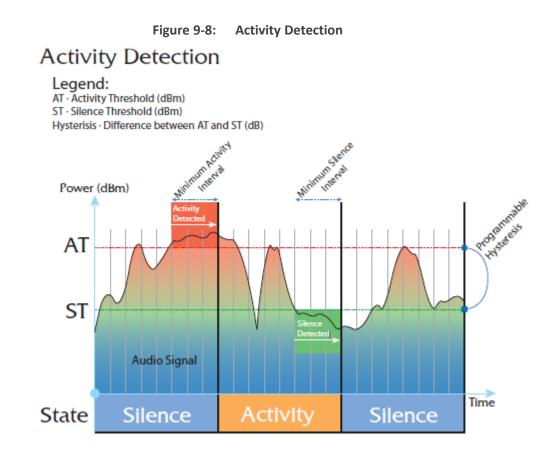

#### **SmartCONTROL**

Use the applet in the Windows control panel to configure the Analog card using the Board tab. The only setting that requires configuration is TDM Encoding:

- U-LAW = North America
- A-LAW = Europe, APAC, etc...

| Board Number 0                                               | 🚽 PCI B           | Bus No: 2 I       | PCI Slot No: 0       |          |  |
|--------------------------------------------------------------|-------------------|-------------------|----------------------|----------|--|
|                                                              | 10                |                   |                      |          |  |
| Information For Boa                                          |                   | 100 DOI-          |                      |          |  |
| Board Type                                                   | SmartTAP LD2      | 2409 PCIe         |                      |          |  |
| Total Channels<br>Serial Number                              | 24<br>21W9        |                   |                      |          |  |
| Serial Number                                                | 21009             |                   |                      |          |  |
| Firmware Version                                             |                   | Build             | 1034                 |          |  |
| OEM Info                                                     |                   |                   |                      |          |  |
|                                                              |                   |                   |                      |          |  |
| Copyright                                                    | Copyright @ 20    | 007 AudioCodes US | A, Inc. All Rights F | eserved. |  |
| TDM Encoding                                                 |                   | 007 AudioCodes US |                      | eserved. |  |
| TDM Encoding                                                 |                   | Board Switch I    |                      | eserved. |  |
| TDM Encoding<br>© µ-law<br>_CT Bus Type -                    |                   | Board Switch I    |                      | eserved. |  |
| TDM Encoding<br>© µ-law<br>_CT Bus Type -                    | C A-law           | Board Switch I    | )                    | ]        |  |
| TDM Encoding                                                 | C A-law           | Board Switch I    | )                    | eserved. |  |
| TDM Encoding<br>Ф µ-law<br>СТ Виз Туре<br>Ф H.100<br>СТ Mode | C A-law<br>C MVIP | Board Switch I    | )                    | ]        |  |

Figure 9-9: Board Tab

# SIP Recording (SIPRec)

This section describes the SIP Recording (SIPRec) integration with SmartTAP 360°. In reference to the IETF Charter: The Session Recording Protocol (SIPREC) working group is chartered to define a SIP-based protocol for controlling a session (media) recorder.

https://datatracker.ietf.org/doc/draft-ietf-siprec-protocol/

The scope of the activity includes:

- Recorder Control
- Session metadata content and format
- Security mechanisms, including transport and media encryption
- Privacy concerns, including end-user notification
- Negotiation of recording media streams

## What is SIPRec?

The Session Recording Protocol is used for establishing an active recording session and reporting of the metadata of the communication session.

# **Session Recording Server (SRS)**

A Session Recording Server (SRS) is a SIP User Agent (UA) that acts as the sink of the recorded media. An SRS is a logical function that typically archives media for extended durations of time and provides interfaces for search and retrieval of the archived media.

# Session Recording Client (SRC)

A Session Recording Client (SRC) is a SIP User Agent (UA) that acts as the source of the recorded media, sending it to the Session Recording Server. In practice, a Session Recording Client could be a personal device (such as a SIP phone), a SIP Media Gateway (MG), a Session Border Controller (SBC), Media Server, or an Application Server. The Session Recording Client is also the source of the recorded session metadata.

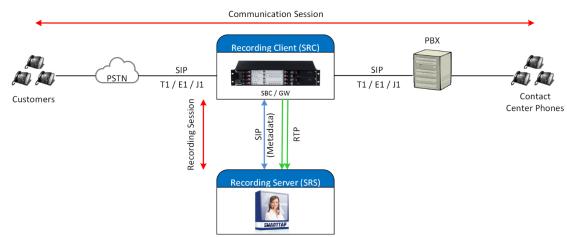

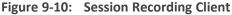

#### ➤ To configure SIPRec:

- Ensure the Gateway / SBC (SRC) is properly configured to send call data to SmartTAP 360° (SRS).
- 2. Configure Call Delivery to receive from SRC.

# **Configuring Gateway & SBC for SIP Recording**

You must configure the AudioCodes E-SBC for interworking between the SBC and the SIP Recording Server for the following entities:

- Skype for Business Server environment
- SIP Trunking environment
- SIP Recording server

For configuring Load Balancing between multiple SmartTAP servers, see Configuring Load Balancing on the SBC Device on the next page

For configuring alternative routing, see Configuring Alternative Routing on the SBC on page 145

• For implementing the SBC SIP Recording configuration, the AudioCodes SBC must be installed with an appropriate License Key. For more information, contact your AudioCodes sales representative.

- For detailed information on configuring the SBC for SIP Recording, refer to the appropriate device SIP User's Manual.
- For deploying SmartTAP from the Azure Marketplace with SIPRec-based recording of calls, refer to <u>https://www.audiocodes.com/media/14106/SmartTAP</u> 360°-siprec-in-azure-marketplace-configuration-guide.pdf

#### **Configuring Load Balancing on the SBC Device**

This step describes how to configure the SBC for load balancing. This configuration is required when SmartTAP 360° is deployed on multiple servers to balance the load.

#### **To configure Gateway & SBC for SIP Recording:**

- Open the Proxy Sets table (Setup menu > Signaling & Media tab > Core Entities folder>Proxy Sets).
- Add all the CD-SIPREC servers to the SRS's Proxy Set under 'CORE ENTITIES > Proxy Sets > [Index###] > Proxy Address'.

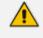

This step is only necessary when there is more than one SmartTAP 360° server deployed.

| TOPOLOGY VIEW                               | Proxy Sets (7)           |                      |          |                   |                                      |                  |                 |                |
|---------------------------------------------|--------------------------|----------------------|----------|-------------------|--------------------------------------|------------------|-----------------|----------------|
| CORE ENTITIES                               | + New Edit               |                      |          | of 1 Show 10 *    | 1                                    |                  |                 |                |
| SRDs (2)                                    |                          |                      |          |                   |                                      |                  |                 |                |
| SIP Interfaces (3)                          | INDEX 🗢                  | NAME                 | SRD      | SBC IPV4 SIP INTE | RFACE PROXY KEEP                     | ALIVE TIME [SEC] | REDUNDANCY MODE | PROXY HOT SWAP |
| Media Realms (3)                            | 0                        | Proxy_SRS            | SR1 (#1) | SIPInterface_0    | 60                                   |                  |                 | Disable        |
| Proxy Sets (7)                              |                          |                      |          |                   |                                      |                  |                 |                |
| IP Groups (7)                               | #0[Proxy_SRS] = #        | [SR1]                |          |                   |                                      |                  |                 | Edit           |
| CODERS & PROFILES                           |                          |                      |          |                   |                                      |                  |                 |                |
| a SBC                                       | GENERAL                  |                      |          |                   | REDUNDANCY                           |                  |                 |                |
| Classification (0)                          | Name                     | · Proxy_SRS          |          |                   | Redundancy Mode                      |                  |                 |                |
| A Routing                                   | SBC IPv4 SIP Interface   | • # [SiPinterface_0] |          | View              | Proxy Hot Swap                       | Disa             | ible            |                |
| Routing Policies (1)                        | TLS Context Name         | # []                 |          | View              | Proxy Load Balancing Me              | th = Rour        | nd Robin        |                |
| IP-to-IP Routing (7)                        |                          |                      |          |                   | Min. Active Servers for Lo           | ad 1             |                 |                |
| Alternative Reasons (1)<br>IP Group Set (0) |                          |                      |          |                   |                                      |                  |                 |                |
| Group Set (0)     Manipulation              | KEEP ALIVE               |                      |          |                   |                                      |                  |                 |                |
| SBC General Settings                        | Proxy Keep-Alive         | Disable              |          |                   | ADVANCED                             |                  |                 |                |
| Call Admission Control Profile (0)          | Proxy Keep-Alive Time (  |                      |          |                   | Classification Input                 | 1P Ar            | ddress only     |                |
| Malicious Signature (12)                    | Keep-Alive Failure Respo |                      |          |                   | DNS Resolve Method                   |                  |                 |                |
| External Media Source (0)                   | Success Detection Retri  |                      |          |                   |                                      |                  |                 |                |
| SIP DEFINITIONS                             | Success Detection Inter  |                      |          |                   | PROXY ADDRESS                        | TYPE             |                 |                |
|                                             | Failure Detection Retran | ismi1                |          |                   | <srs01_ip_addr>:5068</srs01_ip_addr> | UDP              |                 |                |
| MESSAGE MANIPULATION                        |                          |                      |          |                   | <sr502_ip_addr>:5068</sr502_ip_addr> | UDP              |                 |                |
| MEDIA                                       |                          |                      |          |                   | <\$R\$03_IP_ADDR>5068                | UDP              |                 |                |
| INTRUSION DETECTION                         | Proxy Address 3 items >> |                      |          |                   |                                      |                  |                 |                |
| SIP RECORDING                               |                          |                      |          |                   |                                      |                  |                 |                |

#### Figure 9-11: Proxy Set

| TOPOLOGY VIEW                                        | Proxy Sets [#0] > Prox | xy Address (3)                                            |                                       |                |      |
|------------------------------------------------------|------------------------|-----------------------------------------------------------|---------------------------------------|----------------|------|
| CORE ENTITIES                                        |                        |                                                           |                                       |                |      |
| SRDs (2)                                             | + New Edit a           |                                                           | Page 1 of 1 ++ ++ Show 10 V records p | per page       |      |
| SIP Interfaces (3)                                   | INDEX 🗢                |                                                           | PROXY ADDRESS                         | TRANSPORT TYPE |      |
| Media Realms (3)                                     | 0                      |                                                           | <srs01_ip_addr>:5068</srs01_ip_addr>  | UDP            |      |
| Proxy Sets (7)                                       | 1                      |                                                           | <\$R\$02_IP_ADDR>:5068                | UDP            |      |
| IP Groups (7)                                        | 2                      |                                                           | <\$R\$03_IP_ADDR>:5068                | UDP            |      |
| CODERS & PROFILES                                    |                        |                                                           |                                       |                |      |
| ▲ SBC                                                |                        |                                                           |                                       |                |      |
| Classification (0)<br>A Routing Routing Policies (1) | #2                     |                                                           |                                       |                | Edit |
| IP-to-IP Routing (7)                                 | GENERAL                |                                                           |                                       |                |      |
| Alternative Reasons (1)                              | Proxy Address          | <ul> <li><sr\$03_ip_addr>:506</sr\$03_ip_addr></li> </ul> |                                       |                |      |
| IP Group Set (0)                                     | Transport Type         | • UDP                                                     |                                       |                |      |
| Manipulation                                         |                        |                                                           |                                       |                |      |
| SBC General Settings                                 | Proxy Priority         | 0                                                         |                                       |                |      |
| Call Admission Control Profile (0)                   | Proxy Random Weight    | 0                                                         |                                       |                |      |
| Malicious Signature (12)                             |                        |                                                           |                                       |                |      |
| External Media Source (0)                            |                        |                                                           |                                       |                |      |
| SIP DEFINITIONS                                      |                        |                                                           |                                       |                |      |
| MESSAGE MANIPULATION                                 |                        |                                                           |                                       |                |      |
| MEDIA                                                |                        |                                                           |                                       |                |      |
| INTRUSION DETECTION                                  |                        |                                                           |                                       |                |      |
|                                                      |                        |                                                           |                                       |                |      |

Figure 9-12: Proxy Set IP Addresses

 After adding the SIPREC servers to the list, edit the Proxy Set's configuration under Core Entities > Proxy Sets > [Index###] > Edit' and set 'Proxy Load Balancing Method' to 'Round Robin'.

Figure 9-13: Proxy Load Balancing Method

|                                                                                 | S                            | RD #             | • (SR1)                                                                                                    |                         |        |
|---------------------------------------------------------------------------------|------------------------------|------------------|----------------------------------------------------------------------------------------------------|-------------------------|--------|
| GENERAL                                                                         |                              |                  | REDUNDANCY                                                                                                  |                         |        |
| Index<br>Name<br>SBC IPv4 SIP Interface<br>TLS Context Name                     | 0 Proxy_SR5 0 Displayerse_0[ | • View<br>• View | Redundancy Mode.<br>Proxy Hot Swap<br>Proxy Load Balancing Method<br>Min. Active Servers for Load Balancing | Disable  Round Robin  1 | ۲<br>۲ |
| KEEP ALIVE                                                                      |                              |                  | ADVANCED                                                                                                    |                         |        |
| Proxy Keep-Alive<br>Proxy Keep-Alive Time [sec]<br>Keep-Alive Failure Responses | Disable<br>60                | •                | Classification Input<br>DNS Resolve Method                                                                  | IP Address only         | •      |
| Success Detection Retries                                                       | 1                            |                  |                                                                                                    |                         |        |

#### **Configuring Alternative Routing on the SBC**

This step describes how to configure an alternative reason (reject messages). The RELEASE CAUSE should match the reason configured in CD-SIPREC config file (see . CD-SIPREC Configuration on page 166). This configuration is required when SmartTAP 360° is deployed on multiple servers as a load.

- > To configure alternative routing:
- Open the Alternative Reasons page (Setup tab > SBC folder > Routing > Alternative Reasons).

| C TOPOLOGY VIEW                                                | Alternative Routing Reasons (2) |                                    |                 |      |
|----------------------------------------------------------------|---------------------------------|------------------------------------|-----------------|------|
| CORE ENTITIES                                                  | + New Edit                      | Page 1 of 1 Show 1                 | arords par page | Q    |
| SRDs (2)<br>SIP Interfaces (3)                                 |                                 | in the page ( or i   in the anom [ | RELEASE CAUSE   |      |
| Media Realms (3)                                               | 0                               |                                    | 486 Busy        |      |
| Proxy Sets (7)                                                 | 1                               |                                    | 4xx             |      |
| IP Groups (7)                                                  |                                 |                                    |                 |      |
| CODERS & PROFILES                                              |                                 |                                    |                 |      |
| ⊿ SBC                                                          |                                 |                                    |                 |      |
| Classification (0)                                             | #0                              |                                    |                 | Edit |
| A Routing                                                      |                                 |                                    |                 |      |
| Routing Policies (1)                                           |                                 |                                    |                 |      |
| IP-to-IP Routing (7)                                           | GENERAL                         |                                    |                 |      |
| Alternative Reasons (2)                                        | Release Cause + 486 Busy        |                                    |                 |      |
| IP Group Set (0)                                               |                                 |                                    |                 |      |
| Manipulation                                                   |                                 |                                    |                 |      |
| SBC General Settings                                           |                                 |                                    |                 |      |
| Call Admission Control Profile (0)<br>Malicious Signature (12) |                                 |                                    |                 |      |
| External Media Source (0)                                      |                                 |                                    |                 |      |
| SIP DEFINITIONS                                                |                                 |                                    |                 |      |
| MESSAGE MANIPULATION                                           |                                 |                                    |                 |      |
| P MESSAGE MANIPULATION                                         |                                 |                                    |                 |      |
| ▶ MEDIA                                                        |                                 |                                    |                 |      |
| INTRUSION DETECTION                                            |                                 |                                    |                 |      |
| IN SIP RECORDING                                               |                                 |                                    |                 |      |

#### Figure 9-14: Alternative Routing Reasons

# **Installing SmartTAP 360° for SIP Recording**

This section describes how to install SmartTAP for SIP Recording.

#### To install SmartTAP recording:

- 1. Launch install.bat from the "Suite" folder with "administrator" privileges.
- 2. Select the check boxes for the components as shown in the figure below.

| Figure 9-15: Install SIP Recordin                                                                               | וg              |              |          |
|----------------------------------------------------------------------------------------------------|-----------------|--------------|----------|
| 🗙 AudioCodes SmartTAP                                                                                           |                 |              | ×        |
| Custom Setup                                                                                                    |                 |              | SMARTTAP |
| Select the program features you want to be installed or upgraded. Un<br>you want to be disabled or uninstalled. | select the prog | ram features |          |
| □ Recording Components                                                                                          |                 |              |          |
| ☑ AudioCodes Application Server                                                                                 |                 |              |          |
| ☑AudioCodes Communication Server                                                                                |                 |              |          |
| ☑AudioCodes Database Server                                                                                     |                 |              |          |
| ☑AudioCodes Media Server                                                                                        |                 |              |          |
| □☑Integration Components                                                                                        |                 |              |          |
| AudioCodes Announcement Server                                                                                  |                 |              |          |
| □AudioCodes Call Delivery AL                                                                                    |                 |              |          |
| AudioCodes Call Delivery IP                                                                                     |                 |              |          |
| □AudioCodes Call Delivery Live                                                                                  |                 |              |          |
|                                                                                                    |                 |              |          |
| AudioCodes Media Delivery                                                                                       |                 |              |          |
| □AudioCodes Media Proxy                                                                                         |                 |              |          |
| □AudioCodes Monitoring Service                                                                                  |                 |              |          |
| AudioCodes License Server                                                                                       |                 |              |          |
|                                                                                                    |                 |              |          |
|                                                                                                    |                 |              |          |
| InstallShield                                                                                                   | < Back          | Install      | Cancel   |

- 3. Click Install and then choose the default configuration.
- 4. Proceed to Configuring Call Delivery for SIP Recording below.

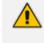

It is highly recommended to configure the Firewall with the required ports to ensure proper communication prior to the software installation. See Firewall Configuration.

## **Configuring Call Delivery for SIP Recording**

During the software installation, configure the CD with the necessary information to connect to the SRC. Configure the Local SIPRec listener IP Address and Port on the SmartTAP server that will be used to receive from the SRC as in the following image. In case of distributed or remote branch deployment, type in the real IP address of the Application Server (AS), Communication Server (CS), and the local IP (don't type in 127.0.0.1). The Local IP and The SIPREC listener IP should be of the server the CD-SIPREC component is running on. In case of all-in-one deployment use the drop down list and choose the SmartTAP IP address.

| ligure 5 10. Serve                                            |                                 |
|---------------------------------------------------------------|---------------------------------|
| B AudioCodes Inc.                                             | Call Delivery-SIPREC            |
| Server IP Setup<br>Configure the names or IP addresses of the | servers                         |
| Communcation Server Name or IP Addres                         | s:                              |
| 172.26.144.23                                                 | ~                               |
| Application Server Name or IP Address:<br>172.26.144.23       | <b>~</b>                        |
| Local IP Address:                                             | Local UDP Port:                 |
| 172.26.144.23                                                 | v 5069                          |
| Local SIPREC listener IP Address:                             | Local SIPREC listener UDP Port: |
| 172.26.144.23                                                 | 5068                            |
| InstallShield                                                 | < Back Next > Cancel            |

Figure 9-16: Server IP Setup

Assuming the default parameters are insufficient, additional configuration options are available in the following configuration files.

| Table 9-1: | SIP Recording – Additional Configuration Files |
|------------|------------------------------------------------|
|            |                                                |

| Configuration File     | Purpose                                                                                                    |
|------------------------|----------------------------------------------------------------------------------------------------|
| CdSipRecConfig.xml     | Sets the IP & Port to receive the SIPRec data. Typically the SmartTAP server.                                                                                                    |
| Calldeliveryconfig.xml | Sets the IP of the SmartTAP Application server. The default<br>value is 127.0.0.1 assuming that the AS and CD are installed<br>on the same server.                                                       |
|                        | Configures the Regular Expressions to match the specific needs of each customer network. Refer to Target Attributes for more information (see Verify the Target List in Each Call Delivery on page 165). |

# **10** Additional Configuration Options

This chapter describes the following additional configuration options:

- Configuring Digital Signatures
- Configuring LDAP
- Configuring SSO
- Configuring HTTP/S

# **Configuring Digital Signatures**

Configuring Digital Signature involves the following:

- Setup in the SmartTAP Web interface Refer to the SmartTAP Administrator Guide
- Setup at the Client PC (each client PC) see Installing the Digital Signatures Property Sheet below

# **Installing the Digital Signatures Property Sheet**

This section describes how to install the digital signatures property sheet.

#### ➤ To configure the PC client:

- 1. Open SmartTAP installer root folder and navigate to Tools\DigitalSignaturesPropertySheet\
- 2. Right-click the install.bat file and select Run as administrator.
- **3.** Once installed, the Digital Signatures tab is displayed in the file properties of the downloaded audio recording.
- 4. Click the Digital Signatures tab to view the certificate and verify it is from a trusted source.

| Johnston_Ch    | nard_2014_07_15_16.35.51.wav Properties          |  |  |  |
|----------------|--------------------------------------------------|--|--|--|
| General Digita | al Signatures Security Details Previous Versions |  |  |  |
| WAV            | Johnston_Chard_2014_07_15_16.35.51.wav           |  |  |  |
| Type of file:  | Wave Sound (.wav)                                |  |  |  |
| Opens with:    | Windows Media Player Change                      |  |  |  |
| Location:      | C:\Users\cjohnston\Desktop                       |  |  |  |
| Size:          | 933 KB (956,083 bytes)                           |  |  |  |
| Size on disk:  | 936 KB (958,464 bytes)                           |  |  |  |
| Created:       | Today, July 17, 2014, 4 minutes ago              |  |  |  |
| Modified:      | Today, July 17, 2014, 4 minutes ago              |  |  |  |
| Accessed:      | Today, July 17, 2014, 4 minutes ago              |  |  |  |
| Attributes:    | Read-only Hidden Advanced                        |  |  |  |
|                |                                                  |  |  |  |
|                |                                                  |  |  |  |
|                |                                                  |  |  |  |
|                | OK Cancel Apply                                  |  |  |  |

Figure 10-1: Digital Signatures

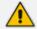

You may need to reboot the PC to complete the installation.

# **Configuring LDAP**

The SmartTAP LDAP feature allows you to use your Windows Active Directory users and groups in SmartTAP 360°, and map them into users, groups and security groups in SmartTAP 360°. The users and groups are not imported into SmartTAP 360°, instead they are represented in real time Active Directory image. For example, if an AD attribute such as a user name is modified, this change is reflected almost instantly in SmartTAP 360°. To configure the LDAP server connection, refer to the <u>SmartTAP Administrator Guide</u>.

#### **Pre-Requisites**

- Create or provide a user account with read-only access to Active Directory. Should be part of read-only domain controller group]
- The password for this service account should be set to "never expire"

# **Configuring SSO**

Single Sign-on (SSO) simplifies the login process for domain administrators. The administrator logs into their machine using domain credentials. The user then attempts to access the Application Server's web service via a web browser such as Edge, Chrome or Firefox. When SSO is not configured, the administrator is directed to a login form where Username and Password are entered and sent to SmartTAP to authenticate. When SSO is configured, the administrator is authenticated in the background through Active Directory using the same domain credentials that were used to log into the machine. This mechanism bypasses the login page and immediately opens the Welcome page.

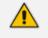

The SmartTAP server must be added to the domain. For information on configuring SSO, see Configuring Single Sign-on refer to the <u>SmartTAP Administrator Guide</u>.

# **Configuring HTTP/S**

This section describes how to configure HTTP/S.

# **Disabling HTTP Communications on Application Server (Optional)**

This section describes how to disable non-encrypted HTTP communication on SmartTAP Application Server. This ensures that all communications with the Application Server are encrypted. This can be done automatically or manually. If you are implementing SSL (HTTPS), then this action ensures that all incoming traffic to the Application Server is over HTTPS.

Configuring SmartTAP Application Server for HTTPS does not automatically disable the HTTP (non-encrypted) interface. While the SmartTAP management Web page is available over HTTPS, SmartTAP components would continue to communicate with SmartTAP Application Server over HTTP. To convert the entire application to encrypted communications (over SSL), after disabling HTTP in Application Server as described below, SmartTAP components must be configured as described in Section Configuring SmartTAP 360° Components for HTTPS on page 153 (Configuring SmartTAP Components for HTTPS).

#### **Automatic Disabling of HTTP**

This section describes the automatic procedure. This method requires a mandatory username and password to access Wildfly management console.

#### > Do the following:

- **1.** Go to the Application Server Install directory.
- Locate the PowerShell directory. For example C:\Program Files\AUDIOCODES\SmartTAP\AS\PowerShell.

- 3. Run the DisableHttp.ps1 script (located in the "Tools" folder of SmartTAP installation) with the following parameters:
  - [Mandatory] managementIP IP address of HTTP Management interface (Application Server IP)
  - Management user credentials:
    - [Mandatory] username
    - [Mandatory] password input prompt will be displayed as a part of the current run
  - [Optional] jbossCliPath Full path to jboss-cli.bat (Command Line Interface)

For example: DisableHttp.ps1 -managementIP 192.168.1.100 -username username - -jbossCliPath C:\Program Files\AUDIOCODES\SmartTAP\AS\Bin\jboss-cli.bat

4. Restart the requested service.

#### **Manual Disabling of HTTP**

This section describes how to manually disable HTTP.

#### ➤ Do the following:

- **1.** Stop the SmartTAP Application Server service.
- 2. Edit ../AudioCodes/SmartTAP/AS/Domain/Configuration/domain.xml
- 3. In urn:jboss:domain:undertow:4.0, comment out the listener element:

#### Remove http-listener

- 4. Under urn:jboss:domain:messaging-activemq:2.0 subsystem:
  - Change element http-connector attribute Value socket-binding from "http" to "https"
  - Change http-connector-throughput socket-binding from "http" to "https"
  - Change http-acceptor http-listener from "default" to "https"
  - Change http-acceptor-throughput http-listener from "default" to "https"
- 5. Under subsystem urn:jboss:domain:remoting:4.0 change http-remoting-connector connector-ref from "default" to "https".
- 6. Restart the SmartTAP Application service.

# **Configuring SmartTAP 360° Components for HTTPS**

This section describes how to configure HTTPS on SmartTAP 360° components. CA Root Certificate/s used to sign the Application Server certificate must be installed on each machine where SmartTAP 360° components are installed. SmartTAP 360° supports HTTPS/TLS 1.2.

- Communication Server for HTTPS below
- Call Delivery with HTTPS below
- Media-Proxy with HTTPS on the next page
- Announcement Server with HTTPS on page 155
- Remote Transfer Service with HTTPS on page 155
- Health Monitor with HTTPS on page 156
- Media Delivery with HTTPS on page 157
- Media Server with HTTPS on page 157
- CD-Live with HTTPS on page 158

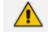

For generating and loading certificates, refer to the <u>SmartTAP Administrator Guide</u>.

#### **Communication Server for HTTPS**

This section describes how to configure the connection with the Communication server over HTTPS.

#### Do the following:

- On every host where CS is installed, check file "<CS\_installation\_Dir>\server-\ngp\data\mbeans\managedDeviceProperties.properties" and note that the entry "HOST=..." contains a value which is present in the SAN part of the AS certificate. If it is not, change it accordingly.
- 2. Find the entry "port=-1" and change it to "port=443".
- 3. Change the entry "scheme=http" to "scheme=https".
- 4. Restart the CS service to apply the changes.

#### **Call Delivery with HTTPS**

This section describes how to configure the connection with the Call Delivery server over HTTPS.

#### > Do the following:

1. Edit the following file: "...\AudioCodes\SmartTAP\CD-IP\Config\calldeliveryconfig.xml"

 Use an FQDN in the certificate SAN field in the Call Delivery configuration file calldeliveryconfig.xml (and make sure that DNS resolution is working correctly for this FQDN).

An example of calldeliveryconfig.xml HTTPS settings is shown below:

```
<applicationServer> <recorder
ip
="SmartTAP.company.com"
port
="443"
>
<protocols>
<protocols>
<protocol></protocol> </protocols> </recorder> </applicationServer></protocol>
```

- 3. Edit the following file: "...\AudioCodes\SmartTAP\CD-IP\Config\persistence.xml
- **4.** Use a FQDN in the certificate SAN field in the Call Delivery configuration file persistence.xml (and make sure that DNS resolution is working correctly for this FQDN).

url="https://SmartTAP.company.com:443"

Where "SmartTAP.company.com" is the FQDN of the SmartTAP

5. Restart the service to apply the changes.

#### **Media-Proxy with HTTPS**

This section describes how to configure the connection with the Media Proxy server over HTTPS.

#### ➤ Do the following:

1. Edit file System.config in "..\MP\Config" and change asList attribute's value in the following section of the Media Proxy Service file:

<System asList="http://AS\_FQDN:80"/>

2. Modify to the following:

<System asList="https://AS\_FQDN:443"/>

3. Make sure AS\_FQDN is included in the certificate SAN field and is resolvable by DNS.

4. Restart the service to apply the changes.

#### **Announcement Server with HTTPS**

This section describes how to configure the connection with the Announcement server over HTTPS.

#### **Do the following:**

1. Manually edit asList attribute's value in "..\AS\Config" and change the following section of the Announcement Service System.config file:

<System asList="http://ASIP:80"/>

2. Change to the following:

<System asList="https://AS\_FQDN:443"/>

- 3. Make sure AS\_FQDN is included in the certificate SAN field and is resolvable by DNS.
- 4. Restart the service to apply the changes.

#### **Remote Transfer Service with HTTPS**

This section describes how to configure the connection with the Remote Transfer Service over HTTPS.

#### > Do the following:

1. Edit file System.config in "..\RTS\Config" and change asList attribute's value in the following section of the Remote Transfer Service file:

<System asList="http://AS\_FQDN:80"/>

2. Modify to the following:

<System asList="https://AS\_FQDN:443"/>

3. Use the FQDN that is found in the certificate SAN field in these files.

url="https://SmartTAP.company.com:443"

Where "SmartTAP.company.com" is the FQDN of the SmartTAP Server

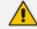

Make sure DNS resolution is working correctly for this FQDN.

**4.** Restart the RTS service to apply the changes.

#### **Health Monitor with HTTPS**

This section describes how to configure the connection with the Health Monitor over HTTPS.

#### > Do the following:

- 1. Edit the file Tools\HealthMonitor\Config\RecordingHealthMonitor.config
- 2. Find the <RestApi> section below in the configuration file:

http://[ address which is present in the SAN

3. Make the changes as shown below:

```
https://SmartTAP.company.com] Where "SmartTAP.company.com" is the
FQDN of the SmartTAP Application server
```

4. For OAuth configuration only: In the <OAuthConfig> section, configure the FQDN of the SmartTAP Application Server in the [Url] field:

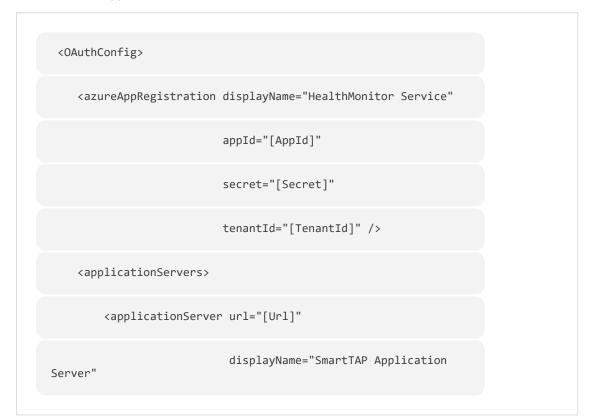

| resource="[Resource]"                    |
|------------------------------------------|
| <pre>tenantId="[ASTenantId]" /&gt;</pre> |
|                                          |
|                                          |

#### **Media Delivery with HTTPS**

This section describes how to configure the Media Delivery over HTTPS.

- > Do the following:
- 1. Edit the following file: ".....\AudioCodes\SmartTAP\MD\Config\persistence.xml
- Use a FQDN present in the certificate SAN field in Media Delivery configuration file persistence.xml (and make sure that DNS resolution is working correctly for this FQDN. Media Delivery may be connected to multiple SmartTAP servers, so each of these connections must be edited in the file.

**3.** Restart the service to apply the changes.

#### **Media Server with HTTPS**

This section describes how to configure the Media Server over HTTPS.

#### > Do the following:

- 1. Edit the following file: "...\AudioCodes\SmartTAP\MS\server\bin\mediaserverconfig.xml"
- Use an FQDN in the certificate SAN field in the Call Delivery configuration file mediaserverconfig.xml(and make sure that DNS resolution is working correctly for this FQDN).

An example of mediaserverconfig.xml HTTPS settings is shown below:

- 3. Edit the following file: "...\AudioCodes\SmartTAP\MS\server\bin\persistence.xml"
- **4.** Use an FQDN in the certificate SAN field in the Media Server persistence.xml (make sure that DNS resolution is working correctly for this FQDN).

```
url="https://SmartTAP.company.com:443"
Where "SmartTAP.company.com" is the FQDN of the
```

5. Restart the service to apply the changes.

#### **CD-Live with HTTPS**

SmartTAP

This section describes how to configure the connection with the CD-Live server over HTTPS.

#### **To configure HTTPS transport:**

 Using notepad or a text editor, open the 'appsettings.json' configuration file, and set the AS FQDN address and port 443:

```
"SmartTapRestClientConfig":
{
"BaseUri":
"https://<FQDN>:443/",
```

2. Save and close the file.

# **Configuring Syslog Server Connection**

This section describes how to setup the connection with a syslog server.

# **Skype for Business Plug-in**

This section describes how to setup the syslog server connection between the Skype for Business Front End and a syslog server. This procedure must be setup on every Front End machine in the managed pool.

#### > To setup connection:

- 1. Obtain the machine ip that runs the system viewer , EX: 172.17.127.XXX.
- In the front-end machine, edit the C:\Program Files\AudioCodes\SmartTAP\Lync Plugin\LyncPlugIn.exe.config

Add / Edit required syslog appender. Example : Log and Error logs are defined in the <log4net debug="true"> section (this section does not include a MAC address)

<appender name="RemoteSyslogAppender" type="log4net.Appender.RemoteSyslogAppender"> <facility value="Local7" /> <layout type="log4net.Layout.PatternLayout" value="LPI: %d{dd MMM yyyy HH:mm:ss,fff } %-5p %m\r\n" /> <remoteAddress value="172.17.127.XXX " /> <RemotePort value="514" /> </appender> <appender name="RemoteSyslogAppenderError" type="log4net.Appender.RemoteSyslogAppender"> <facility value="user" /> <layout type="log4net.Layout.PatternLayout" value="LPI: %d{dd MMM yyyy HH:mm:ss,fff } %-5p %m\r\n" /> <param name="Threshold" value="ERROR" /> <remoteAddress value="172.17.127.XXX " /> </appender>

 On the front-end machine, edit the C:\Program Files\AudioCodes\SmartTAP\Lync Plugin\LyncPlugIn.exe.config

Edit the <root> section Add <appender-ref ref="RemoteSyslogAppender"></appender-ref> <appender-ref ref="RemoteSyslogAppenderError"></appender-ref>

4. Save the file and restart the Plug-in.

# Location-Based Targeting in SmartTAP

This section describes how to assign targets to specific Call Delivery components by assigning a location attribute to each instance of the Call Delivery server and then mapping targets to those locations.

By assigning targets to specific Call Delivery components, the physical location of the recording can be controlled. In addition, the loads on each Call Delivery can be minimized. By default,

when no location attributes are set, Call Delivery tracks all targets. In systems with large numbers of targets, this can affect the performance of SmartTAP.

## Assign a Location Attribute to each Call Delivery Component

Each Call Delivery instance must be manually assigned a value, which is generally referred to as a location attribute, although it does not technically have to refer to a location. The location attribute should be something meaningful within the system topology, which is often a location.

In the first example below, there are three Remote Data Delivery (RDD) installations, all managed by a central Application server. Each Call Delivery in the RDD is assigned a location attribute: "Tasmania", "London", and "New York".

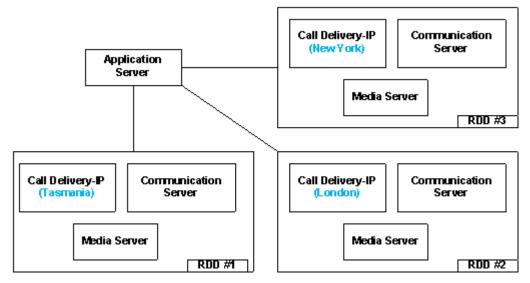

Figure 10-2: Location Attribute for each Call Delivery Component

In the second example below, there are two different Call Delivery components installed on the same server. Their "location attribute" references the intended functionality rather than a physical location. In this case, One Call Delivery handles "Skype" targets and the other handles "SIPREC" targets.

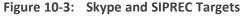

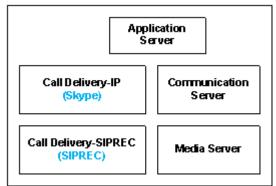

In the case of SmartTAP systems configured in the active/active mode, where Call Delivery components are organized into pairs for redundancy, both components in the pair must share the same location attribute value.

The location attribute must be set manually for each Call Delivery instance. This value is not displayed in the SmartTAP GUI.

#### > Do the following:

- **1.** Stop the Call Delivery service(s) in the service manager.
- Open the calldeliveryconfig.xml file for editing.By default, the configuration file is located in "C:\Program Files (x86)\AudioCodes\SmartTAP\CD-xx\config\calldeliveryconfig.xml", where xx represents which type of Call Delivery was installed.

Within this file is an XML element called <targeting>:

If no location attribute has been set, then you will see that the <attributes> element is empty, as shown above. The <targetConversions> element is not relevant for the purposes of setting a location attribute.

Add a new entry in the <attributes> element as shown.From the first example, the first RDD has a location attribute with the value of "Tasmania", so that is what is shown in the example.

| <targeting></targeting>                          |
|--------------------------------------------------|
| <attributes></attributes>                        |
| <attribute<br>name="Location"&gt;</attribute<br> |
| <value>Tasmania</value>                          |
|                                                  |
|                                                  |
|                                                  |
|                                                  |

The attribute name should be set as "Location". This is a convention that makes it easier to understand what is being configured and how to troubleshoot it. The attribute name can have any value, though it must be at least one character long.

Call Delivery can support multiple <attribute> elements under the <attribute> element and multiple <value> elements under each <attribute>.However, the use cases for doing so are extremely rare.

The entries for the attribute name and <value> are case-sensitive, so it is important to make a note of exactly how they were entered into the configuration file. These values will be needed again in a later step.

Once the location attribute is set up, save the configuration file and use the Service Manager to start up the Call Delivery component. Remember to do this for each Call Delivery within the SmartTAP system.

Multiple Call Delivery components can use the same location attribute value. This means that targets that match this value will be tracked by multiple Call Delivery components. This is another example of a rare use case.

# **Create a Location Attribute in the SmartTAP GUI**

To assign a location to each target, a new attribute must be created. Attributes are a way to assign meta-data to each targeted user or device. In this case, we are creating an attribute that Call Delivery will specifically look at in order to match its location attribute with the targets'.

#### To create a Location Attribute for a user:

1. Click Users > User Management > Add User Attribute

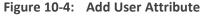

| Add User Attribute    |                    |              |            |
|-----------------------|--------------------|--------------|------------|
|                       |                    |              |            |
| Attribute Name        | Location           |              |            |
| Attribute Description | Location Attribute | ]            |            |
| Network Mapping       |                    |              |            |
|                       |                    |              |            |
|                       |                    | $\checkmark$ | $\bigcirc$ |
|                       |                    | Submit       | Cancel     |

- 2. For the "Attribute Name" enter "Location". If you decided to use a different attribute name in the Call Delivery configuration file, then enter that name here instead. You must enter the value exactly as it appears in the Call Delivery configuration file.
- **3.** Enter a useful description under "Attribute Description". This field does not need to match any specific value.

- 4. Leave the "Network Mapping" checkbox unchecked.
- 5. Click Submit to add the new user attribute.

If there are devices targeted in addition to (or instead of) users, then create the same attribute under Users > Device Management > Add Device Attribute. User attributes and Device attributes do not conflict with each other, therefore they can use the same "Attribute Name".

# Assign a Location to Each User/Device in the SmartTAP GUI

The last step is to assign a location to each user and/or device that is targeted for recording. The idea is to associate each target with a specific Call Delivery.

Below is an example of adding a new user and setting its location attribute at the same time. To add a user, click on "User" -> "User Management" -> "Add User". Following the first example, by setting the "location" field to "Tasmania" as shown below, this new user will only be tracked by RDD #1. RDD #2 and RDD #3 will disregard this user because its location attribute doesn't match what was configured in the Call Delivery configuration file.

| Add User             |                     |                     |               |
|----------------------|---------------------|---------------------|---------------|
| First Name           | John                | Last Name           | Smith         |
| Email                | John.Smith@acme.com | Login Id            | jsmith        |
| Id / Alias           | jsmith              | Extension           | 5555          |
| Location             | Tasmania            | TelNo               | 18005551234   |
| UserName             | JohnS               | Retention<br>Policy | Default       |
| Recording<br>Profile | Full Time           | Legal Hold          | OFF           |
| Security Profiles    |                     | Groups              |               |
| administrator        | <u> </u>            | Default             | <u> </u>      |
| agent<br>supervisor  |                     |                     |               |
|                      |                     |                     |               |
|                      |                     |                     |               |
|                      |                     |                     |               |
|                      |                     |                     |               |
|                      |                     |                     |               |
|                      |                     |                     |               |
|                      |                     |                     |               |
|                      |                     |                     |               |
|                      |                     |                     |               |
|                      |                     |                     |               |
|                      |                     |                     |               |
|                      |                     |                     | V             |
| ,                    | _                   | ,                   |               |
|                      |                     |                     | Submit Cancel |

#### Figure 10-5: Add User

#### > To update the location attribute for existing users:

- 1. Click Users > User Management > View/Modify Users.
- 2. Click the "pencil" icon in the "Modify" column for the user you wish to edit. Enter the location attribute value in the "Location" field similar to the screen above.

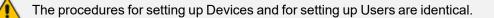

When SmartTAP is configured to map its users and their attributes from the Active Directory, the SmartTAP location attribute can be mapped to the LDAP attribute that holds the appropriate location information through the SmartTAP LDAP Configuration page.

| *               |                                                                                                    |               | User Mappings          |        |               |
|-----------------|----------------------------------------------------------------------------------------------------|---------------|------------------------|--------|---------------|
| Base Context    | OU+LyncUsers,DC+lcent4,DC+local                                                                                                    | Browse        |                        |        |               |
| Mapping Filter  | (8(objectClass=user))                                                                                                    | Create Filter |                        |        |               |
| First Name      | givenName •                                                                                                    |               |                        |        |               |
| Last Name       | sn 🔻                                                                                                    |               |                        |        |               |
| Login           | sAMAccountName                                                                                                    |               |                        |        |               |
| Email           | mai                                                                                                    |               |                        |        |               |
| Alias           | Choose One 🔻                                                                                                    |               |                        |        |               |
| Location        | location                                                                                                    |               |                        |        |               |
| SIP_URI         | lastContentIndexed  attractional  attraction  attraction  attracti |               |                        |        |               |
| TEL_URI         | lestLogoff<br>lestLogon                                                                                                    |               |                        |        |               |
|                 | lastLogonTinestamp<br>lastSetTime                                                                                                    |               |                        |        | Ø             |
|                 | lastUpdateSequence<br>DAPAdminLinits                                                                                                    |               |                        |        | Cancel Submit |
| Base DN         | IDAPDisplayName<br>IDAPDisplayName<br>IDAPDonyList                                                                                                    |               | Filter                 | Modify | Delete        |
| OU=LyncUsers,DC | legacyExchangeDN<br>InKD                                                                                                    |               | (&(objectClass=user))  | 1      |               |
| +               | InkTrackSecret<br>InPwdHistory                                                                                                    |               | Group Mappings         |        |               |
| •               | localeD<br>localizationDisplayId                                                                                                    | S             | ecurity Group Mappings |        |               |
|                 | localizedDescription<br>localizedDescription                                                                                                    |               |                        |        |               |
|                 | locaPolicyReference                                                                                                    |               |                        |        |               |
|                 | location 💌                                                                                                    |               |                        |        |               |

Figure 10-6: SmartTAP LDAP Configuration page

Once the location attribute has been set/changed and submitted, each Call Delivery component is updated with the new targeting information. For those Call Delivery components that have a location attribute set, they will ignore any target that does not precisely match their location attribute.

## Verify the Target List in Each Call Delivery

It is possible to optionally check to make sure that each Call Delivery component has been updated with the intended target list. Open the file call TargetList.xml. By default, the file is located in "C:\Program Files (x86)\AudioCodes\SmartTAP\CD-xx\TargetList.xml", where xx represents the type of installed Call Delivery instance.

Be sure not to edit or save this file as its 'read only'.

The following is an example of the contents of the file:

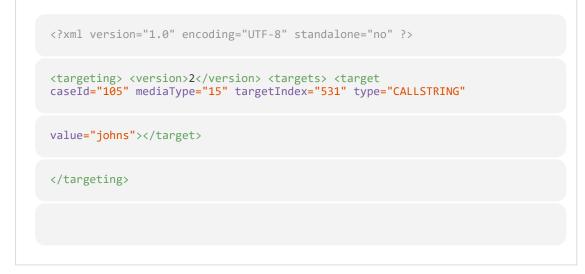

In this example, John Smith is targeted by his user name, which was configured to "JohnS". This value is found in the TargetList.xml file, if the user's location attribute matches the equivalent entry in the Call Delivery configuration file. For example, John has the location attribute 'New

York' and there is a CD with the location attribute 'New York'. Target attributes are not casesensitive so the value appears as lowercase "johns" in the TargetList.xml file. You may need to wait up to one minute for the file to be updated after setting the location attribute in the SmartTAP 360° GUI.

If the expected target is not present in this file, double-check the location attribute value in the Call Delivery configuration file and in the SmartTAP Web interface. Both the attribute name and its value are case-sensitive. The user or device may also fail to appear in the list if it is not targeted for other reasons, such as a lack of licenses or missing targeting attributes.

# **CD-SIPREC Configuration**

The CdSipRecConfig.xml configuration file is displayed as follows:

```
<SipRecStack>
<Listen IP="127.0.0.1" UDP="5068" />
<!--> NoLicenseRejectMsg - Reject message in case no licenses are available
<-->
<!--> NotTargetedRejectMsg - Reject message for untargeted calls (2000k with
a=inactive) <-->
</SRS ExtSysCallIdHeader="x-audc-call-
id" NoLicenseRejectMsg="486" NotTargetedRejectMsg="200"/>
</SipRecStack>
```

#### CD-SIPREC Behavior:

- Available Licenses will be checked for incoming call:
  - CD-SIPREC will reject the call with the configured 'NoLicenseRejectMsg' status code or with the default '486 Busy Here' if the configured code is not valid.
- Regarding calls without any targeted participant, the call will be rejected with 'NormalRejectMsg' OR with 200OK(a=inactive) if the code is not valid, in which case CD will keep the call and record a possible transfer to a targeted user.
- In case None of the CDs have an available license, the call will be rejected by all CDs and multiple alarms will be sent to ST.

'NotTargetedRejectMsg' should be configured to a different reject message than the one configured in the SBC ('Alternative Reason') Note the following regarding the SBC configuration:

- The SBC should support Load Balancing between a group of SRSs (Session Recording Servers)
- A 'rule' to refer a call to another SRS (in the list) can be configured, it is the 'Alternative Reason' I mentioned, in our case it is a custom reject message and should match the one configured in 'NoLicenseRejectMsg'.
- CD-SIPREC supports parsing of external custom headers that are found in the SDP and use them as the call's SysCallId.
  - ExtSysCallIdHeader Configurable external header that will be parsed and used as SysCallId (Original call ID), SBC configuration is also required.

#### Example

INVITE sip:[field1]@[remote\_ip]:[remote\_port] SIP/2.0 Via: SIP/2.0/[transport] [local\_ip]:[local\_port];branch=[branch] From: sipp <sip:[field0]@[local\_ip]:[local\_port]>;tag=[call\_number] To: sut <sip:[field1]@[remote\_ip]:[remote\_port]> Call-ID: [call\_id] CSeq: 1 INVITE Contact: sip:sipp@[local\_ip]:[local\_port] Max-Forwards: 70 Subject: Performance Test Content-Type: multipart/mixed; boundary=unique-boundary-1 Content-Length: [len] x-audc-call-id: 545362a9-4cb3-4a55-85b8-b33ca83a6517

The x-audc-call-id header will be parsed and the 545362a9-4cb3-4a55-85b8b33ca83a6517 value will be the sysCallId that is displayed in the User Interface.

# **CD-SIPREC Support in TLS Transport**

CD-SIPREC uses the Certificate and the Private Key to maintain a secured, encrypted connection with the SRC (SBC). In case a certificate-chain is used, all the certificates in the chain MUST be stored in one of the 'Trusted Root Certification Authorities' or 'Intermediate Certification Authorities' certificate stores on the CD-SIPREC platform. CD-SIPREC imports the certificates that are found in these stores into its local store. You can also provide a path to the CA certificates folder and CD then loads the certificate files from this location. You can generate the certificates automatically based on the Common Name 'TLSCertCN' or manually from the CertPEMFile\KeyPEMFile:

- Generating Certificates Automatically on the next page
- Generating Certificates Manually on page 169

- Load a matching certificate to the SRC (SBC) that is signed by the same Trusted Root CA.
  - Configure a matching port on both the SRC (SBC) and the CD-SIPREC for securing TLS communication.

## **Generating Certificates Automatically**

This section describes how to generate certificate files automatically based on the Common Name TLSCertCN.

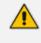

TLS transport is associated with only one Certificate and PrivateKey i.e. the TLSCertCN, therefore ensure that the PEM files CertPEM and KeyPEM files are empty or deleted in the CdSipRecConfig.xml file.

#### > Do the following:

- **1.** Open the CdSipRecConfig.xml file.
- 2. Configure the following:

| <listen< td=""></listen<>      |
|--------------------------------|
| IP="0.0.0.0"                   |
| TLS="5069"                     |
| SSLType="SSLv23"               |
| TLSVerificationMode<br>="None" |
| TLSCertCN="AudcTLS"            |
|                                |

Where "AudcTLS" is an example Common Name.

Multiple transports can be configured (UDP\TCP\TLS), for example: <SipRecStack> <Listen IP="0.0.0.0" UDP="5068"/> <Listen IP="0.0.0.0" TLS="5069" ......<params>....../> <Listen .... </SipRecStack>

3. Configure SSLType transport type to one of the following:

- "NoSSL"
- "TLSv1" for TLS 1.0 version
- "SSLv23" for TLS 1.2 and above.
- Configure TLSVerificationMode (Certificate verification as a part of the TLS handshake) to one of the following:
  - "None"
  - "Optional": certificate verification will be performed only when requested
  - "Mandatory": verification will always be performed
- Configure TLSCertCN a Certificate CommonName that is imported and used for the TLS transport.

CD-SIPREC searches for the certificate in the Local Machine's Personal certificate store. If the store cannot be accessed, CD searches in Current User's Personal store instead.

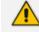

The certificate MUST contain an exportable Private Key.

## **Generating Certificates Manually**

This procedure describes how to generate certificates manually using the CertPEM and KeyPEM files.

TLS transport is associated with only one Certificate and PrivateKey, therefore ensure that the TLSCertCN entry is empty or deleted in the CdSipRecConfig.xml file.

#### Do the following:

- **1.** Open the CdSipRecConfig.xml file.
- 2. Configure the following:

```
<Listen
IP="0.0.0.0" TLS="5069" SSLType="SSLv23" TLSVerificationMode="None"
CertPEMFile=".....\<Path>\cert.pem"
KeyPEMFile= ".....\<Path>\key.pem" CADir="....\<Path>\ Certificates \CA\"
/>
```

Where <Path> is the location of the certificate files on the local machine.

Multiple transports can be configured (UDP\TCP\TLS), for example: <SipRecStack> <Listen IP="0.0.0.0" UDP="5068"/> <Listen IP="0.0.0.0" TLS="5069" ......<params>...... /> <Listen ... </SipRecStack>

- **3.** Configure SSLType transport type to one of the following:
  - "NoSSL"
  - "TLSv1" for TLS 1.0 version
  - "SSLv23" for TLS 1.2 and above.
- Configure TLSVerificationMode (Certificate verification as a part of the TLS handshake) to one of the following:
  - "None"
  - "Optional": certificate verification will be performed only when requested
  - "Mandatory": verification will always be performed
- 5. Configure CertPEMFile- the path to .pem certificate file to be used for the TLS transport.
- 6. Configure KeyPEMFile the path to .pem PrivateKey file to be used for the TLS transport.

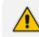

These files must NOT be protected with a password(PassPhrase).

 Configure CADir - path to CA certificates that is loaded into CD's local store (for chain certificates).

Delete this text and replace it with your own content.

# Example for Creating a Self-Signed Certificate for CD-SIPREC and SBC Connection

This section describes how to create a Self-Signed Certificate for CD-SIPREC and SBC Connection. Perform the following procedures:

- 1. Create a Certificate Signing Request (CSR) below
- 2. Sign the Certificate at the Certificate Authority (CA) on the next page
- 3. Import Certificate to CD-SIPREC Certificate Store on the next page

#### Create a Certificate Signing Request (CSR)

This section describes how to create a Self-Signed certificate for the TLS connection between the Call Delivery server and the SBC.

#### Do the following:

 Enter the Local Machine's certificate store (Action > All Tasks > Advanced Operations > Create Custom Request).

×

| 📅 C  | ertmgr - [Certificates     |                         |                            |                 |
|------|----------------------------|-------------------------|----------------------------|-----------------|
| File | Action View Help           |                         |                            |                 |
| (= = | All Tasks >                | Request New Certificate |                            |                 |
| 🗊 C  |                            | Import                  | Issued By                  | Expiration Date |
| ✓ 📫  | Export List                | Advanced Operations     | Create Custom Request      |                 |
| > 🖺  | Help                       | uthorities              | Enroll On Behalf Of        |                 |
| > 📫  | Enterprise Trust           | -                       | Manage Enrollment Policies |                 |
| > 📔  | Intermediate Certification | Authorities             |                            |                 |
| > 🗋  | Active Directory User Obj  | ect                     |                            |                 |
| > 📔  | Trusted Publishers         |                         |                            |                 |
| > 🖺  | Untrusted Certificates     |                         |                            |                 |

Figure 10-7: Create Custom Request

- 2. Click Next on 'Select Certificate Enrollment Policy'.
- 3. Click Details and then Properties.
- 4. In General tab, enter Friendly Name, for example "AudcTLS"
- 5. In Subject tab, choose 'Common name' from the drop-down list and Add a value:

Figure 10-8: Certificate Properties

Certificate Properties

| General                                                                                                    | Subject                | Extensions | Private Key             |            |  |  |
|----------------------------------------------------------------------------------------------------|------------------------|------------|-------------------------|------------|--|--|
| The subject of a certificate is the user or computer to which the certificate is issued. You can enter information about the types of subject name and alternative name values that can be used in a certificate. |                        |            |                         |            |  |  |
| -                                                                                                    | of certifie<br>of comp |            | receiving the certifica | te         |  |  |
| Subject                                                                                                    | name:                  |            |                         |            |  |  |
| Type:                                                                                                    |                        |            |                         | CN=AudcTLS |  |  |
|                                                                                                    |                        |            |                         |            |  |  |
| Comn                                                                                                    | non name               | • ~        | / Add >                 |            |  |  |
| Comn<br>Value:                                                                                                    | non name               | • ~        | Add >                   |            |  |  |

- 6. In Private Key tab, check "Make private key exportable".
- 7. Click Apply > Next.
- 8. Choose a file name\directory and save the certificate request.

#### Sign the Certificate at the Certificate Authority (CA)

Ensure that the Certificate is appropriately signed by the Certificate Authority (CA).

#### Import Certificate to CD-SIPREC Certificate Store

This section describes how to import the newly generated certificate to the CD-SIPREC Certificate Store.

| $\succ$ | To import the | e certificate to | o the | Certificate Store: |
|---------|---------------|------------------|-------|--------------------|
|---------|---------------|------------------|-------|--------------------|

- 1. Return to the Local Machine's certificate store (Action > All Tasks > Import).
- 2. Enter the certificate's path and click Next.
- 3. Under 'Import Options', check "Mark this key as exportable..." and click Next.

| Private key protection                                                                                                    |
|----------------------------------------------------------------------------------------------------|
| To maintain security, the private key was protected with a password.                                                                          |
| Type the password for the private key.                                                                                                    |
| Password:                                                                                                    |
|                                                                                                    |
| Display Password                                                                                                    |
| Import options:                                                                                                    |
| Enable strong private key protection. You will be prompted every time the<br>private key is used by an application if you enable this option. |
| Mark this key as exportable. This will allow you to back up or transport your keys at a later time.                                           |
| Protect private key using virtualized-based security(Non-exportable)                                                                          |
| Include all extended properties.                                                                                                    |

- Choose 'Place all certificates in the following store', select Personal store and click Next > Finish.
- 5. Try to export the certificate's and validate that the Private Key is exportable.

# **11** Backup and Restore

This chapter describes the backup and restore procedures.

## **Prerequisites**

This section describes actions that you need to perform before running backup and restore procedures.

#### Do the following:

1. Go to the control panel and run SmartCONTROL.

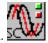

2. Make note of the configuration of the Board tab, take screen shots if necessary.

Figure 11-1: Board Tab Configuration

| oard Number 2                  | ÷ Virtual                    | Board in [SmrtWrks    | Srvc] Service                  |                   |   |
|--------------------------------|------------------------------|-----------------------|--------------------------------|-------------------|---|
|                                | Board Type                   | HPX                   | Server Name                    | SmrtWrksSrvc      |   |
|                                | Board Version<br>Board Build | 05.05.00<br>0023.     | Server Version<br>Server Build | 05.05.00<br>0023. |   |
|                                |                              | right (c) 2008-2009 A |                                |                   |   |
| -Monitoring Port               | 0                            |                       |                                |                   |   |
| C Disable 📀                    | Enable Ad                    | dapter: Intel(R) 8257 | 4L Gigabit Network (           | Connection #2     |   |
| Monitoring Port                |                              | dapter: Intel(R) 8257 | 4L Gigabit Network (           | Connection #2     | 7 |
| Passive Networ<br>Passive VLAN | rk Settings                  | Enable ID:            |                                |                   |   |
| RTP Timeout                    | C Disable 📀                  | Enable Time: 60       |                                |                   |   |
| RTCP QoS                       | Oisable C                    | Enable                |                                |                   |   |
| NAT Topology                   | / 🖲 Disable 🔿                | Enable                |                                |                   |   |
|                                |                              | License Inf           | ormation                       |                   |   |

- Run services.msc (Start->Run->type "services.msc" enter), and stop all SmartTAP 360° services.
  - AudioCodes AS (SmartTAP Server)
  - AudioCodes CS (SmartTAP Server)
  - AudioCodes MS (SmartTAP Server)
  - AudioCodes MS-TR (SmartTAP Server)
  - AudioCodes CD-XX (SmartTAP Server)
  - AudioCodes MD (Skype for Business Edge, Mediation or Conference Server)

- AudioCodes AN (SmartTAP AN Server)
- AudioCodes MP (SmartTAP MP Server)
- AudioCodes Skype for Business plug-In (Skype for Business FE or SBA
- MySQL (SmartTAP 360° Server)
- SmartWORKS Service (SmartTAP, Edge, Mediation or Conference Server)

## **Backup**

It is recommended to perform a full backup for all servers running SmartTAP components according to the organization hosting SmartTAP backup/restore policies.

### Restore

This section describes how to restore the SmartTAP 360° components.

#### **To restore the SmartTAP 360° components:**

- 1. Install SmartTAP 360° on the new server.
- Run services.msc (Start > Run > type "services.msc" enter), and stop all SmartTAP 360° services.

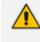

You MUST restore to the same version of SmartTAP 360° that was backed up (with the same major and minor versions).

This section describes how to restore the following components:

- Call Delivery Service (see Call Delivery Service on the next page)
- Media Service (see Media Service on the next page)
- Media Delivery Service (see Media Delivery Service on the next page )
- Database (see <u>Database</u>)
- SmartTAP 360° Skype for Business Plug-in (FE, SBS, SBA) (see Skype for Business Plug-in on page 159)
- Announcement Server (see Announcement Server (AN) )
- Media Proxy (see Media Proxy on page 177 )
- Media (see Restoring Media on page 177 )
- Bot Resiliency (Bot Resiliency on page 178)

# **Call Delivery Service**

| Configuration | Path         | \AudioCodes\SmartTAP\CD-XX\                                                                                                   |
|---------------|--------------|----------------------------------------------------------------------------------------------------|
|               | Instructions | Rename\AUDIOCODES\SmartTAP\CD-XX\Config to<br>Config.orig<br>Copy \$backup_dir\CD_XX\Config to<br>\AUDIOCODES\SmartTAP\CD-XX\ |

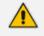

Replace XX with IP, DS or AL depending upon the type of CallDelivery service installed.

## **Media Service**

| Table 11-2: | Restore – | Media    | Service |
|-------------|-----------|----------|---------|
|             | ILCSLOIC  | i i caia | SCIVICC |

| Configuration | Path         | \AudioCodes\SmartTAP\MS\Server\bin\                                                                                                    |
|---------------|--------------|----------------------------------------------------------------------------------------------------|
|               | Instructions | Rename<br>\AUDIOCODES\SmartTAP\MS\Server\bin\ac-<br>hmp20.ini to ac-hmp20_orig.ini<br>Copy \$backup_dir\MS\Server\bin\ac-hmp20.ini to<br>\AUDIOCODES\SmartTAP\MS\Server\bin\ |

# **Media Delivery Service**

### Table 11-3: Restore – Media Delivery Service

| Configuration | Path         | \AudioCodes\SmartTAP\MD\                                                                                                    |
|---------------|--------------|----------------------------------------------------------------------------------------------------|
|               | Instructions | Rename\AudioCodes\SmartTAP\MD\Config\ folder<br>to \Config.orig<br>Copy \$backup_dir\MD\Config to<br>\AudioCodes\SmartTAP\MD\ |

## Database

| Configuration | Path         | \MySql\MySql Server 8.0\                                                                                                    |
|---------------|--------------|----------------------------------------------------------------------------------------------------|
|               | Instructions | Stop SmartTAP AS service<br>Stop MySQL service<br>Rename\MySql\MySql Server 8.0\data directory to<br>data.orig<br>Copy \$backup_dir\ MySql\MySql Server 8.0\data<br>directory to\MySql\MySql Server 5.6\                    |
|               | Path         | C:\ProgramData\MySQL\                                                                                                    |
|               | Instructions | Rename C:\ProgramData\MySQL\MySql Server 8.0<br>directory to MySql Server 8.0.orig<br>Copy \$backup_dir\MySql_PD\MySql Server 8.0<br>directory to C:\ProgramData\MySQL\<br>Start MySQL service<br>Start SmartTAP AS service |

Table 11-4: Restore – Database

# SmartTAP 360° Skype for Business Plug-in (FE, SBS, SBA)

This step is only required if the FE, SBS or SBA was rebuilt

| Table 11-5: Restore – SmartTAP | 360° Skype f | for Business Plug_ir | (EE SRS SRA)     |
|--------------------------------|--------------|----------------------|------------------|
| Table 11-5: Restore - Smart AP | зоо экурет   | or business Plug-in  | I (FE, 3D3, 3DA) |

| Configuration | Path         | \AudioCodes\SmartTAP\Lync Plug-in\                                                                      |
|---------------|--------------|----------------------------------------------------------------------------------------------------|
|               | Instructions | Copy \$backup_dir\ Lync Plug-<br>in\\FE#\LyncPlugIn.exe.config to<br>\AudioCodes\SmartTAP\Lync Plug-in\ |

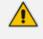

Replace # in instructions above to the actual ID # of the FE server. Repeat above instructions for each FE in Pool.

### **Announcement Server**

| Configuration | Path         | \AudioCodes\SmartTAP\AN\                                                                                                    |
|---------------|--------------|----------------------------------------------------------------------------------------------------|
|               | Instructions | Rename\AudioCodes\SmartTAP\AN\Config\ folder<br>to \Config.orig<br>Copy \$backup_dir\AN\Config to<br>\AudioCodes\SmartTAP\AN\ |

Table 11-6: Restore – Announcement Server

### **Media Proxy**

| Configuration | Path         | \AudioCodes\SmartTAP\MP\                                                                                                    |
|---------------|--------------|----------------------------------------------------------------------------------------------------|
|               | Instructions | Rename\AudioCodes\SmartTAP\MP\Config\ folder<br>to \Config.orig<br>Copy \$backup_dir\MP\Config to<br>\AudioCodes\SmartTAP\MP\ |

## **Restoring Media**

This section describes how to restore media.

### > To restore media:

**1.** Copy the directory structure and media files from the path defined in the SmartTAP Web interface (See example screen below).

Make sure you retain the same directory structure when backing up media to the backup location. We recommend that you save the screen capture of the recording location to retain your Media file settings.

Figure 11-2: Add Recording Location

| Add Recording Location |                                  |
|------------------------|----------------------------------|
|                        |                                  |
| Location Name          | SMB Media Location               |
| Description            | SMB                              |
| Scheme                 | smb 🗸                            |
| Host                   | 172.17.127.134                   |
| Path                   | '/media/'yyyy'/'MM'/'dd'/'HHmmss |
|                        |                                  |
|                        | SUBMIT CANCEL                    |

- Its recommended to define the SMB Scheme host machine with an FQDN instead of an IP address. This prevents situations where the System administrator changes the IP address of the SmartTAP 360° application server and as a consequence, the media files can no longer be accessed.
  - If you define the media location in a different domain to the SmartTAP 360° AS, ensure that write permissions are set for the directory to which you wish to save the media files.
- 2. Reboot the SmartTAP 360° machine
- Check SmartTAP 360° board info using SmartCONTROL, compared with saved board info screen shots if necessary
- **4.** System should be restored and functioning. Verify you can play old calls and that the system can record new calls.

### **Bot Resiliency**

The BOT resiliency feature enables call recordings persistence upon disconnection between Teams BOTs and SmartTAP servers. This feature is enabled in the CD-Live installation (see Installing CD-Live Component on page 48). For further details, refer to the SmartTAP for Microsoft Teams Deployment Guides.

# **12** Troubleshooting

This chapter is for technical personnel who are responsible for the installation and maintenance of the SmartTAP 360° product.

- The AudioCodes support team may refer to the sections in the troubleshooting chapter of this document when assisting customers to resolve technical issues pertaining to the SmartTAP 360° product.
- This chapter provides the most common troubleshooting information and procedures; however, does not preclude the need for the customer to contact the AudioCodes support group for further assistance.

## **Troubleshooting Skype for Business Plugin Installation**

This section describes the troubleshooting options when the Skype for Business installation plugin fails.

### **Enable the Browser Service**

The Enable the Browser Service service automatically stops if your registry settings are not configured to maintain the browse list.

### > To verify your settings:

- 1. Navigate to Start > Run
- 2. Type regedit and click Enter
- 3. Navigate to HKEY\_LOCAL\_MACHINE\SYSTEM\CurrentControlSet\Services\Browser\Parameters

The MaintainServerList value should be set to Yes or Auto

• If this Value is set to No the computer browser service will not start.

### Use "net view" to Verify

Normally you do NOT have to enable "net view" service to run the install; however, sometimes it makes a difference. The reason why entering user credentials sometimes does not work is that the Front End can't see the domain in order to authenticate the user.

A simple test is to run "net view" from the command line. If the command returns a list of servers like is shown in the example below, the install should work. If not, then this indicates that there is a problem with the machine (because it can't currently see the domain).

C:\Users\Administrator.QALABEE>net view Server Name Remark ------ \\BE \\EDGE \\FE1 \\OCS-CLIENT3 \\OCSCLIENT1 \\QA-USER2 \\SmartTAP The command completed successfully.

## **Troubleshoot Skype for Business Recording**

This section describes troubleshooting for Skype for Business Recording.

### No Records for the Calls

When there are no records for calls, verify the following:

- Make sure the firewall is open for in traffic on port 9901, for out traffic to 9090 on the plugin machine. Also, open for in traffic on port 9090 and out traffic to port 9901 on SmartTAP 360° machine.
- If there are messages in the Skype for Business plugin logs stating "no SIP messages are seen", check for errors and exception in the log files.
- If the Skype for Business plugin failed to register to the Front End, recheck with the customer if the pool name that was provided during Skype for Business plugin installation is correct.
- When the Skype for Business plugin is installed on SBA machine, plugin fails to register to FE until the SBA synchronizes with the main FE. It may take 30 minutes or more. It might need to restart the Skype for Business plugin to trigger registration again.

### Calls with No Audio

Run Wireshark to capture the tapping interface and make a call. Make sure there are UDP packets in Wireshark and if decoded as RTP they appear as RTP instead of RTP unknown version.

### **Enabling Promiscuous Mode on VMWare ESXi**

- Using the vSphere client, promiscuous mode needs to be enabled in the following locations:
- Configuration -> Networking->Properties (on the applicable vSwitch) ->
  - In the Ports tab, vSwitch Configuration, click edit > Policy Exceptions -> Promiscuous Mode > Change to Accept

 In the Ports tab, VM Network (applicable network name), click edit > Security > Promiscuous Mode > Change to Accept

# **13 Configure Microsoft SNMP Service**

The SmartTAP 360° system optionally uses the Microsoft SNMP agent for configuration and alarms. All Windows servers that are part of a SmartTAP 360° installation can have the SNMP feature enabled and configured. This service must can be configured on the SmartTAP Communication Server Installation.

The service must be configured for the SmartTAP Storage server Installation if different from the SmartTAP server for storage statistics and on the servers in branches for system health presentation.

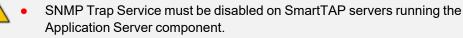

• For each SmartTAP software component, it is only necessary to setup the SNMP service once per server.

You can install Microsoft SNMP Agent using one of the following methods:

- Automatic: Automatic SNMP Setup below
- Manual: Manual SNMP Setup below

## **Automatic SNMP Setup**

Starting from SmartTAP Version 2.2, there is an automated installer for setting up SNMP on a system. If a system does not have SNMP services installed, this is a simple and easy way to setup SNMP without performing the manual procedure described in Section Configure Microsoft SNMP Service.

By default, the installer is located within the install package as is not installed to the local drive with the SmartTAP installer.

#### > Do the following:

- 1. In your SmartTAP distribution directory, locate the following file in either of the following locations:
  - .\Program Files\AUDIOCODES\SmartTAP\Install\EnableSNMPOnServer.bat
  - .\installation suite\tools\EnableSNMPOnServer.bat
- 2. Right-click and choose "Run as administrator".

## Manual SNMP Setup

The procedure below describes how to install the SNMP Server feature.

### > Do the following:

- 1. Open Turn on Windows features on or off (Control Panel > Programs and Features > Turn on Windows features on or off).
- 2. Click Features, and click Add Features.
- 3. Select SNMP Services.

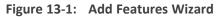

| Add Features Wizard                             |                | ×                                                               |
|-------------------------------------------------|----------------|-----------------------------------------------------------------|
| Select Features                                 |                |                                                                 |
| Features<br>Confirmation<br>Progress<br>Results | (SNMP) Service | Management Protocol<br>gs includes the SNMP<br>MP WMI Provider. |

- 4. Open Services (Start > Run... > services.msc).
- 5. Right click over the SNMP Service listing.

| Services (Local)     | Services (Local)                                                        |                      |           |             |           |                       |                            |
|----------------------|-------------------------------------------------------------------------|----------------------|-----------|-------------|-----------|-----------------------|----------------------------|
| of services (cocord) | <ul> <li>Services (Local)</li> </ul>                                    |                      |           |             |           |                       |                            |
|                      | SNMP Service                                                            | Name                 |           | Description | n Statu   | Startup Type          | Log On As                  |
|                      |                                                                         | Secure S             | ocket Tun | Provides s  | u         | Manual                | Local Service              |
|                      | Stop the service<br>Restart the service                                 | Carl Security        | Accounts  | The startu  | p Starte  | d Automatic           | Local Syste                |
|                      | Restart the service                                                     | Cal Security         | Center    | The WSCS    | V Starte  | d Automatic (D        | Local Service              |
|                      |                                                                         | C Server             |           | Supports f  | il Starte | d Automatic           | Local Syste                |
|                      | Description:<br>Enables Simple Network                                  | 🍳 Shell Ha           | rdware De | Provides n  | o Starte  | d Automatic           | Local Syste                |
|                      | Management Protocol (SNMP)                                              | 🖓 Smart C            | ard       | Manages a   | sc Starte | d Automatic           | Local Service              |
|                      | requests to be processed by this                                        | Smart C              | ard Remo  | Allows the  |           | Manual                | Local Syste                |
|                      | computer. If this service is stopped,<br>the computer will be unable to | SNMP C               | Start     | F           | n Starte  |                       | Local Syste                |
|                      | process SNMP requests. If this service                                  | SNM                  |           |             | þ         | Manual                | Local Service              |
|                      | is disabled, any services that explicitly                               | G Softv              | Stop      |             | :         | Automatic (D          |                            |
|                      | depend on it will fail to start.                                        | Q <sub>1</sub> SPP I | Pause     |             | )         | Manual                | Local Service              |
|                      |                                                                         | SSDF                 | Resume    |             | Starte    |                       | Local Service              |
|                      |                                                                         | Store .              | Restart   |             |           | Manual                | Local Syste                |
|                      |                                                                         | Q: Supe              | All Tasks | ,           | Starte    |                       | Local Syste                |
|                      |                                                                         | 🤹 Syste<br>🎑 Table   | All Tasks |             | r Starte  | d Automatic<br>Manual | Local Syste                |
|                      |                                                                         | Carlaba              | Refresh   |             | s Starte  |                       | Local Syste<br>Local Syste |
|                      |                                                                         | CP/                  | Propertie |             | s Starte  |                       | Local Syste                |
|                      |                                                                         | Q Teler              | Propertie | 5           | J. Starte | Manual                | Network S                  |
|                      |                                                                         | () Ther              | Help      |             | Starte    |                       | Local Syste                |
|                      |                                                                         | sag mer              |           |             | j starte  | a Automatic           | cocar system               |

Figure 13-2: SNMP Service

6. Select Properties > Security; the following screen appears:

| SNMP Ser | vice Prop                                                 | erties (Loca  | al Comp  | uter)    |        | ×     |  |
|----------|-----------------------------------------------------------|---------------|----------|----------|--------|-------|--|
| General  | General Log On Recovery Agent Traps Security Dependencies |               |          |          |        |       |  |
| Sen      | id authenti                                               | cation trap   |          |          |        |       |  |
|          |                                                           | munity name   | s        |          |        |       |  |
| Co       | ommunity                                                  |               |          | Righ     | nts    |       |  |
|          |                                                           |               |          |          |        |       |  |
|          |                                                           |               |          |          |        |       |  |
|          |                                                           |               |          |          |        |       |  |
|          | Ad                                                        | d             | Edit     |          | Remo   | ve    |  |
|          |                                                           | MP packets    |          |          |        |       |  |
|          |                                                           | MP packets    | from the | se hosts |        |       |  |
|          | ocalhost                                                  |               |          |          |        |       |  |
|          |                                                           |               |          |          |        |       |  |
|          | Ad                                                        | d             | Edit     |          | Remo   | VA    |  |
|          |                                                           | u             | Lui      |          | Homo   |       |  |
| Leam     | more abou                                                 | t <u>SNMP</u> |          |          |        |       |  |
|          |                                                           |               |          |          |        |       |  |
|          |                                                           |               | OK       |          | Cancel | Apply |  |

Figure 13-3: SNMP Service Properties

- 7. In the Accepted community names window, add the following;
  - public Community with READ ONLY rights
  - private Community with READ WRITE rights

The community names must be in lower case.

| SNMP Service Properties (Lo                               | ocal Computer)    |  |  |  |  |  |
|-----------------------------------------------------------|-------------------|--|--|--|--|--|
| General Log On Recovery Agent Traps Security Dependencies |                   |  |  |  |  |  |
| Send authentication trap                                  | ,                 |  |  |  |  |  |
| Accepted community nar                                    | nes               |  |  |  |  |  |
| Community                                                 | Rights            |  |  |  |  |  |
| public                                                    | READ ONLY         |  |  |  |  |  |
| private                                                   | READ WRITE        |  |  |  |  |  |
|                                                           |                   |  |  |  |  |  |
| Add                                                       | Edit Remove       |  |  |  |  |  |
| Accept SNMP packet                                        | ets from any host |  |  |  |  |  |
| Accept SNMP packets from these hosts                      |                   |  |  |  |  |  |
| localhost                                                 |                   |  |  |  |  |  |
|                                                           |                   |  |  |  |  |  |
|                                                           |                   |  |  |  |  |  |
| Add                                                       | Edit Remove       |  |  |  |  |  |
| Learn more about <u>SNMP</u>                              |                   |  |  |  |  |  |
|                                                           | OK Cancel Apply   |  |  |  |  |  |

Figure 13-4: SNMP Service Properties - Security

- 8. In the Accept SNMP packets from these hosts window, click Add... to add the following:
  - If this is a standalone SmartTAP server, leave localhost as the only entry
  - If this is for a SmartTAP installation that involves more than one server, add the IP address of the Application Server (AS) instead
- 9. Click Apply.
- 10. Select the Traps tab.
- **11.** From the 'Community name' drop-down list, select **public**.
- 12. Click Add to list.

| SNMP Service Properties (Local Computer)                                                                                                    | ×                     |
|----------------------------------------------------------------------------------------------------|-----------------------|
| General Log On Recovery Agent Traps                                                                                                    | Security Dependencies |
| The SNMP Service provides network manager<br>and IPX/SPX protocols. If traps are required, or<br>community names must be specified. Trap desti<br>host names, IP addresses or IPX addresses. | ne or more            |
| Community name                                                                                                    | Add to list           |
| Trap destinations:                                                                                                    | Remove from list      |
| Add Edit                                                                                                    | Remove                |
| Learn more about <u>SNMP</u>                                                                                                    |                       |
| ОК                                                                                                    | Cancel Apply          |

Figure 13-5: SNMP Service Properties - Traps

- **13.** Click Add... to add Trap destinations as follows:
  - If this is a standalone server enter localhost
  - If this is for a SmartTAP installation that involves more than one server add the IP address of the Application Server (AS) instead

| SNMP Service Properties (Local Computer)                                                                                                    |
|----------------------------------------------------------------------------------------------------|
| General Log On Recovery Agent Traps Security Dependencies                                                                                                    |
| The SNMP Service provides network management over TCP/IP<br>and IPX/SPX protocols. If traps are required, one or more<br>community names must be specified. Trap destinations may be<br>host names, IP addresses or IPX addresses. |
| public                                                                                                    |
| <u>R</u> emove from list<br><u>Trap destinations:</u><br><u>localhost</u>                                                                                                    |
| Add Edit Remove                                                                                                    |
| Learn more about <u>SNMP</u>                                                                                                    |
| OK Cancel Apply                                                                                                    |

Figure 13-6: SNMP Service Properties – Traps – Add Trap Destinations

14. Click OK.

This page is intentionally left blank.

### **International Headquarters**

1 Hayarden Street,

Airport City

Lod 7019900, Israel

Tel: +972-3-976-4000

Fax: +972-3-976-4040

AudioCodes Inc.

80 Kingsbridge Rd

Piscataway, NJ 08854, USA

Tel: +1-732-469-0880

Fax: +1-732-469-2298

Contact us: https://www.audiocodes.com/corporate/offices-worldwide

Website: https://www.audiocodes.com/

**Documentation Feedback:** <u>https://online.audiocodes.com/documentation-feedback</u>

©2023 AudioCodes Ltd.. All rights reserved. AudioCodes, AC, HD VoIP, HD VoIP Sounds Better, IPmedia, Mediant, MediaPack, What's Inside Matters, OSN, SmartTAP, User Management Pack, VMAS, VoIPerfect, VoIPerfectHD, Your Gateway To VoIP, 3GX, VocaNom, AudioCodes One Voice, AudioCodes Meeting Insights, and AudioCodes Room Experience are trademarks or registered trademarks of AudioCodes Limited. All other products or trademarks are property of their respective owners. Product specifications are subject to change without notice.

Document #: LTRT-27217

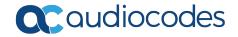